# **BachCode felhasználói kézikönyv**

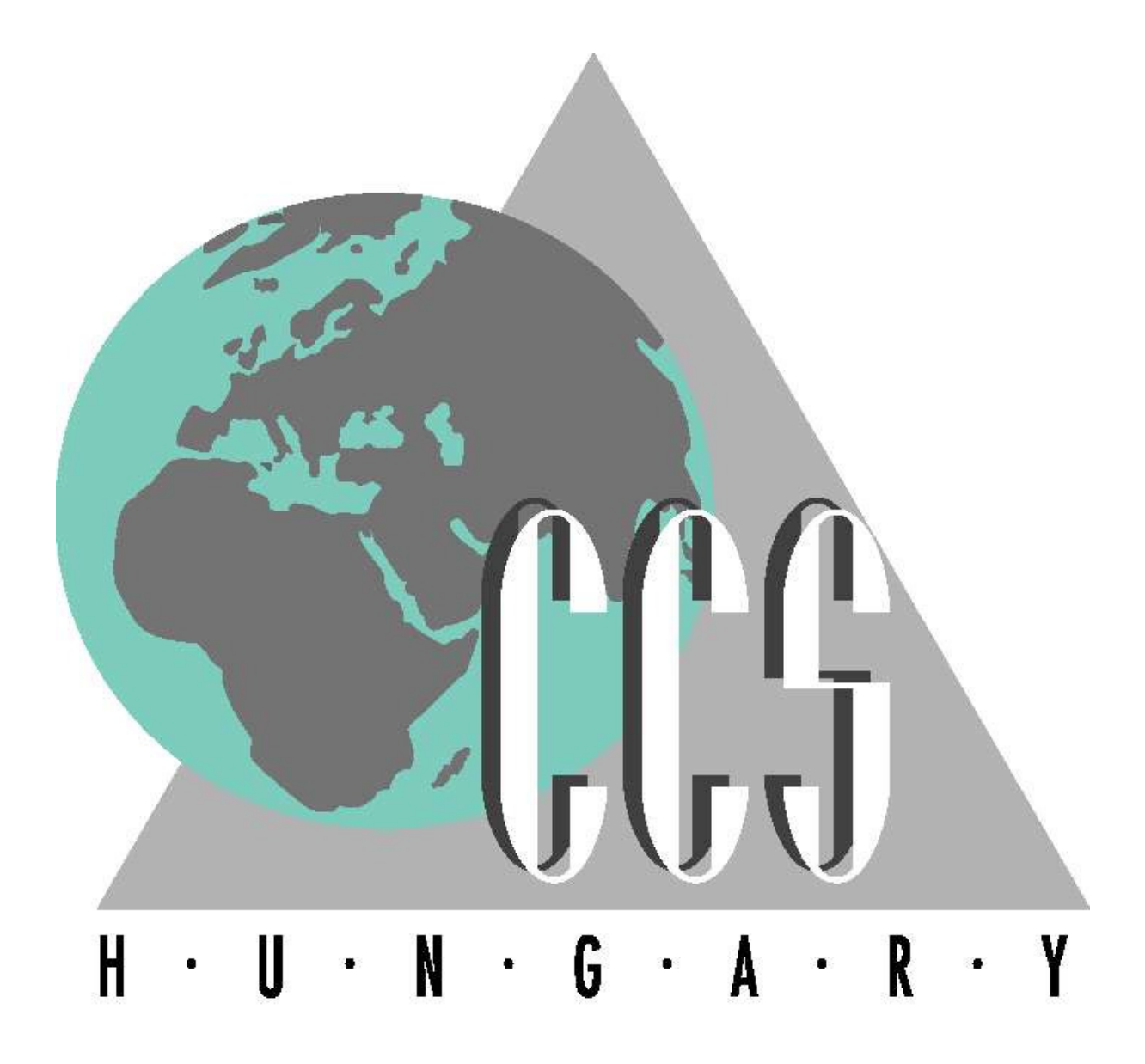

**Verziószám 1.1** 

CCS Hungary CCS Kft. 2010.10.04.

## **1. BACH vonalkód technológia alapjai**

A BACH-hoz kifejlesztett vonalkódolvasó modul fantázianeve BACHCode. Használatával egyszerűsíthető, és megbízhatóbbá tehető mind az import, mind az export irányú raktári érkeztetés, kitárolás, átlokálás és ellenőrzés folyamatai, mivel a különféle adatok manuális bevitelét a megfelelő vonalkód leolvasása váltja fel. Ezáltal kerülnek be az adatok a BACH adatbázisába, és ennek segítségével a BACH munkaállomásokon naprakészen nyomon követhetők a raktárkészlet változásai.

A BACHCode-ban a vonalkódolvasó készülékkel, illetve annak billentyűi és képernyője segítségével lehet navigálni. A műveleteket egyszerre többen, párhuzamosan is végezhetik.

A BACHCode-ot csak az veheti igénybe, akinek ezirányú jogát a BACH-ban beállították. Ilyen jogosultsággal a raktárosok - függetlenül a attól, hogy felhasználók, kiemelt felhasználók vagy felügyelők - és az irodai felügyelők rendelkeznek.

## **1.1 Küldeménycímkék**

Az egész vonalkódos technológia alapja az azonosításra szolgáló vonalkódos címkék, melyen nemcsak írott hanem vonalkód formájában is szerepelnek az egyes küldemények főbb adatai.

1.1.1 IATA-szabvány, sorszámozott küldemény-címkék: Az egyes dobozok (küldemény-egységek) azonosítására az egyedi (sorszámozott) IATA-vonalkódok szolgálnak, melyeken a küldemény főfuvarlevél-számán túl szerepel az aktuális doboz sorszámozott azonosítója is. Lásd alábbi [1. számú] ábra, ahol a piros keretbe foglalt részben látható a küldemény fő-fuvarlevélszáma, mellette kék kerettel kiemelve a küldemény sorszáma – a vonalkódos címkén kötelező feltüntetni a küldemény összdarabszámát (valamint a rendeltetési állomást is), ebből látható, hogy a példában szereplő küldemény összesen két darabból áll, és ennek a második doboza (kék keretes) tartozik az adott címkéhez.

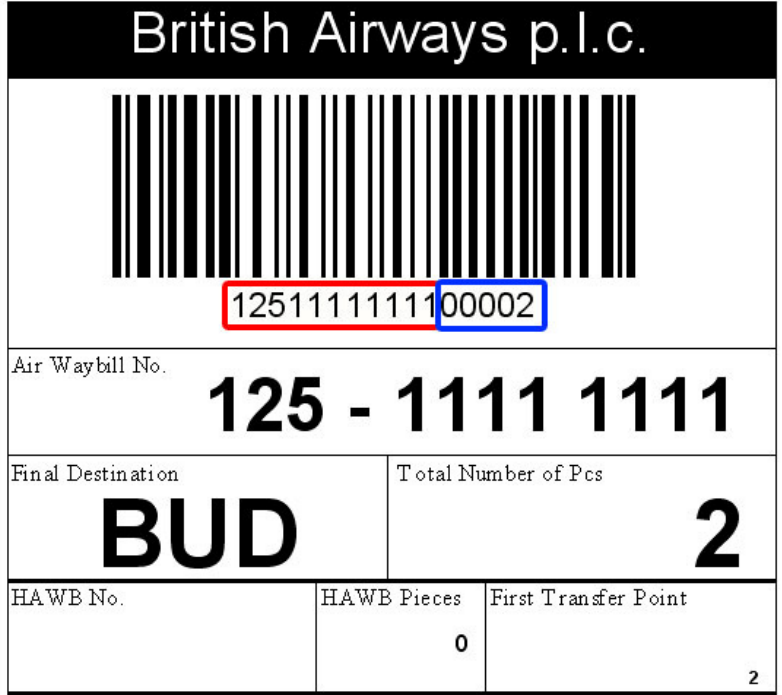

@ CCS Hungary http://www.ccs.hu SITA: BUDCCXH

**1. ábra Egy szabványos, sorszámozott IATA-küldeménycímke** 

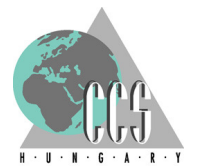

1.1.2 IATA-szabvány, nem sorszámozott küldemény-címkék: A nem sorszámozott, de a IATA-szabványoknak még megfelelő küldeménycímkét onnan lehet megismerni, hogy a vonalkód alatt szereplő fuvarlevélszámhoz csatolt utolsó öt számjegy egységesen nulla – lásd alábbi [2. számú] ábra kékkel keretezett része.

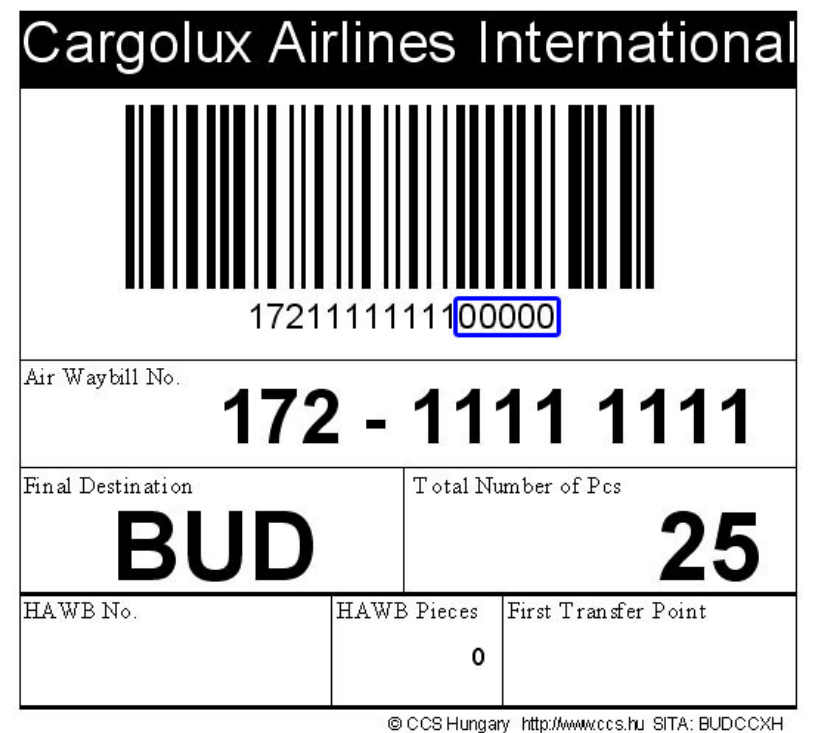

**2. ábra Egy szabványos, nem-sorszámozott IATA-küldeménycímke** 

A vonalkód is ugyanezen információt hordozza, ezért az ilyen küldeményeknél nem lehet az egyedi, doboz alapú raktári érkeztetést megvalósítani – mivel a küldemény összes dobozán ugyanaz a vonalkód szerepel így nincs egyedi azonosítója, és csak küldemény szinten lehet a továbbiakban az effajta árukat kezelni. Az efféle sorszám nélküli küldeménycímkékkel ellátott áruk import raktári érkeztetésére a későbbiek során, az érintett fejezetben [] külön kitér a felhasználói könyv – a részletes leírása és technológiája ott található.

1.1.3 Nem IATA-szabvány, küldemény-címkék: Az olyan esetekre, mikor a küldeménycímke nem elégíti ki a IATA-szabványban foglaltakat, a BachCode-ban való kezelésükhöz kialakításra kerültek az úgynevezett "Supervisori" módok – melynek részletei az érintett alfejezetekben olvashatóak. A leggyakrabban előforduló hiba a címkékkel kapcsolatban az, hogy vonalkódként csupán a fuvarlevélszám szerepel rajta, a fentebb emlegetett, egyedi darabszámot jelző öt számjegy már nem – lásd 3. számú ábra.

1.1.4 Sérült címkék Előfordulhat olyan eset, hogy a címke valamilyen oknál fogva megsérül és az olvasó számára olvashatatlanná válik: fontos ezzel kapcsolatban megjegyezni, hogy a vonalkód kiolvasása a közhiedelemmel ellentétben nem a fekete csíkok alapján történik, hanem épp ellenkezőleg, a fekete vonalak közé zárt világos (fehér, vagy világossárga) oszlop szélességét érzékeli a készülék.

Ezért a címkék érzékenyek a kopásra, dörzsölésre, kiszívhatja őket a nap, elfakulhatnak víz hatására, letépődhetnek egyes darabjai, vagy csak egyszerűen a dobozos sarkára ragasztják fel (így egyik fele az egyik, másik fele a doboz másik oldalán lesz, kiolvashatatlanná téve a rajta lévő vonalkódot). Az ilyen esetek

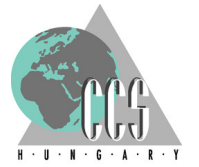

kezelésére is a már említett BachCode-os "Supervisori" módok szolgálnak.

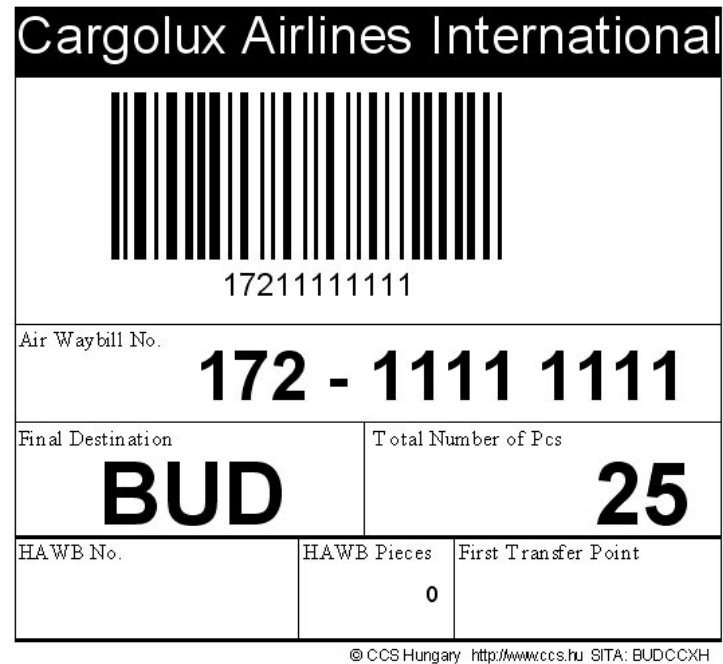

**3. ábra Egy nem IATA-szabványos küldeménycímke**

1.1.5 Küldemény-címkék nem szabványos vonalkóddal: A másik, koránt sem közismert tény, hogy rengeteg féle és fajta vonalkód létezik a világon, ezek közül a IATA az úgynevezett "Code 128"-at szabványosította, ésbár a vonalkód-olvasó készülék sokféle vonalkódfajtát képes felismerni és beolvasni, mégis előfordulhat olyan vonalkód-típus, melyet ennek ellenére nem tud értelmezni (lásd 4. ábra). Az ilyen esetek kezelésére is a már említett BachCode-os "Supervisori" módok szolgálnak.

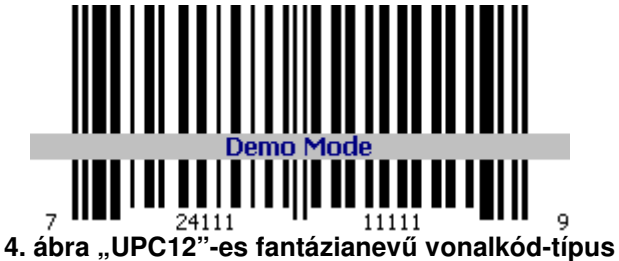

1.1.6 Hiányzik a vonalkód, vagy az egész küldeménycímke – esetleg hozzáférhetetlen: Az ilyen esetek kezelésére is a már említett BachCode-os "Supervisori" módok szolgálnak.

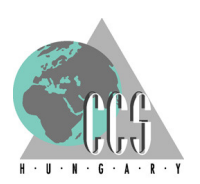

## **1.2 Raklapok, fóliák**

 A küldemények import raktári bevétele és raktári mozgatása (lokálása) a raklapok alapján történik. Minden egyes raklapra felerősítésre kerül a Bachból előzetesen nyomtatott raklapcímke, melyen a raklap-azonosító sorszáma szerepel, mind írott, mind vonalkód formájában – formátumára példa a "RL/12345678"; az "RL/" mutatja hogy raklapról van szó, majd az elválasztó-karakter (/) után következik a raklap nyolc számjegy hosszúságú szériaszáma.

Alapvető főszabály, hogy egy raklaphoz csak egyazon fuvarlevélhez tartozó tételeket lehet hozzárendelni, viszont egy fuvarlevél küldeményeit akár több raklapon is elhelyezkedhetnek, így egy fuvarlevélhez akár több raklap is társulhat.

1.2.1 Raklapok/fóliák karbantartása a Bach kliensben: A raklapokhoz tartozó címkék nyomtatására, és a raklapok felügyeletére a Bachban a Javítások/ Raklap/fólia karbantartás menüpont szolgál (lásd 5. ábra).

A menüpontot megnyitva táblázatszerűen láthatóak benne az éppen élő raklapok, raklapsorszám szerint rendezve, az alábbi adatokkal (oszlopokkal):

- Raklap/fólia sorszáma;

- Főfuvarlevél-számó: a raklaphoz hozzárendelt küldemény főfuvarlevélszáma;
- Darabszám: raklaphoz hozzárendelt dobozok száma;
- Lokáció (ha van):raklap lokációja;

- Fóliázott-e az adott küldemény: ha a raklap részt vett a fóliaépítésben, akkor egy "X" jelölés áll mellette ebben az oszlopban – innen lehet tudni, hogy az adott raklap fóliázott.

A táblázat alján keresősáv, amely segítségével lehet keresni a rendszerben szereplő raklapok között; raklap sorszáma, főfuvarlevélszám, lokáció alapján. Keresni a megfelelő mezőbe történő beírással, majd a "Keres" gomb megnyomásával lehetséges.

| Raklap/Fólia sorszám | Főfuvarlevélszám | db | Lok. | F |                          | Új raklap/fólia nyomtatása    |
|----------------------|------------------|----|------|---|--------------------------|-------------------------------|
| RL/00000027          | 182-19761313     |    |      |   |                          |                               |
| RL/00000028          | 020-58487634     | 4  |      | x |                          | NINCS RAKLAP címke nyomtatása |
| <b>RL/00000030</b>   |                  |    |      |   |                          |                               |
| RL/00000031          | 020-58487645     |    |      |   |                          | Címke újra nyomtatás          |
| RL/00000032          |                  |    |      |   |                          |                               |
| RL/00000033          |                  |    |      |   |                          | Fólia bontás                  |
| RL/00000034          | 020-58487634     |    |      |   |                          |                               |
| <b>RL/00000038</b>   |                  |    |      |   |                          |                               |
| RL/00000041          |                  |    |      |   | $\overline{\phantom{0}}$ | Raklap / fólia aktuális lista |

**5. ábra A Bach kliens raklap/fólia kezel**ő **ablaka** 

1.2.2 Új raklap/fólia: Új raklap/fólia létrehozására szolgál az "Új raklap\fólia" gomb, erre a gombra kattintva felugrik egy választóablak (lásd 6.ábra).

Itt meg lehet adni, hogy hány darabot nyomtasson az adott vonalkódos raklap/fóliacímkéből a rendszer (alapbeállítás 1 darab), illetve egy rádiógomb segítségével két címke-méret közül választhat a felhasználó:

- "A/4": ez az A/4-es papír szélességű címkét takarja – alapbeállítás,

- "Etikett": A/4-es oldal felosztva hat egyenlő részre, azaz egy oldalra maximálisan hat darab címke fér;

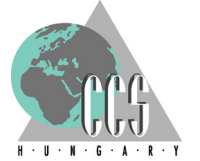

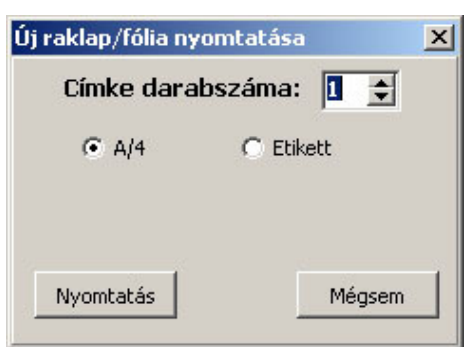

**6. ábra Új raklap/fólia nyomtatása** 

A "Nyomtat" gombra kattintva a rendszer a fenti paramétereknek megfelelően kinyomtatia a szükséges mennyiségű és méretű címkéket a beállított "használandó nyomtató"-ra (lásd 7.ábra). Ha, például 8 db és "Etikett" a beállított mennyiség és méret, akkor a BACH két A/4-es oldalt nyomtat, egyiken 6 db míg másikon 2 db címkével. Az új raklap kinyomtatásakor a raklap/fóliaszámot a rendszer automatikusan generálja: a sorrendben következő szabad raklap/fóliaszámot viszi fel a címké(k)re.

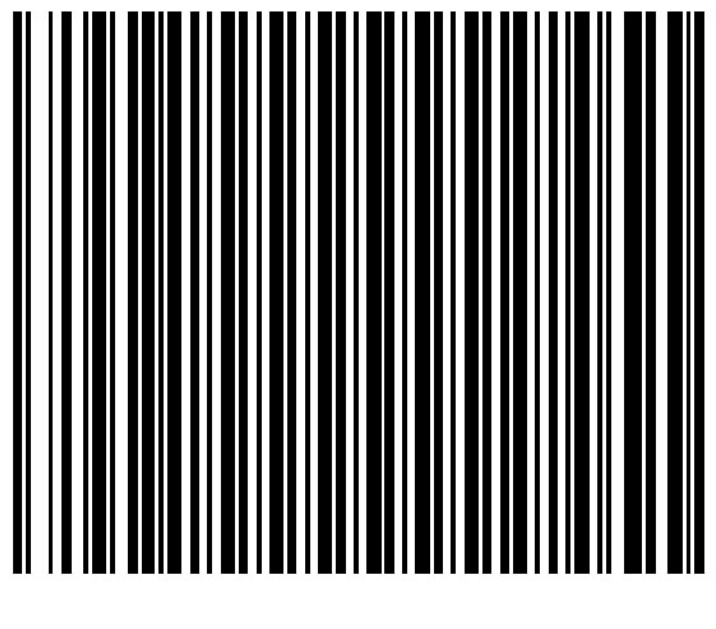

## RL/00000053

#### **7. ábra Raklap/fóliacímke**

1.2.3 "Nincs raklap címke nyomtatása": olyan esetekben, amikor a raklap eleve a küldeménnyel együtt érkezik – hozzáfóliázva, vagy hozzápántolva – akkor nem társítanak hozzá egy belső használatú – felcímkézett – raklapot, hanem a "NOPALETTE" vonalkód leolvasásával kezelik azt. Ezt a "NOPALETTE" vonalkódot is ebben az ablakban lehet nyomtatni a "Nincs raklap címke nyomtatása" funkciógombra kattintva.

Erre a gombra kattintva felugrik egy választóablak, ahol meg lehet adni, hogy hány darabot nyomtasson a "NOPALETTE" raklapcímkéből a rendszer (alapbeállítás 1 darab), illetve egy rádiógomb segítségével két címke-méret közül választhat a felhasználó:

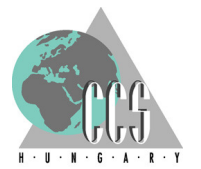

- "A/4": ez az A/4-es papír szélességű címkét takarja – alapbeállítás,

- "Etikett": A/4-es oldal felosztva hat egyenlő részre, azaz egy oldalra maximálisan hat darab címke fér;

A "Nyomtat" gombra kattintva a rendszer a fenti paramétereknek megfelelően kinyomtatia a szükséges mennyiségű és méretű címkéket a beállított "használandó nyomtató"-ra. Ha, például 8 db és "Etikett" a beállított mennyiség és méret, akkor a BACH két A/4-es oldalt nyomtat, egyiken 6 db míg másikon 2 db címkével (lásd 8. ábra).

A "Mégsem" gombra kattintva félbeszakítható az új raklap létrehozása és kinyomtatása, ekkor a rendszer automatikusan bezárja az ablakot, és a felhasználó visszakerül a "Raklapok karbantartása" ablakba.

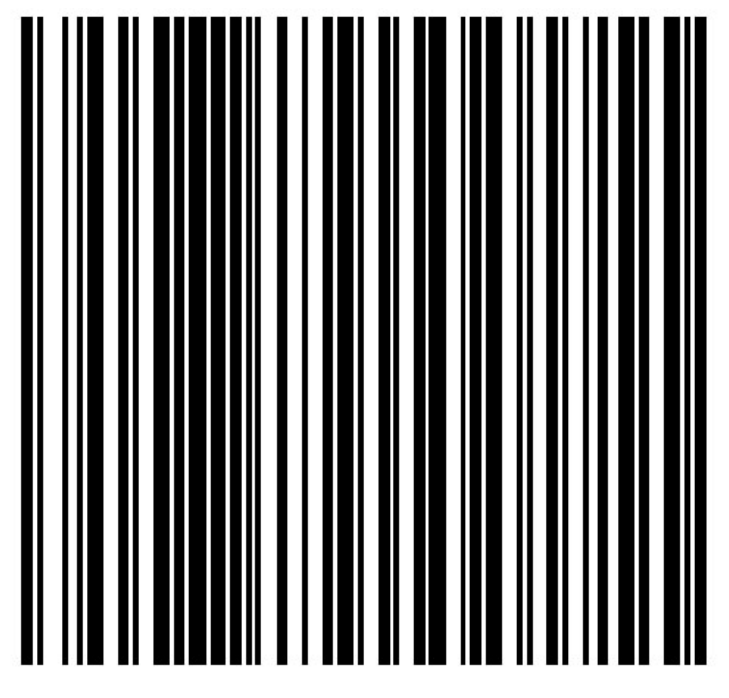

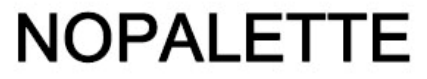

**8. ábra "Nopalette" raklapcímke** 

1.2.4 "Címke újranyomtatása" funkciógomb: az adott raklap/fóliaszámhoz tartozó vonalkódos raklapcímkék újranyomtatását lehetővé tevő funkció – minden állapotú raklapnál élő, és használható funkció.

Hasonlóan az új raklap/fólia létrehozásánál, a gombra kattintva felugrik egy választóablak, melyben meg lehet adni, hogy milyen sorszámú raklap/fóliacímkét kíván újranyomtatni a felhasználó. További beállítások: hány darabot nyomtasson az adott vonalkódos raklap/fólia címkéből a rendszer (alapbeállítás 1 darab), valamint egy rádiógomb segítségével két címke-méret közül választhat a felhasználó:

- "A/4": ez az A/4-es papír szélességű címkét takarja,

- "Etikett (6 darabos): A/4-es lapon 6 darab etikett címke méretű

A "Nyomtat" gombra kattintva a rendszer a fenti paramétereknek megfelelően kinyomtatja a szükséges mennyiségű, és méretű címkéket a beállított "használandó nyomtató"-ra. Ha, például 8 db és "Etikett" a beállított mennyiség és méret, akkor a BACH két A/4-es oldalt nyomtat, egyiken 6 db míg másikon 2 db címkével (lásd 9. ábra).

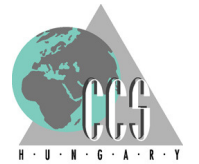

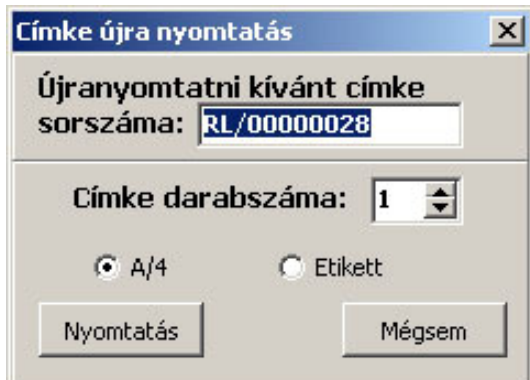

**9. ábra Raklapcímke újranyomtatása** 

A "Mégsem" gombra kattintva félbeszakítható az új raklap létrehozása és kinyomtatása, ekkor a rendszer automatikusan bezárja az ablakot, és a felhasználó visszakerül a "Raklapok/fóliák karbantartása" ablakba.

1.2.5 "Raklap/fólia lista mentése" funkciógombot lenyomva XLS állományba lehet lementeni az aktuális raklap listát. A gombra kattintva a rendszer megkérdezi, hogy hova mentse, és milyen fájlnévvel a generálandó Excel-táblázatot, majd ezt követően elmenti azt a megadott paramétereknek megfelelően. Az Excel fájl xls-e fejlécként az alábbi adatokat tartalmazza: "Raklap/fólia aktuális lista"; [Felhasználó neve]; [Nyomtatás időpontja]

A fenti pontban meghatározott adatok alatt az egyes raklapok kerülnek felsorolásra raklapsorszám szerint rendezve, az alábbi adatokkal (oszlopokkal):

- Raklap/fólia sorszáma;

- Főfuvarlevél-számó: a raklaphoz hozzárendelt küldemény főfuvarlevélszáma;
- Darabszám: raklaphoz hozzárendelt dobozok száma;

- Lokáció (ha van):raklap lokációja;

- Fóliázott-e az adott küldemény: ha a raklap részt vett a fóliaépítésben (lásd 3.5-es pont), akkor egy "Igen" jelölés áll mellette ebben az oszlopban.

## **1.3 A rendszerben létrejöv**ő **raklap állapotok, fóliázás - import**

1.3.1 Küldemény érkeztetés alatt: Import áruérkeztetésnél a járat és ULD adatok felvitelét követően (a küldeménycímkét megelőzően) a raklapcímke kerül leolvasásra, ekkor a raklapot "megnyitják" az áruérkeztetés céljából – csak olyan raklapot lehet megnyitni, amelynek az állapota előzőleg "szabad", azaz még, vagy már nincs hozzárendelve egyetlen küldeményhez sem.

A raklap mindaddig ebben az állapotban maradhat, amíg import raktári érkeztetés szempontjából le nem zárják

A raklapot amíg nem zárják le, addig érkeztethetnek rá árut, akár több felhasználó több kézi-olvasóval is egyszerre; egyetlen megkötés van, mégpedig az hogy csak egyazon fuvarlevélszámhoz tartozó küldemény darabjai kerülhetnek fel az adott raklapra.

1.3.2 Küldemény érkeztetés befejezése: egyfajta köztes állapot, amibe a "küldemény érkeztetés lezárásakor" kerül az adott raklap. Eme státusz jelentése a következőképpen ragadható meg: raklaphoz már hozzárendelték az összes küldeményt, a raklapot "(raktári érkeztetés szempontjából) lezárták"; viszont a raklap lokálására vagy fólia építésére, még nem került sor.

1.3.3 Raklap fóliázása: csak és kizárólag a 1.3.2-es állapotban, azaz küldemény

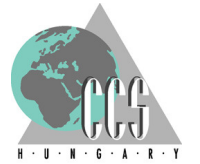

érkeztetés befejezése státuszban lévő raklapokat lehet fóliázni, amely ezek után a fóliázott küldeményekre vonatkozó folyamatoknak megfelelően él tovább a rendszerben – tehát megkapja az "összefóliázott" megjelölést.

Fólia bontása menüpont használatakor: ha még lokálás előtt kerül sor a bontásra, úgy visszakerül a fóliázás előtti állapotba.

1.3.4 Lokált raklap/fólia: csak és kizárólag a 1.3.2-as, vagy 1.3.3-as állapotban lévő, küldemény érkeztetés befejezése státuszban lévő, vagy fóliázott raklapokat lehet lokálni. A lokálás befejeztével, a fóliázatlan raklapok további szerepeltetése okafogyottá válik: a raklaphoz társított küldeményekhez hozzárendelődik az adott lokáció, a raklap pedig immáron felszabadulván visszatér az alapállapotába.

Tehát az egyes tételeket ezután már küldemény-szinten kezeli a rendszer, egyedi azonosítóként a dobozon lévő fuvarlevélcímkéket használva.

A fóliázott raklapok viszont a lokálás során nem szabadulnak fel, azonosítások, kezelésük továbbra is raklap-szinten, azaz a raklap\fóliaszám alapján történik.

Ha lokálást követően kerül bontásra a fólia, úgy a fólián szereplő küldemények automatikusan átkerülnek a lokációkra, mintha fóliaépítés nélkül, raklappal történt volna a lokálásuk

1.3.5 Küldemények kiadása: fóliázatlan raklapok esetén a kiadás küldeményenként valósul meg – a dobozokat egyenként (az egyes küldeménycímkéket külön-külön leolvasva) kell kiadni az árukiadási jegynek vagy részletes átadólistának megfelelően..

1.3.6 Fóliázott raklapok kiadása: az összefóliázott raklapokat egyben együtt, egyszeri vonalkód-leolvasással adhatja ki a felhasználó. A fóliázott raklapot ki- vagy átadása után szabaddá válik az ominózus raklap, azaz újra rendelkezésre áll a következő áruérkeztetés során.

1.3.7 Visszavett küldemények: lehetőség van árukiadás után a küldemény vagy küldeményrész visszavételére is, ilyenkor (a BACH kliensen előzetesen megejtett visszavételt követően), a kézi leolvasóval történő visszalokálás következik – ilyenkor csak a lokációs helyet kell megadni, ennél fogva raklap már nem kapcsolódik ezen tételekhez, azok visszakerülnek a 1.3.4-es állapotba.

## **1.4 Járatok vonalkóddal ellátott listája, és a "NOULD" vonalkód nyomtatása**

A Bach-kliensekben a Jelentések/Vonalkód almenüjében érhető el mind az Import, mind az Export járatlista (továbbá itt található a Lokációs vonalkódok nyomtatásának lehetősége is).

1.4.1 Import járatlista: Ebben a pontban lehet azokról az egy adott napon beérkezett járatokról vonalkódos azonosítót nyomtatni, amelyek aktuálisan szerepelnek a BACH-rendszer menetrendjében. A megjelenő ablakban először azt a napot kell megadnia, amely napon beérkezett járatokról kíván vonalkódot nyomtatni: vagy begépeli a felhasználó a kívánt dátumot, vagy a mező végén lévő nyílra kattintva, az ennek hatására előugró naptárból kiválasztja azt. Ezután a felvitel gomb megnyomása után a alábbi (10. ábrán látható) ablak jelenik meg.

A rendszer alapértelmezettként az összes, a megadott dátum szerint import járatot kijelöli nyomtatásra, de lehetőség van részleteiben kinyomtatni a listát. Ilyenkor első lépésként a "Kijelölteket töröl<sup>"</sup> gomb megnyomásával törölni kell az összes kiválasztott járatot, utána a legördülő listából a kívánt légitársaság kell kiválasztani majd a "Kijelöl" gombbal nyugtázza. Amennyiben mégsem kívánnak vonalkódokat nyomtatni, úgy a "Mégse" gombbal lehet bezárni az ablakot.

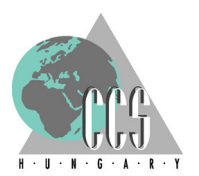

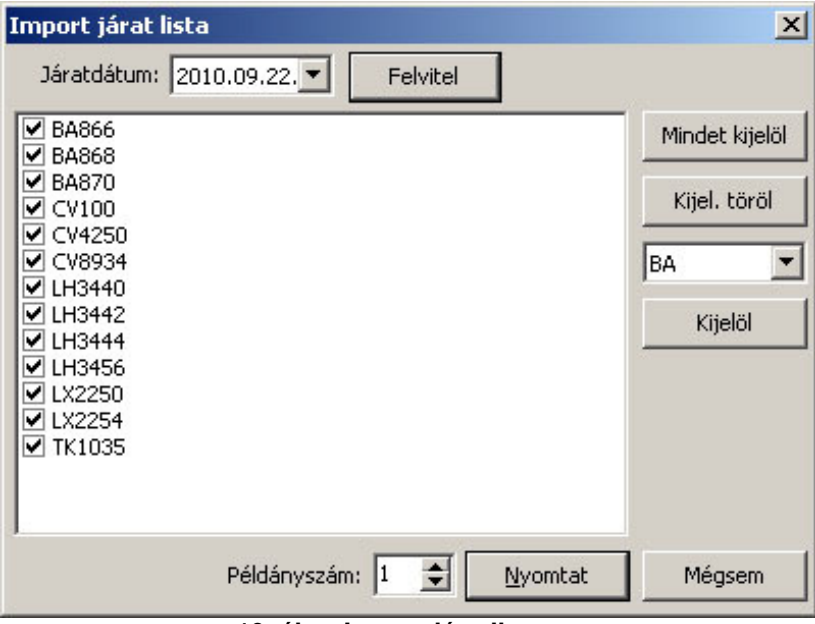

**10. ábra Import járatlista** 

Végezetül, a felhasználó a "Nyomtat" gombbal kinyomtathatja a kiválasztott járato(ka)t vonalkód formájában is tartalmazó listát – melyen a járatok mellett minden egyes alkalommal szerepel a "NOULD" vonalkód is (11. ábra).

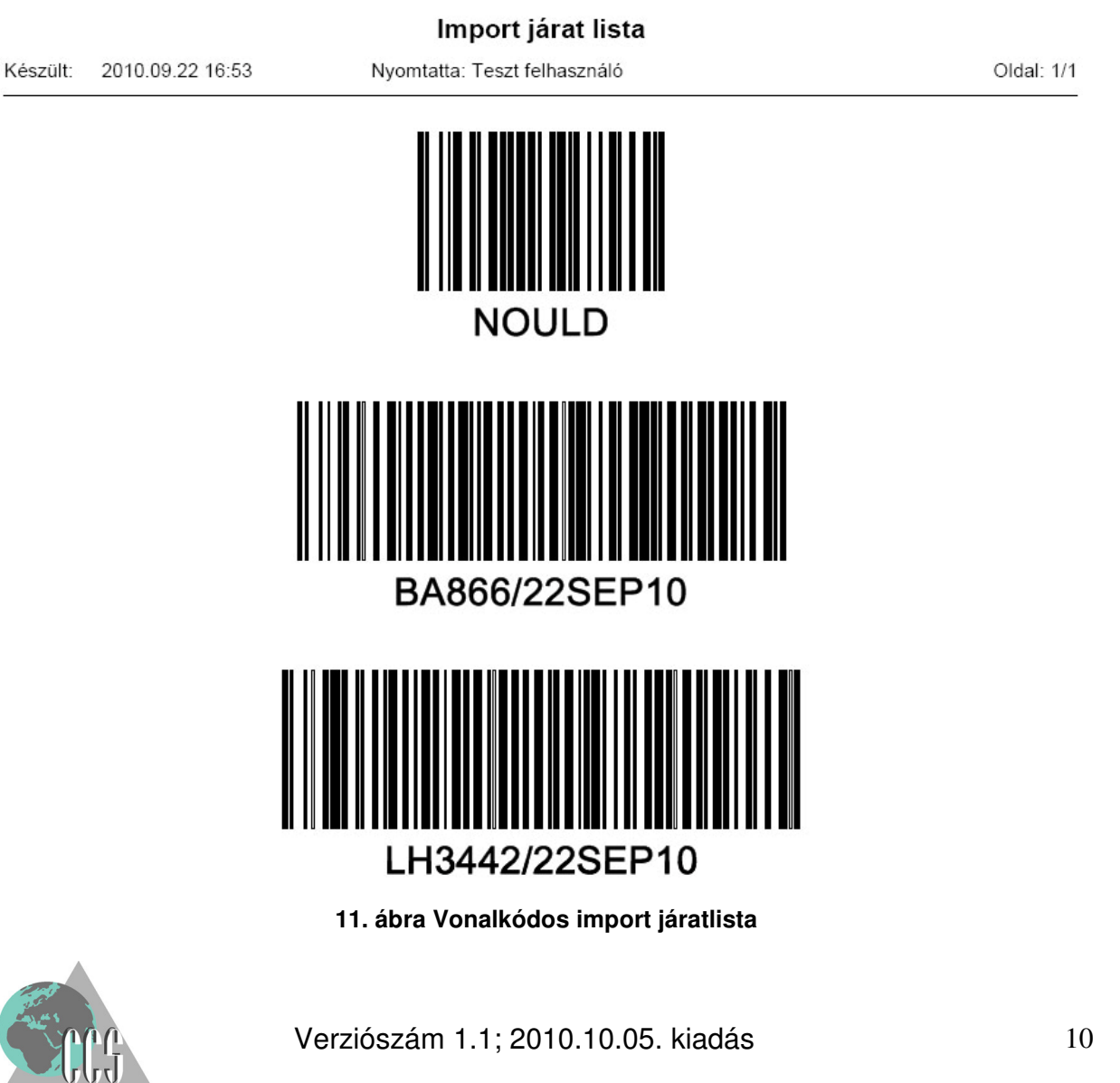

1.4.2 Export járatlista: Kezelése és a nyomtatvány maga is teljesen megegyezik az importban leírtakkal azzal az egy lényeges különbséggel, hogy itt az export járatok között lehet válogatni, melyek szerepeljenek a kinyomtatandó vonalkódos listán – a "NOULD" megjelölés akárcsak az import listán, ezen az export járatokat felvonultató listán is helyet kap.

## **1.5 Lokációs helyek vonalkódos bárcáinak nyomtatása**

A Bach-kliensekben a Jelentések/Vonalkód almenüjében az Import, és Export járatlista mellett itt kapott helyet a Lokációs vonalkódok nyomtatására szolgáló funkció is, azaz itt lehet a raktári helyek, azaz lokációk számára egyedi vonalkódos azonosítót kinyomtatni.

A megjelenő ablak (12. ábra) függőlegesen két részre van osztva: a bal oldali listában a BACH rendszerben szereplő összes lokáció megnevezése látható, míg a jobb oldali listában azok a lokációs helyek, amelyeket kiválasztottak arra, hogy vonalkódot nyomtassanak róluk. A két lista között találhatók az áthelyező gombok ("**>**", "**>>**", "**<**", "**<<**"). A "Nyomtatandó lokációk" listája alatt a "Példányszámot**"** lehet megadni, azaz azt, hogy hány darab vonalkód készüljön egy adott lokációról, valamint a nyomtatáshoz szükséges lapok számát jelzi ki a program.

A "Nyomtatandó lokációk" közé úgy vehet fel újabb vonalkódot, hogy a kívánt lokációt kijelöli a bal oldali listából, majd megnyomja a "**>"** gombot. Amennyiben az összes lokációt ki szeretné nyomtatni, úgy nyomja meg a "**>>**" gombot!

A Nyomtatandó lokációk közé tévesen felvett lokációt a kijelölése után "**<**" gombbal tudja eltávolítani a listáról. Amennyiben az összes, eddig felvitt lokációt egyszerre szeretné kivenni a nyomtatandók közül, úgy nyomja meg a "**<<**" gombot! A "Választható lokációk" listája alatt lehetőség van kiválasztani, hogy az A4-es nagyságú papíron a lokációs vonalkódos címkék darabszáma 2 vagy 6 legyen

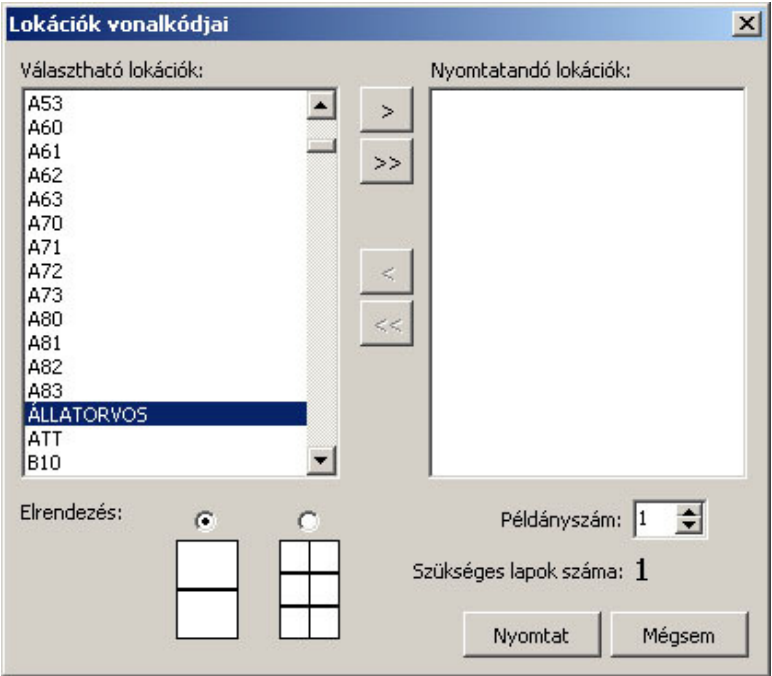

**12. ábra Lokációk vonalkódjainak nyomtatására szolgáló ablak** 

A beállítások után a nyomtatást az ablak alján található "Nyomtatás" gomb megnyomásával végezheti el (13. ábra). A "Mégsem" gombra kattintva nyomtatás nélkül léphet ki ebből a funkcióból.

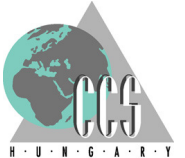

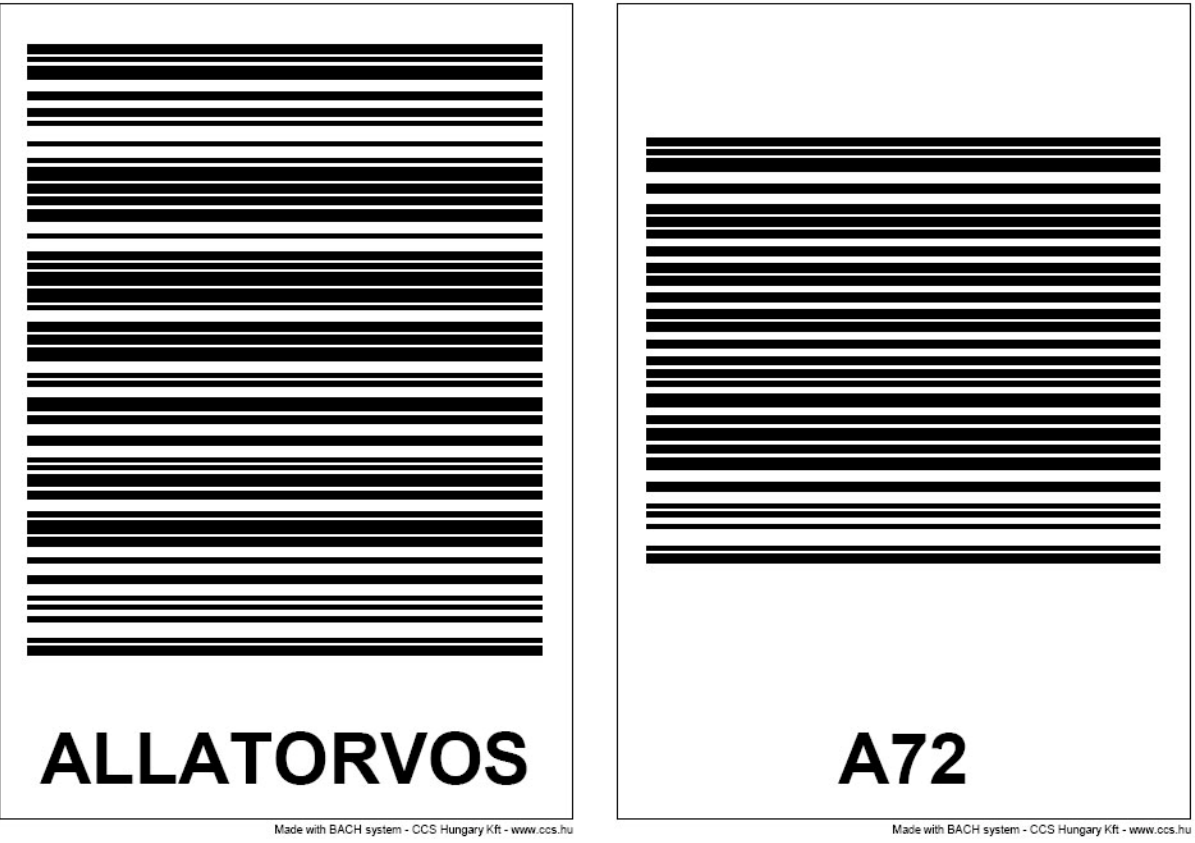

**13. ábra Kinyomtatott lokációs vonalkódok** 

## **1.6 A kézi vonalkód-olvasóra vonatkozó általános tudnivalók**

 A kézi vonal-kódolvasók közül a Celebi GH a Datalogic Kyman-Gun készülékeit választotta így a BachCode ezen készülékekkel működik együtt, valamint a fejlesztés során a programot erre a készüléktípusra optimalizálták – maga a modul ennek ellenére úgy került kialakításra, hogy a fő funkciókat tekintve más gyártó és/vagy készüléktípussal is működőképes legyen.

## 1.6.1 A Datalogic Kyman-Gun kézi vonal-kódolvasó alapadata

Egy- és kétdimenziós vonalkódokat (1D-2D barcode) képes azonosítani és olvasni

- Vonalkódok olvasása lézer-emissziós elven zajlik, kettes (2) kategóriájú lézerrel: maximális teljesítménye 1,4 mW, hullámhossz tartománya 630-680 nm
- Kommunikáció: Wi-Fi 802.11b/g szabvány szerinti vezeték nélküli adatcsere
- Operációs rendszer: gyári telepítésű Windows CE 5.0
- Kijelző adatai: 320x240 pixel felbontású, LED háttér-világítású TFT LCD-kijelző
- Energiaforrás: cserélhető kétcellás, 7,4V-os, Li-Ion akkumulátor, 2200 mAh
- Külső kialakítás: IP64 ipari védettség eső és porvédő tokozás, leejtés tűrési magassága 180 cm
- $\alpha$  Működési (tárolási) hőmérséklet-tartomány: -20 (-20)<sup>O</sup>C és + 50 (+70)<sup>O</sup>C között

A készülék gyári (angol nyelvű, pdf formátumú) használati utasítása a kézikönyv készítésekor az alábbi linken volt fellelhető: http://www.mobile.datalogic.com/tools/download.aspx?iddwnfile=2007&path=%2fuplo ad%2fdownload%2fmanuals%2fkyman%2fkyman\_822000776g.pdf&name=Kyman+u ser's+manual.pdf

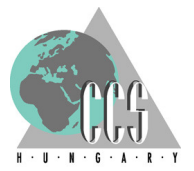

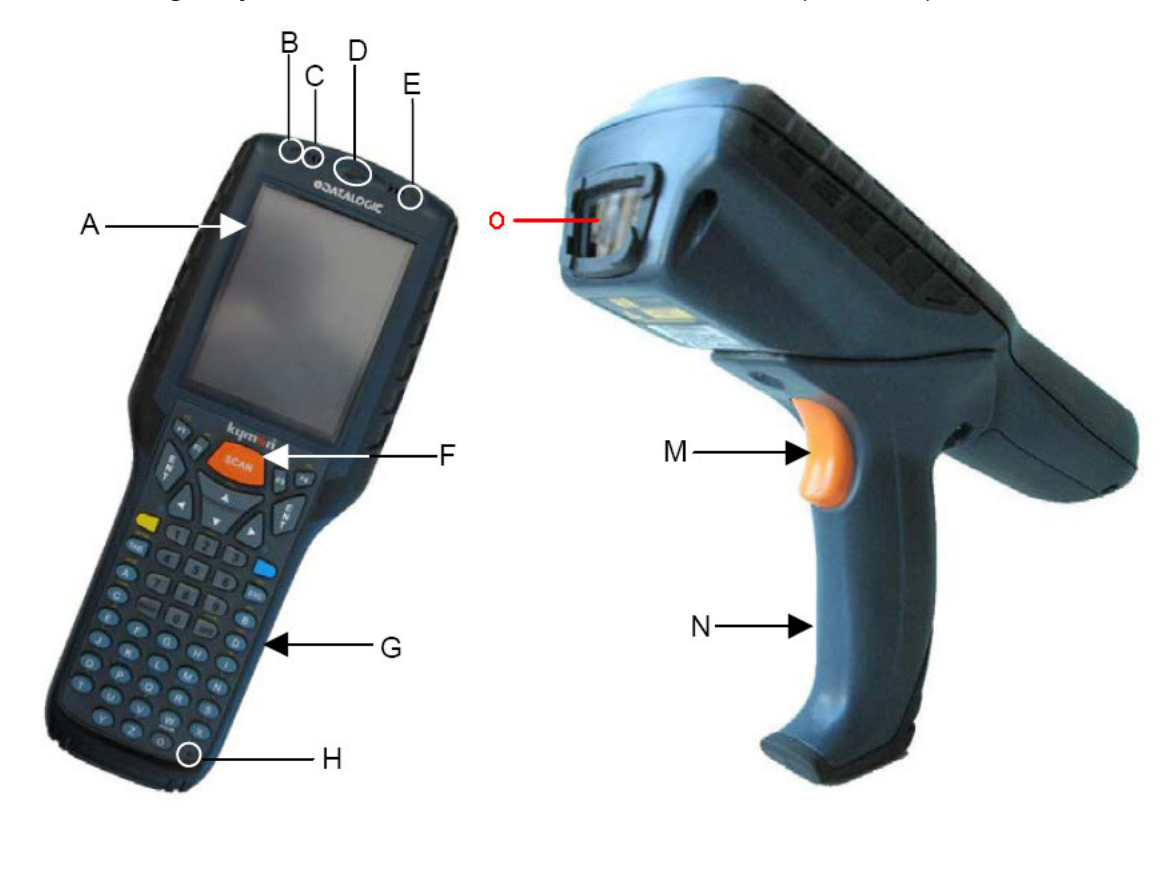

1.6.2 A Datalogic Kyman-Gun kézi vonal-kódolvasó részei (14. ábra)

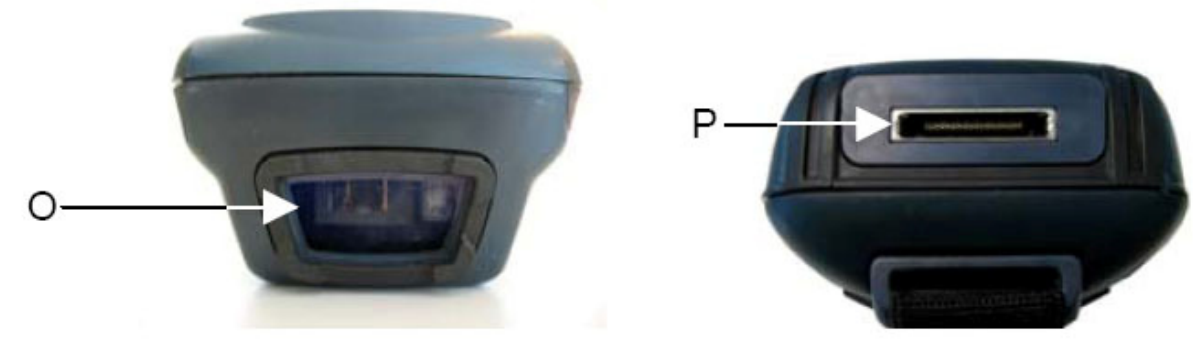

**14. ábra Datalogic Kyman-Gun kézi vonalkód-olvasó és részei** 

- A Érintőképernyős LCD-kijelző
- B Programozható LED
- C Hangszóró nyílása
- D Sikeres vonalkód-leolvasást visszajelző LED
- E Akkumulátor-töltöttség jelző LED
- F, M Leolvasó gomb/ravasz
- G Klaviatúra (53 gombos billenytűzet)
- H Mikrofon nyílása
- N (Pisztoly)markolat
- O A lézersugár kilépőablaka
- P Kommunikációs/Töltő/Headset csatlakozó

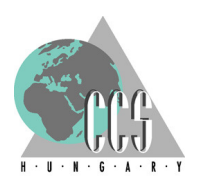

Verziószám 1.1; 2010.10.05. kiadás 13

## 1.6.3 A Datalogic Kyman-Gun kézi vonal-kódolvasó klaviatúrája(15. ábra)

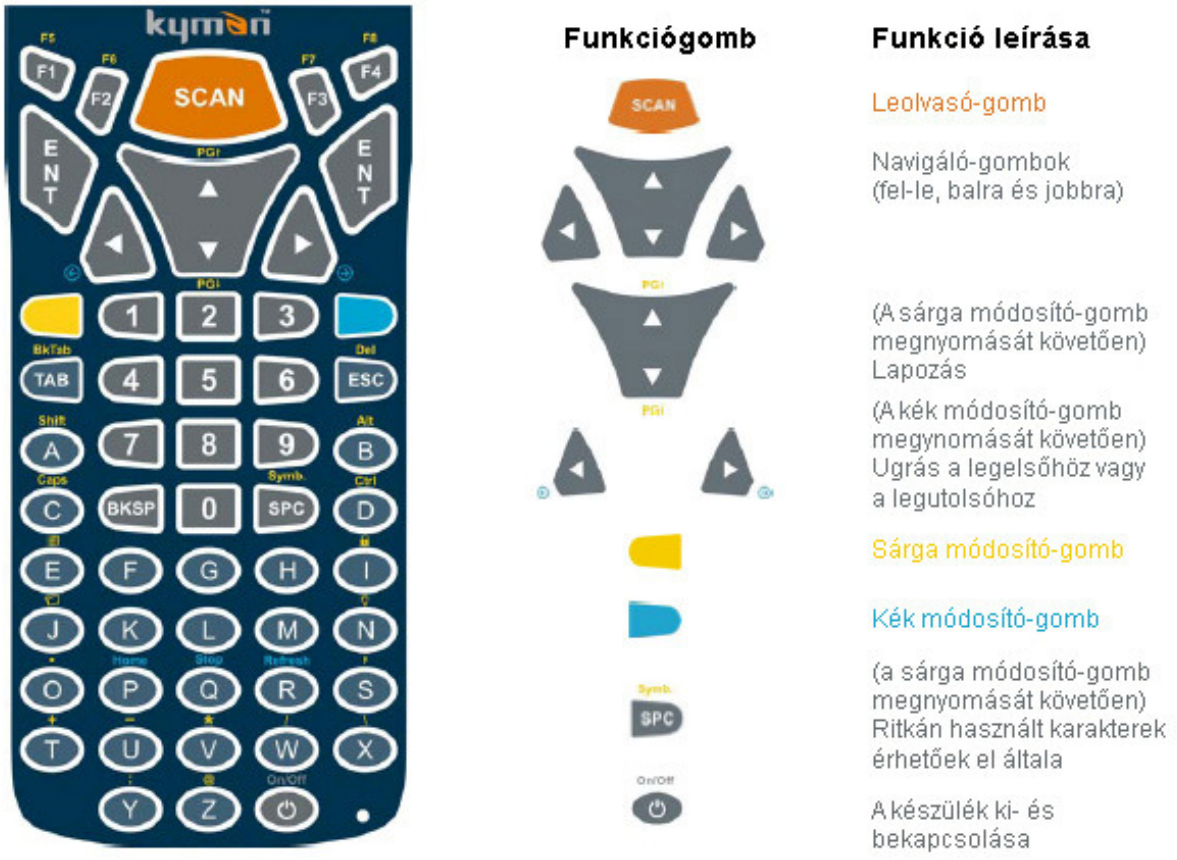

**15. ábra (Balról-jobbra) Az 53 gombos billenty**ű**zettel felszerelt Datalogic Kyman-Gun kézi vonalkód-olvasó: klaviatúrája, a funkciógombok, és a hozzájuk tartozó funkció-leírások** 

A készüléket az F1-SCAN-ON/OFF gombok együttes lenyomásával lehet biztonságosan újraindítani, anélkül hogy elveszítse a szükséges beállításokat és konfigurált paramétereket (ez az úgynevezett "warm boot" – lásd 16. ábra)

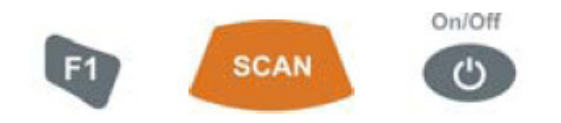

#### **16. ábra Datalogic Kyman-Gun kézi vonalkód-olvasó biztonságos újraindítása (warm boot)**

Amennyiben a fenti eljárás nem vezetne eredményre úgy alkalmazható az erőletett újraindítás is, mely megszakítja az összes, a készüléken futó alkalmazást, azonban ezzel együtt némely beállítások vagy paraméterek elveszhetnek.

Ezért ezt az újraindítási módot csak különösen indokolt esetben szabad használni! A fenti úgynevezett "cold boot" újraindítási eljárás az F1-F2-SCAN-ON/OFF gombok együttes lenyomásával indul meg (17. ábra)

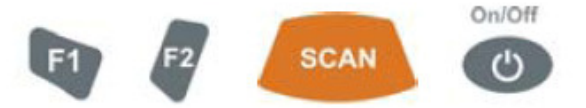

**17. ábra Datalogic Kyman-Gun kézi vonalkód-olvasó er**ő**ltetett újraindítása (cold boot)** 

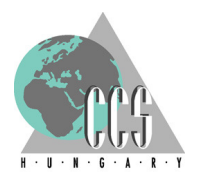

| Melyik LED?                                            | <b>Allapotok</b>           |                                                                                                    |
|--------------------------------------------------------|----------------------------|----------------------------------------------------------------------------------------------------|
| Programozható<br>(bal oldali LED)                      | Zöld/Vörös                 | A beprogramozott jelzésnek megfelelően                                                                                                    |
| Akkumulátor-<br>töltöttség jelző                       | Zöld -<br>folyamatoson égő | A töltési folyamat befejezését követően:<br>mikor az akkumulátor teljesen feltöltődött                                                         |
| (jobb oldali LED)                                      | Vörös villogó              | Mikor kizárólagosan az akkumulátor<br>szolgáltatja a készülék számára az<br>energiát, és az már lemerülőben van                                |
|                                                        | Vörös-<br>folyamatosan égő | Töltés közben                                                                                                    |
|                                                        | Narancssárga<br>villogó    | Ha valamilyen töltési-rendellenesség áll<br>fenn, vagy amikor az akkumulátor nélkül<br>csatlakoztatva a készülék külső<br>van<br>áramforráshoz |
| Sikeres vonalkód-<br>leolvasást jelző<br>(középső LED) | Zöld                       | Sikeres vonalkód-leolvasáskor villan fel                                                                                                    |

1.6.4 A Datalogic Kyman-Gun kézi vonal-kódolvasó LED-jeinek jelzései (18. ábra)

**18. ábra A Datalogic Kyman-Gun LED-jelzéseinek értelmezése** 

#### 1.6.5 A Datalogic Kyman-Gun kézi vonal-kódolvasó akkumulátorának cseréje

Az alábbi (19. számú) ábrának megfelelően, a készülék hátoldalába illeszkedik a hozzá tartozó cserélhető akkumulátor. Eltávolításához az akkumulátort rögzítő műanyag-pecket óvatosan – az ábrán látható módon – hátra kell húzni, majd ezután lehet kipattintatni a készülék hátuljából a cserélhető akkumulátort.

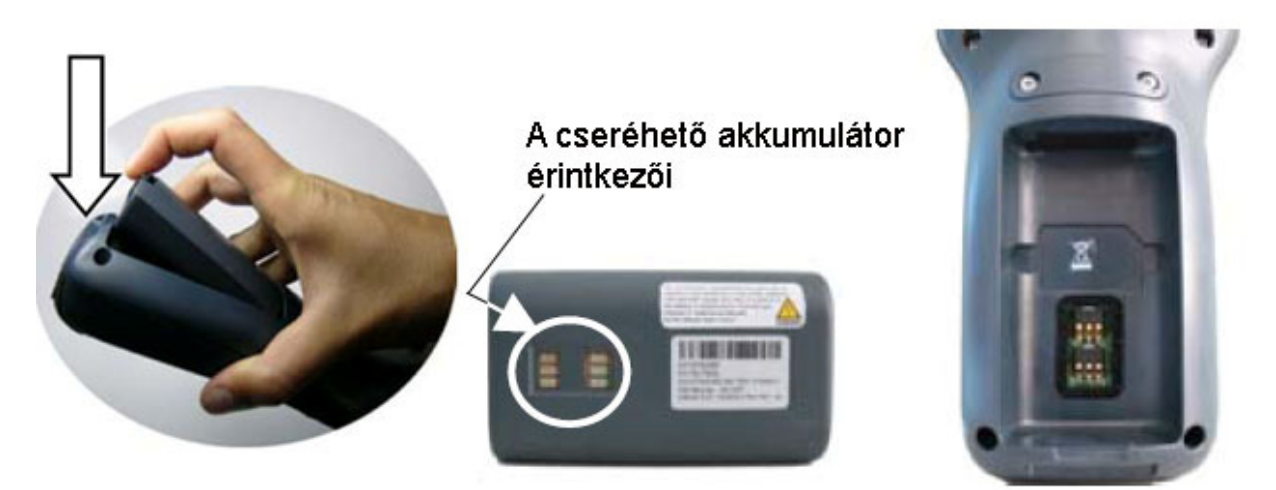

**19. ábra A Datalogic Kyman-Gun készülék cserélhet**ő **akkumulátorának kivétele** 

 Az akkumulátor visszahelyezése sem sokkal bonyolultabb, gyakorlatilag a kivételnél alkalmazott mozdulatsort kell visszafelé alkalmazni – ennél egyedül arra kell ügyelni, hogy megfelelő pozícióba helyezzék be az akkumulátort, úgy, hogy az akkumulátor érintkező-felülete és a készülék érintkezői összetalálkozzanak. A művelet lezárásaképp óvatosan le kell nyomni az akkumulátort, a készülék lába felé elhelyezkedő felén (lásd alábbi 20. számú ábra) – úgy hogy a műanyag rögzítőpecek halk kattanással reteszelje az akkumulátort a számára kialakított helyen.

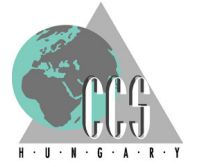

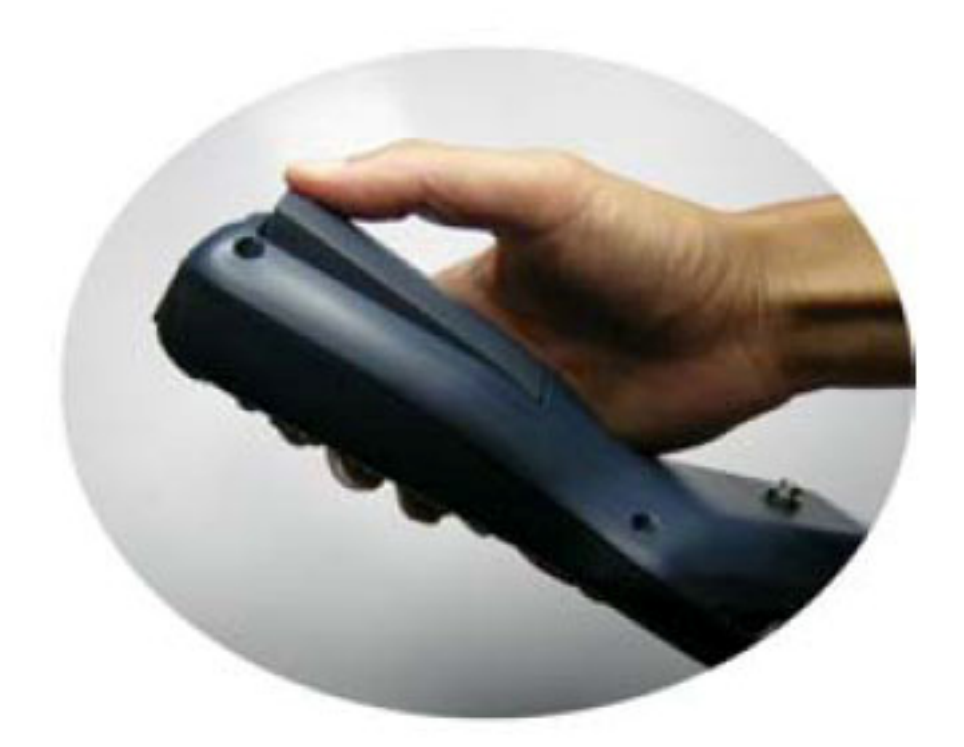

#### **20. ábra A Datalogic Kyman-Gun készülék cserélhet**ő **akkumulátorának a készülékbe történ**ő **visszahelyezésének utolsó mozzanata**

1.6.6 Hálózati kapcsolat megszakadása: A hálózati kapcsolat megszakadását úgy önmagában nem jelzi sem hang sem fényjelenség, egyedül a kijelzőn jelenik meg a hálózati kapcsolat megszakadásáról informáló ablak.

Viszont ha éppenséggel nincsen hálózati kapcsolata a készüléknek, akkor a vonalkód leolvasáskor elmarad a megszokott "sikeres a leolvasás" hangjelzés, így indirekt módon ugyan de jelzi a problémát a felhasználó felé – aki a hangielzése elmaradásának okát keresve önkéntelenül is rá fog nézni a kijelzőre, ahol viszont már egyértelműen tájékoztatja a készülék arról, hogy megszakadt a hálózati kapcsolat.

A hálózati kapcsolat számos okból megszakadhat, de mivel vezeték nélküli hálózatról van szó, a leggyakoribb ok az, hogy a készülék kikerül a vezeték nélküli hálózat hatóköréből – érdemes ilyenkor átsétálni (oszloptakarásból, fémhálós kerítés mögül) egy olyan területre ahol valószínűleg jobb a hálózat jel-erőssége.

1.6.7 Munkavédelmi ajánlás: A készülék a kettes teljesítmény kategóriájú lézertermékek közé került besorolásra -maximális sugárzási teljesítménye 1,4 mW; sugárzási hullámhossz tartománya 630-680 nm – amely akár már rövid ideig tartó terhelés esetén is szemirritációt (könnyzés, bevérzés, kötőhártya gyulladás) idézhet elő, tartósabb terhelés esetén maradandó szemkárosodást is okozhat!

Ezért nem ajánlatos belebámulni a lézersugárba, és lehetőleg ne világítson bele másik élőlény szemébe – unaloműző játék gyanánt sem ajánlatos használni, kiváltképp nem alkalmas a készülék csillagközi konfliktusok lézerkarddal történő megvitatására!

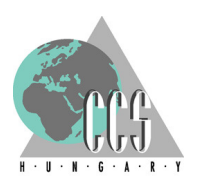

## **2. A vonalkód-olvasó készülék használata általánosságban**

## **2.1 Bejelentkezés a BACHCode-ba**

A bejelentkezés a vonalkód-olvasó készülék képernyőjén a BACH-ban definiált felhasználói névvel és jelszóval történik. Ezeket kell begépelni a vonalkódolvasó készülék billentyűzetén (21. ábra) – üzenet keretében figyelmeztet a program az esetlegesen helytelenül megadott felhasználó névre vagy jelszóra.

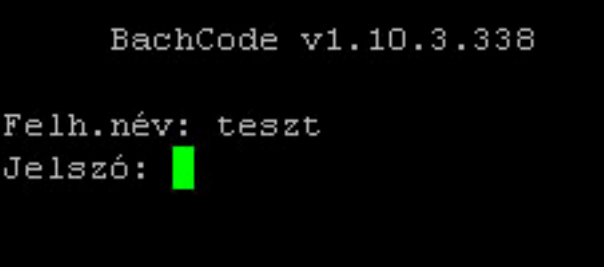

**21. ábra Bejelentkezés a BachCode-ba a vonalkód olvasó készüléken** 

Amennyiben az adott készüléken a BACHCode-ban nem végeznek műveletet, akkor egy előre beállított idő után – mely az alaphelyzetben 10 perc – a rendszer automatikusan kilépteti a felhasználót. A munka folytatása esetén az ENTER gomb megnyomásával lehet újra hozzákapcsolódni a szerverhez, és újra bejelentkezni.

(A bejelentkezés folyamata úgy tehető egyszerűbbé, hogy a felhasználó egy kis kártyán magával hordja – vonalkód formájában – a felhasználói nevét, melyet a belépés során egyszerűen leolvas a készülékkel.)

## **2.2 A f**ő**menü**

A bejelentkezést követően a Főmenüben (22. ábra) találja magát a felhasználó: ez a fő választómenü, ahol kiválaszthatja, hogy milyen irányú tevékenységet kíván végezni a vonalkód-olvasóval a BachCode-rendszer nyújtotta lehetőségek tárházából – a kiválasztáshoz a kézi vonalkód-leolvasón meg kell nyomni a kívánt funkcióhoz tartozó gombot.

A kézi vonalkód-olvasó menürendszer az alábbi módon épül fel

1. Import:

- 1. Import áruérkeztetés
- 2. Fólia építés
- 3. Import lokálás
- 4. Átlok. Vámszemlére
- 5. Import árukiadás
- 6. Import visszalok.
- 
- (8. Sv. import áruérkeztetés Supervisori jogosítással vehető igénybe)
- 
- (9. Sv. Import visszavétel Supervisori jogosítással vehető igénybe)

0. Vissza

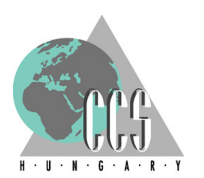

- 2. Export:
	- 1. Exp. áruérkeztetés
	- 2. Exp. ULd építés
	- 3. Exp. darabáru építés
	- 0. Vissza
- 3. Fólia bontás
- 4. Átlokálás
- 5. Raktárkészlet ellenőrzés
- 6. Információ
- 0. Kijelentkezés

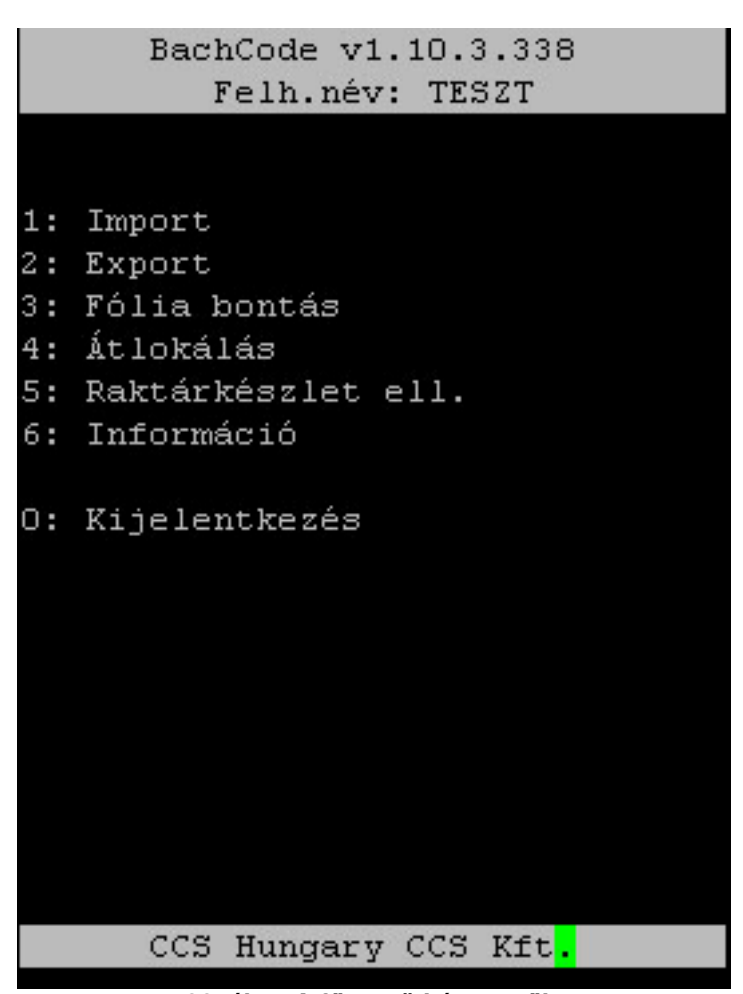

**22. ábra A f**ő**menü képerny**ő**je** 

A főmenü fejlécében egyrészt a használatban lévő BachCode-modul verziószáma olvasható; másrészt annak a személynek a Bach-ban rögzített felhasználó neve, aki [a 2.1-es pontban] bejelentkezett az ominózus kézi vonalkódolvasó készüléken a BachCode modulba – egy készüléken egyidejűleg csak egy felhasználó lehet bejelentkezve.

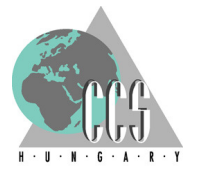

## **3. Importban elérhet**ő **funkciók és m**ű**ködésük**

## **3.1 Az Import almenü – az import raktári tevékenységek kiválasztásának helye**

 A főmenüből, az Import irányt választva (1-es gombot megnyomva), az Import almenübe (23. ábra) jut a felhasználó, ahol az alábbi, importban végezhető raktáros tevékenységek közül választhat a nyomógombok segítségével.

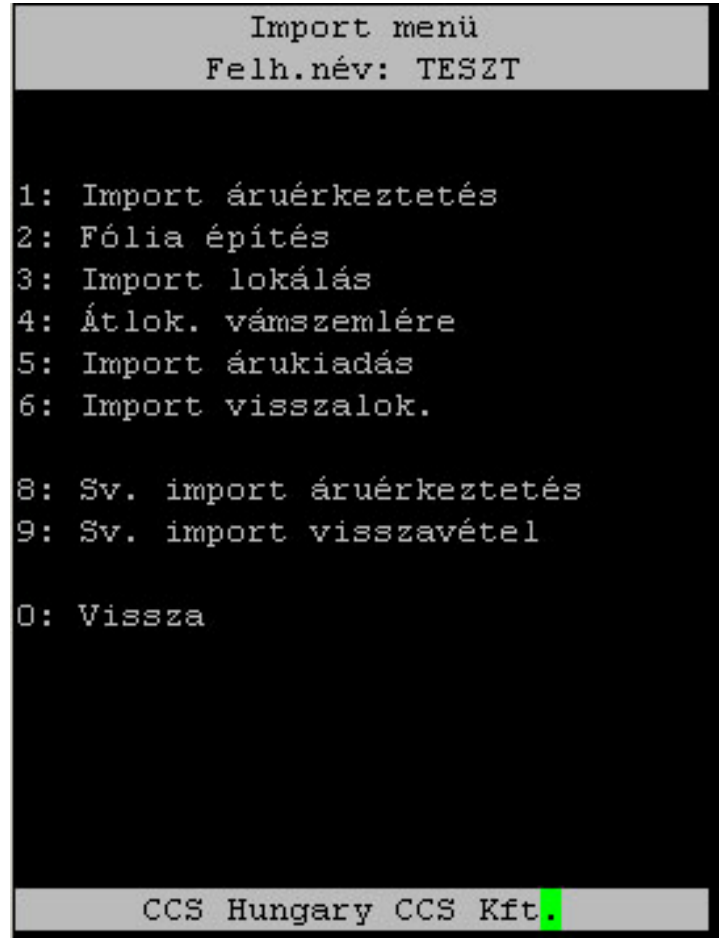

**23. ábra Az Import almenü** 

- 1. Import áruérkeztetés
- 2. Fólia építés
- 3. Import lokálás
- 4. Átlok. Vámszemlére
- 5. Import árukiadás
- 6. Import visszalok.
- -
- (8. Sv. import áruérkeztetés Supervisori jogosítással vehető igénybe)
- (9. Sv. Import visszavétel Supervisori jogosítással vehető igénybe)
- 0. Vissza

Az Import almenü fejlécében az "Import menü" felirat tájékoztatja a felhasználót arról, hogy aktuálisan melyik menüben is tartózkodik; illetve annak a személynek a Bach-ban rögzített felhasználó neve is itt kerül megjelenítésre, aki aktuálisan be van jelentkezve a készüléken a BachCode-modulba.

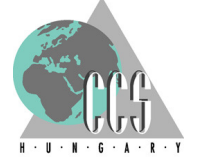

## **3.2 Import áruérkeztetés**

Az Import almenüben, az Import áruérkeztetés menüpontot kiválasztva (1-es gomb) lehet megkezdeni az import áruérkeztetés folyamatát. A menüpontot választva a rendszer előbb az érkeztetni kívánt járatot kell felvinni – az ablak fejlécében ekkor az "import áruérkeztetés" és az illető felhasználó neve olvasható (lásd 24. ábra).

3.2.1 Járat felvitele: Az import áruérkeztetés első lépéseként a kezelni kívánt járat megadását kéri a rendszer (24. ábra), ekkor az ablakban egyedül a "Járat: " felirat olvasható – jelezve ezzel a felhasználó felé, hogy a folyamat kiindulópontjaként legyen szíves megadni a kezelt járatot.

Ehhez, az 1.4.1 pontban részletezett import (vonalkódos) járatlistáról le kell olvasni az illető járat járatazonosítóját (járatszáma és a járat dátuma – ez a vonalkódon együtt szerepel), ezzel az adatbevitellel rögzíti felhasználó azt, hogy éppen melyik járat érkeztetését végzi.

A járatszámokat csak a vonalkód leolvasásával lehet felvinni, manuális bevitelre (a kézi vonalkód-olvasó klaviatúráját használva) nincs lehetőség.

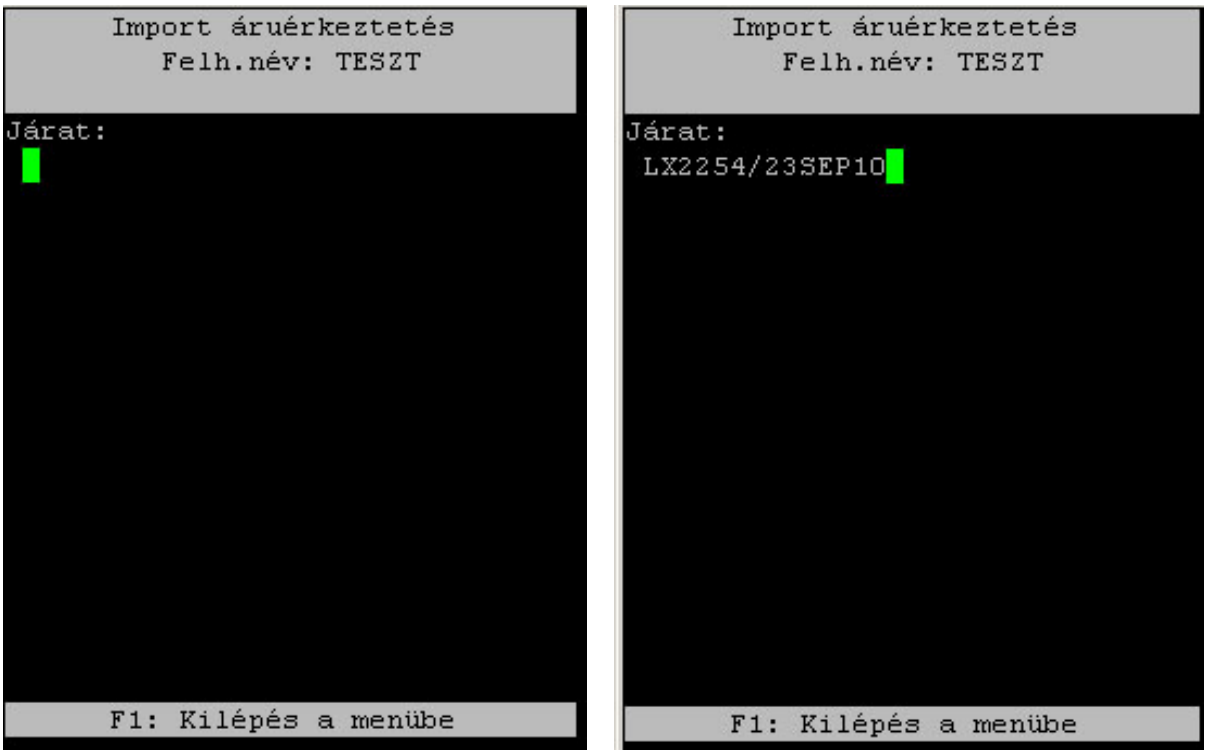

**24. ábra Import áruérkeztetés – Járat megadása** 

A járatbevitel során a BachCode-modul természetesen figyeli, hogy az érintett import járat le van-e már zárva, így ha olyan járatra szeretnének küldeményt érkeztetni, amelyet a BACH rendszerben az import járatzárással már lezártak, akkor a rendszer a "A járat importban le van zárva" hibaüzenettel figyelmezteti a felhasználót (25. számú ábra bal oldala). Ez esetben a program nem lép tovább az import áruérkeztetés folyamatában: a hiba "leenterzése" (az "ENT" gombok valamelyikének megnyomása, vagy a markolati leolvasó-gomb meghúzása után) törli a bevitt járatadatokat, és visszatér a járat megadására váró ablakba (24. ábra bal oldala). Az F1 funkciógomb megnyomásával a folyamat bármikor megszakítható – hatására a felhasználó visszajut az import almenübe (23. ábra)

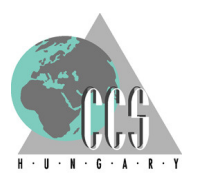

| Import áruérkeztetés<br>Felh.név: TESZT      | Import áruérkeztetés<br>Felh.név: TESZT |
|----------------------------------------------|-----------------------------------------|
| Járat:                                       | Járat:                                  |
| LX2254/20AUG10                               | <b>CV1000A</b>                          |
| Járat dátum:                                 | Járat dátum:                            |
| 20AUG10                                      | 23SEP                                   |
|                                              | 23SEP                                   |
| A járat importban le van zárv <mark>a</mark> | A járat nem szerepel a                  |
|                                              | menetrendben                            |
|                                              |                                         |
| F1: Kilépés a menübe                         | F1: Kilépés a menübe                    |

**25. ábra Lezárt import járat és a menetrendben nem szerepl**ő **járat** 

Mivel az 1.4.1 pontban részletezett import (vonalkódos) járatlistán csak olyan járatokat lehet szerepeltetni, melyek a nyomtatás pillanatában szerepelnek a BACHrendszer menetrendjében, és kézzel nem lehet begépelni a járatszámot (kizárólag vonalkód formájában lehet beolvasva megadni azt) ezért kizárható az, hogy olyan járatot érkeztessenek, amely nem szerepel a rendszerben (menetrendben).

Ezen túlmenően, a BachCode azt is figyeli, hogy a leolvasáskor szerepel az érintett járat a BACH menetrendjében – azaz időközben nem törölték-e véletlenül, avagy szándékosan az illető járatot. Amennyiben ilyen, az import vonalkódos járatlistán szereplő, de időközben törlésre került járatot adnak meg az áruérkeztetés során, akkor a rendszer "A járat nem szerepel a menetrendben" hibaüzenettel figyelmezteti a felhasználót (25. számú ábra jobb oldala). Ez esetben a program nem lép tovább az import áruérkeztetés folyamatában: a hiba "leenterzése" (az "ENT" gombok valamelyikének megnyomása, vagy a markolati leolvasó-gomb meghúzása után) törli a bevitt járatadatokat, és visszatér a járat megadására váró ablakba (24. ábra bal oldala).

Érdemes ilyenkor jelezni ezt a menetrendbeli eltérést az illetékes munkatársak felé, és informálódni arról, hogy valóban törlésre került-e az ominózus járat, vagy valamiféle tévedésről van szó. Ezzel együtt még hangsúlyosabbá válik a BACHmenetrend valós idejű karbantartása, mivel addig nem kezdődhet meg a raktári érkeztetés, amíg az felvivendő járatról nem rendelkeznek a készüléket használók kinyomtatott vonalkódos járatlistával. Azaz ha a nap folyamán felvisznek egy új járatot, akkor a felvitelt követően érdemes nyomtatni – az 1.4.1-es pontban – egy külön vonalkódos listát; vagy legalább értesíteni a BachCode modult használó kollégákat arról, hogy ez a járat nem szerepel az előzetesen nyomtatott listájukon, így feltétlenül nyomtassanak róla egy újat.

A fenti ellenőrző-metódus egyben védelmet nyújt az esetleges hibás járatszámú (leolvasási, konvertálási vagy egyéb hibából fakadóan), vagy a menetrendben nem szereplő járatok téves felvitele ellen is.

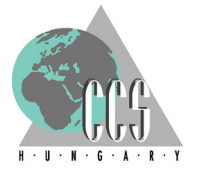

3.2.2 ULD/NOULD felvitele: A járat sikeres bevitelét a rendszer azzal nyugtázza, hogy továbblép az érkeztetés folyamatával, és már nem a járat, hanem az ULD megadását kéri. Tájékoztatásképp a fejléc (amely az előző lépésben megismertekhez képest nem változik; itt továbbra is az "Import áruérkeztetés" és felhasználó neve olvasható) alatt közvetlenül szerepel az előzőleg – a 3.2.1 pontban – megadott járatszám ( 26. ábra).

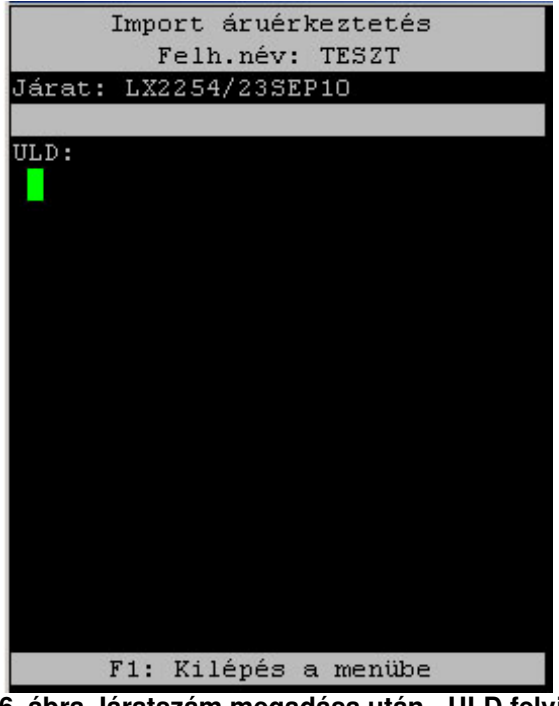

**26. ábra Járatszám megadása után - ULD felvitele** 

Amennyiben a járat "bulk"-os azaz a küldemények nem konténerben vagy palettán érkeznek be a raktárba, úgy a (1.4.1.pontban részletezett) járatlistákon szereplő "NOULD" vonalkódot kell leolvastatni a kézi vonalkód-olvasóval (27. ábra bal oldala).

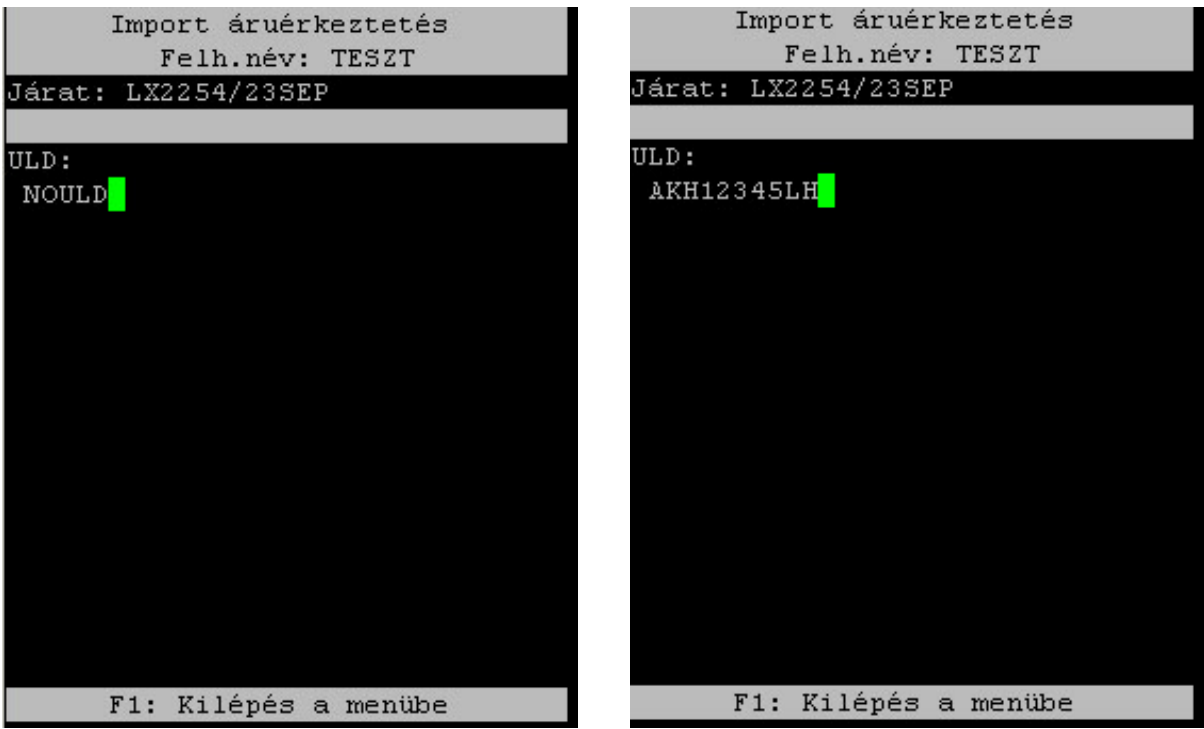

**27. ábra NOULD és egy AKH-konténer érkeztetése** 

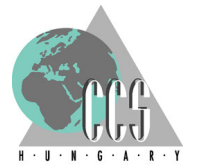

Ha viszont konténerben vagy palettán érkezik a küldemény, akkor az adott eszközön lévő vonalkódos ULD-azonosítót kell leolvasni a készülékkel (27. ábra jobb oldala) – ezzel a mozzanattal érkezteti be a felhasználó az érintett konténert vagy palettát. Az itt beérkeztetett ULD-k (a küldeményekkel együtt) megjelennek a BACHrendszerben, mind az import raktári érkeztetésnél, mind az import járatzárásnál, az érkező ULD között (lásd 28. és 29. ábra, "Érkező ULD-k" rovatai)

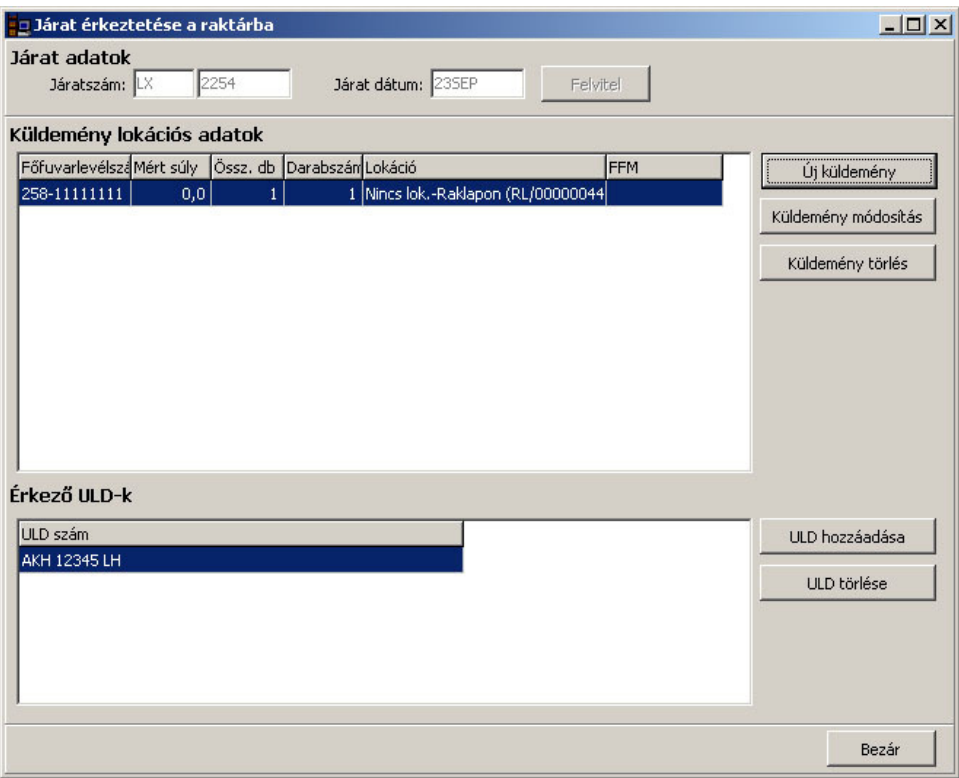

**28. ábra Import Raktári Érkeztetés –érkez**ő **ULD-kkel** 

| Járat zárás<br>Küldemények Költségek |        |                           |                             |     |                                  |                  |                                          |      |         |       | $\vert x \vert$          |
|--------------------------------------|--------|---------------------------|-----------------------------|-----|----------------------------------|------------------|------------------------------------------|------|---------|-------|--------------------------|
| Okmány/Történet                      |        | Küldemények               | Vám kizár                   |     | Minden kizár/eng.                |                  | Kézi FAD készítés                        |      |         |       | El. áttárolás kizár/eng. |
| Küldemények:                         |        |                           |                             |     |                                  |                  |                                          |      |         |       | LX2254/235EP10           |
| Fuvarlevélszám                       | Okmány |                           | Lok/okm db Lok/okm súly FFM | FAD | Vámol.                           | Kiadható Címzett |                                          | Ért. | Allapot |       | CDR Exp./Sür. EA         |
| 258-11111111                         |        | Rendben Rendben           | Rendben                     |     | C vsz.kód                        |                  | PANNON AIR CARGO SITA                    |      |         |       | EU.                      |
|                                      |        |                           |                             |     |                                  |                  |                                          |      |         |       |                          |
|                                      |        |                           |                             |     |                                  |                  |                                          |      |         |       |                          |
|                                      |        |                           |                             |     |                                  |                  |                                          |      |         |       |                          |
|                                      |        |                           |                             |     |                                  |                  |                                          |      |         |       |                          |
|                                      |        |                           |                             |     |                                  |                  |                                          |      |         |       |                          |
|                                      |        |                           |                             |     |                                  |                  |                                          |      |         |       |                          |
|                                      |        |                           |                             |     |                                  |                  |                                          |      |         |       |                          |
|                                      |        |                           |                             |     |                                  |                  |                                          |      |         |       |                          |
|                                      |        |                           |                             |     |                                  |                  |                                          |      |         |       |                          |
|                                      |        |                           |                             |     |                                  |                  |                                          |      |         |       |                          |
|                                      |        |                           |                             |     |                                  |                  |                                          |      |         |       |                          |
| Érkezett ULD-k:                      |        |                           |                             |     |                                  |                  |                                          |      |         |       |                          |
|                                      |        |                           |                             |     |                                  |                  |                                          |      |         |       |                          |
| <b>AKH 12345 LH</b>                  |        |                           |                             |     |                                  |                  |                                          |      |         |       |                          |
|                                      |        |                           |                             |     |                                  |                  |                                          |      |         |       |                          |
|                                      |        |                           |                             |     |                                  |                  |                                          |      |         |       |                          |
|                                      |        | Bejelentendő küldemények: |                             |     | 0 küldemények Össz, darabszám: 0 |                  | Összsúly (kg): 0,0                       |      |         |       |                          |
|                                      |        |                           |                             |     |                                  |                  |                                          |      |         |       |                          |
|                                      |        |                           |                             |     |                                  |                  |                                          |      |         |       |                          |
|                                      |        |                           |                             |     |                                  |                  | FAD üzenetek automatikusan nem küldhetők |      |         | Lezár | Mégsem                   |

**29. ábra Import Járat zárása –érkez**ő **ULD-kkel** 

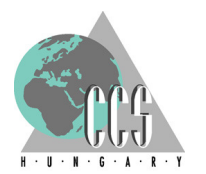

Természetszerűleg a rendszer az ULD vagy NOULD felvitele során is leellenőrzi a felvitt azonosító formátumát, és ha az nem felel meg a IATA-szabványban foglaltakkal akkor azt hibásnak értékeli – kivételt ez alól csak a "NOULD" felvitele ielenti.

Ez esetben a "Hibás formátumú ULD azonosító" hibaüzenettel figyelmezteti a felhasználót (30. számú ábra): a program nem lép tovább az import áruérkeztetés folyamatában; a hiba "leenterzése" (az "ENT" gombok valamelyikének megnyomása, vagy a markolati leolvasó-gomb meghúzása után) törli a bevitt ULD-adatokat, és visszatér az ULD/NOULD megadására váró ablakba (26. ábra).

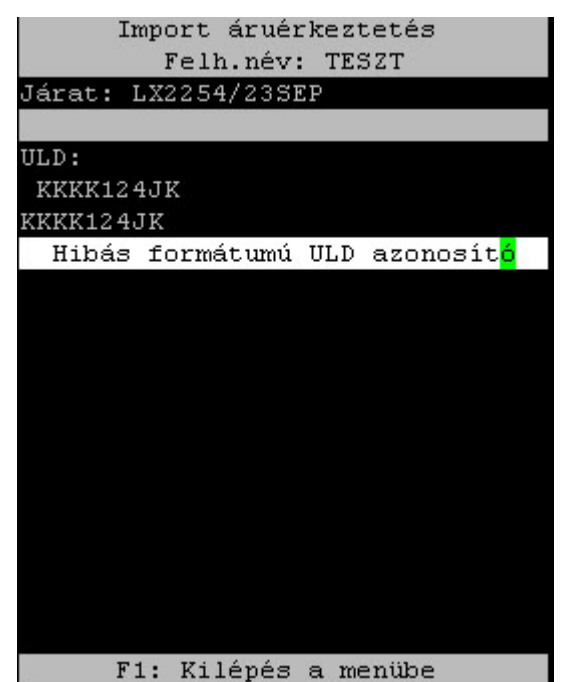

**30. ábra Hibás formátumú ULD azonosító felvitele során el**ő**t**ű**n**ő **hibaüzenet** 

Általában egy járaton több ULD is érkezik, így lehetőség van a járaton belül az egyes ULD-közötti váltásra is: amint az egyik ULD raktári érkeztetését befejezték a járatérkeztetésből való kilépés nélkül el lehet kezdeni a soron következő ULD-ben fuvarozott áruk érkeztetését. A BachCode rendszer úgy lett kialakítva, hogy egyes funkciók esetén több különböző azonosítót is elfogad, és eme azonosító függvényében lép tovább a soron következő műveletre. Ilyen többfunkciós beviteli pont az import áruérkeztetés, árucímke beviteli helye is ahol az árucímként túl a rendszer elfogadja a raklapszám (új raklap nyitása esetén) illetve az ULD-azonosító felvitelét is. Ez utóbbi esetben a BachCode automatikusan átvált a következő ULD-re és akár a raklapszám cseréje nélkül is (ugyanazon raklapra) folytatódhat az áruk érkeztetés. Példaként, lásd 31. számú ábrát: a baloldalon az ULD váltás előtt (NOULD váltása az AKH12345LX azonosítószámú ULD-re); jobb oldalon a váltás utáni helyzetkép (érdemes megfigyelni, hogy csak az ULD változott, a járat, a raklap, illetve az érkeztetett áru fuvarlevélszáma és mennyisége nem).

Az ULD-szempontból vegyes járatok esetén természetesen lehetőség van a NOULD és ULD közötti váltásra is, amelyet szintén a fenti metódus mentén lehet megvalósítani, mivel a program ebben a tekintetben nem tesz különbséget az egyes ULD-k közötti, illetve a NOULD-ről ULD-re (vagy vica versa) történő váltások között.

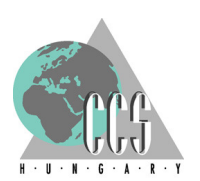

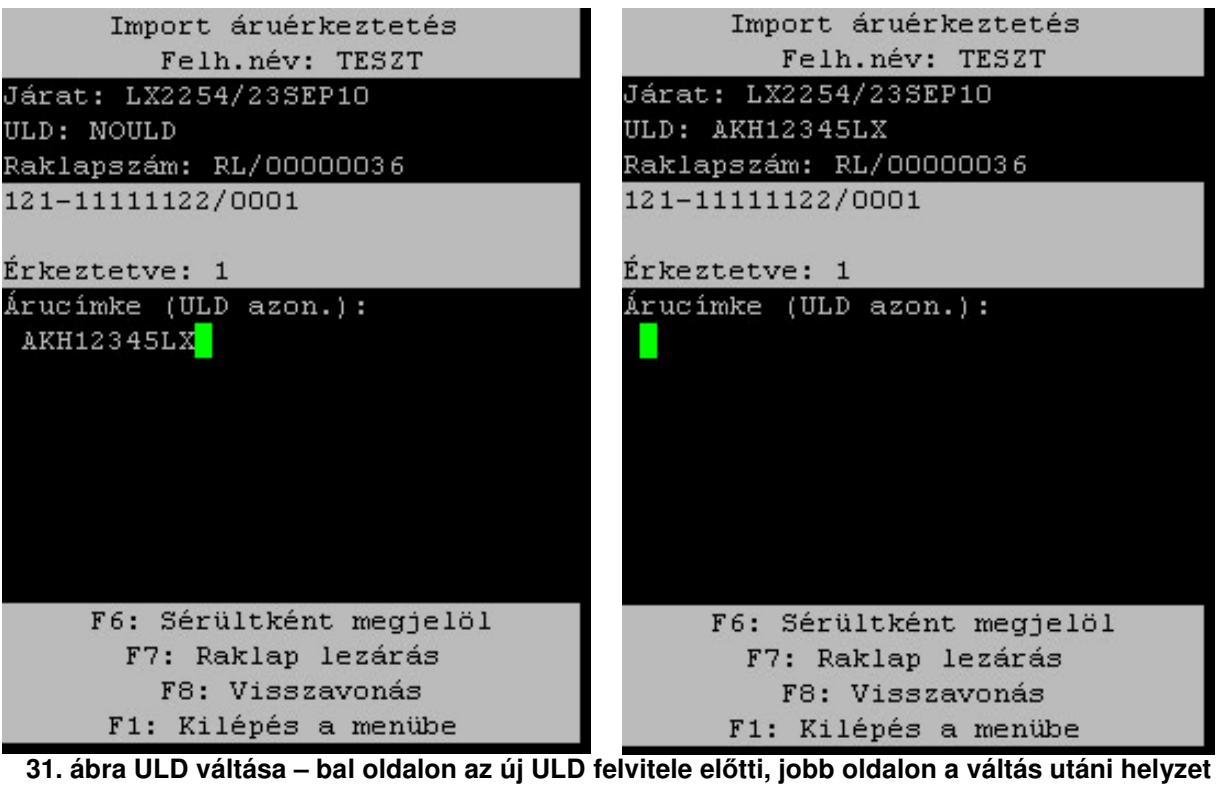

3.2.3 Raklapszám felvitele: Az ULD/NOULD felvitele után a rendszer továbblép, és a raklapszám felvitelét kéri. Itt annak a raklapnak az egyedi azonosítóját kell leolvastatni a vonalkód-olvasóval, amelyre rá kívánják helyezni – átmenetileg, a raktározás idejére – az érintett árukat (dobozokat), lásd 32. ábra.

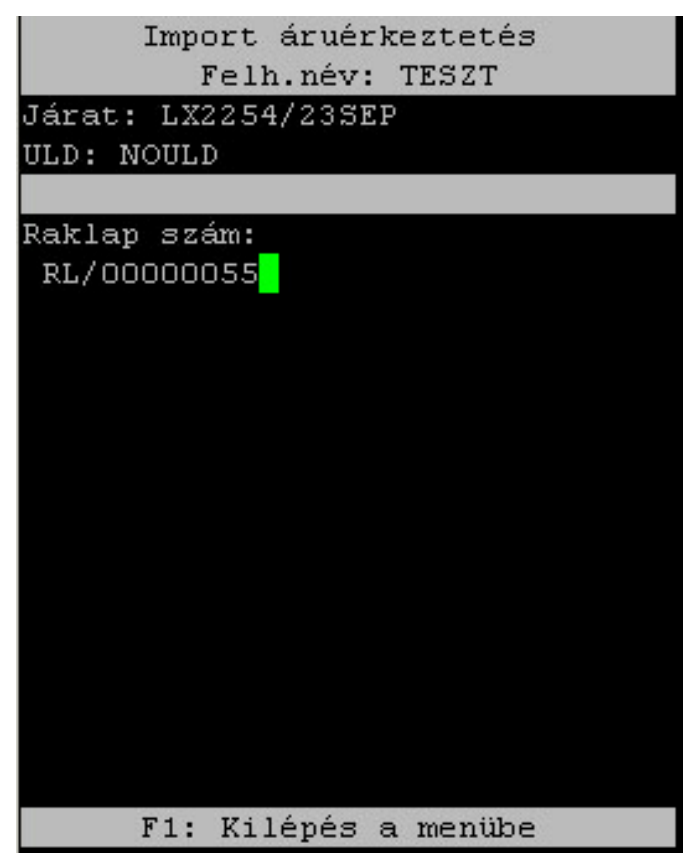

#### **32. ábra Raklapszám megadása**

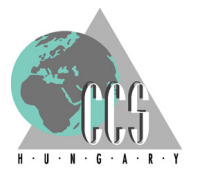

Az egyedi raklapszámok, az 1.2.2 pontban megismert módon előállítva, vonalkóddal ellátva, általában a raklaphoz rögzítve állnak a kezelő rendelkezésére – ajánlatos laminált formában a raklap több oldalára feltűzve alkalmazni az egyes raklapcímkéket, megkönnyítve ezzel az árukezelők dolgát. Amennyiben egy raklap-címke leesik, vagy a készülék számára olvashatatlanná válik, az 1.2.4-es pontban ismertetett újranyomtatás funkció segítségével lehet azt pótolni.

Itt fontos aláhúzni, hogy a rendszerben az egyes raklapoknak különböző állapotai vannak, attól függően, hogy éppen érkeztetve van-e rájuk áru, illetve külön állapot jelzi fóliázott mivoltukat is – az aktuális fóliaállapotokat a 1.2.1 pontban ismertetett menüpont segítségével lehet megtekinteni.

Ennél fogva csak olyan raklapokra lehet az árukat érkeztetni (rakodni), melyek vagy szabad, vagy nyitott állapotúak az áruérkeztetés szempontjából:

- "Szabad raklapok" azok, amelyeket szabadon fel lehet használni a raktári érkeztetés során, azaz aktuálisan nincsen hozzájuk rendelve küldemény;
- "Nyitott raklapok" azok, melyekhez ugyan már hozzá van rendelve egy vagy több áru (doboz) viszont a raktári érkeztetés szempontjából még nem zárták le, tehát még lehet az adott raklapra (a meglévőken felül) árut érkeztetni;

Mivel egy raklapon csak egyféle fuvarlevélszám alá tartozó küldemények lehetnek, így a nyitott raklapok esetében azt kell vizsgálni, hogy az illető áru (doboz) ugyanahhoz a küldeményhez tartozik-e mint amelyek már a raklapon lévők is tartoznak, azaz ugyanazon fuvarlevélszám tartoznak-e a raklapon lévő(k) és az oda felrakni kívánt áruk (dobozok).

A BachCode ellenőrzi a fenti szabad raklap kitételt, és ha olyan raklapra szeretnének árut érkeztetni amely áruérkeztetési szempontból lezártnak minősül, úgy egy a "Raklap már fóliázva van", vagy a "Küldemény érkeztetés befejezve (foglalt)" hibaüzenettel figyelmezteti a felhasználót (33. ábra). Ilyenkor a program nem lép tovább az import áruérkeztetés folyamatában; a hiba "leenterzése" (az "ENT" gombok megnyomására, vagy a markolati leolvasó-gomb meghúzása után) törli a bevitt Raklapszámokat, és visszatér az Raklap megadására váró ablakba (32. ábra).

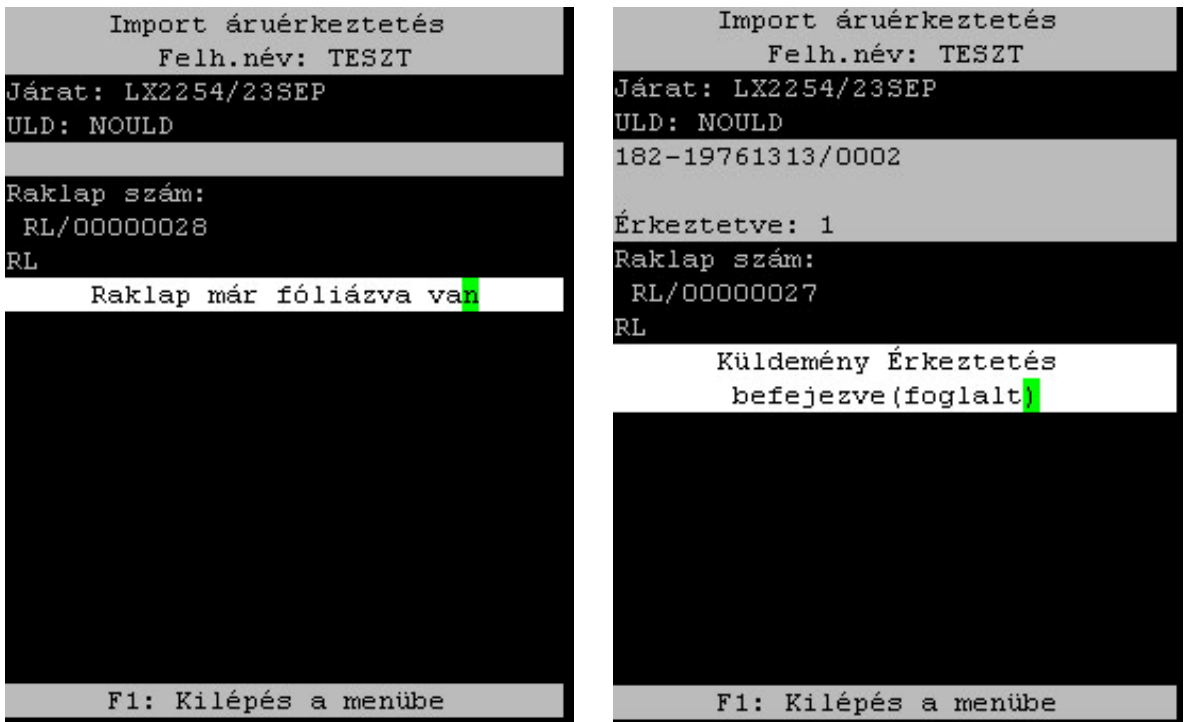

**33. ábra Foglalt/lezárt státuszú raklapok** 

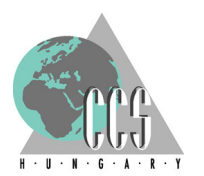

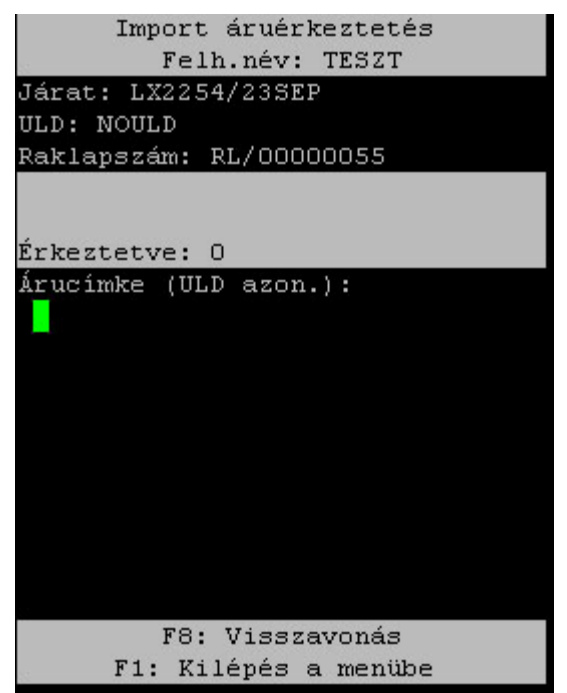

**34. ábra Sikeres raklapszám felvitelt követ**ő**en** 

A sikeres raklap-szám felvitel abban nyilvánul meg, hogy a BachCode továbblép az áruérkeztetés folyamatában, és a raklapszám rögzítését követően a küldeménycímke leolvasását kéri. Ekkor a képernyő felső részében (lásd 34. ábra), a fejléc alatt az alábbi információk láthatóak: az érkeztetni kívánt járat száma, az ULD-száma vagy NOULD megjelölés, és annak a raklapnak a száma, melyre az árukat érkeztetni (rakodni) fogják.

Amennyiben már egy megnyitott, de még érkeztetés szempontjából le nem zárt raklapra érkeztetnek árukat, úgy a fenti adatokon túl, tájékoztató jelleggel szerepel az is, hogy milyen fuvarlevélszámú küldeményből, és mennyi darabot érkeztettek már az ominózus raklapra (35. számú ábra)

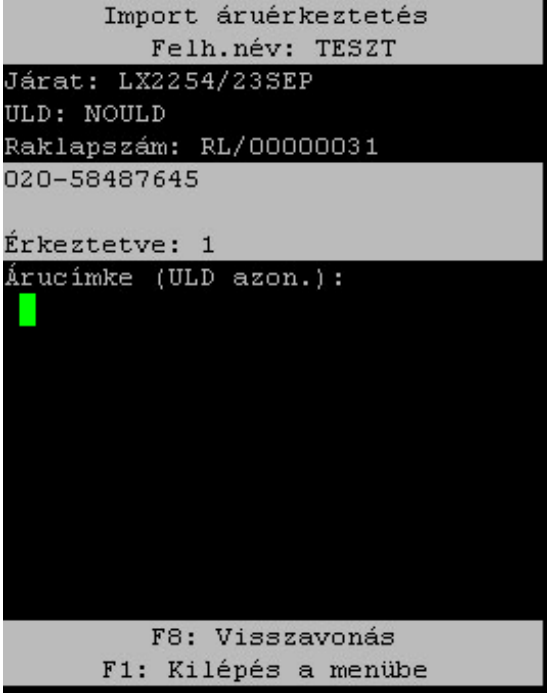

**35. ábra Nyitott raklapra történ**ő **áruérkeztetés** 

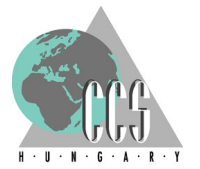

Ez utóbbi "Nyitott raklap" esetén a küldeménycímke leolvasásakor termesztésen a program ellenőrzi (mint egyébiránt minden egyes címke leolvasásakor) azt, hogy az illető raklapra érkezetett küldeményhez tartozik-e az áru, azaz ugyanazon fuvarlevélszám alatt szerepelnek-e. Amennyiben nem, úgy hangjelzéssel, és az alábbi, (36. számú) képen látható módon figyelmezteti a felhasználót a következő szöveggel: "Csak [a már érkeztetett fuvarlevélszámú] küldemény rakható a raklapra"

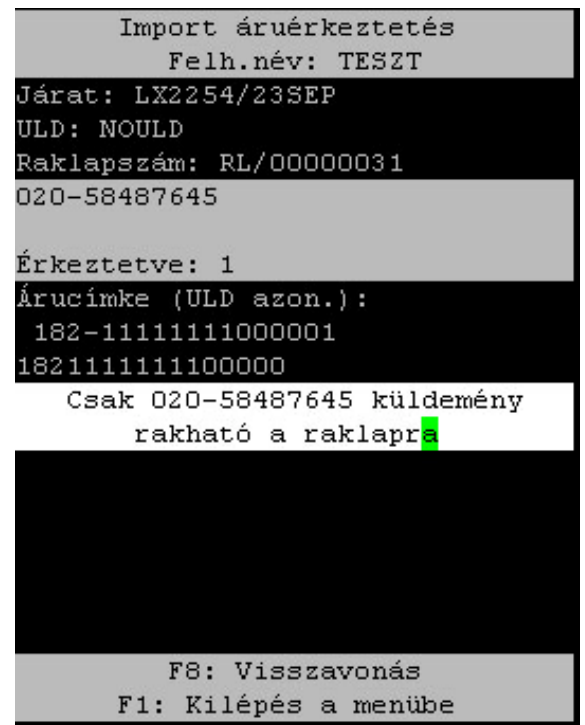

**36. ábra Nyitott raklapra eltér**ő **fuvarlevélszámú árut érkeztetnek**

Érdemes kiemelni, hogy a szabad állapotú raklap esetében döntő fontosságú az első küldeménycímke beolvasása, mivel ezzel a mozdulattal determinálja azt a kezelő, hogy az adott raklapra innentől fogva milyen fuvarlevélszámú árukat lehet felrakni – ezt követően már csak és kizárólag az ezen fuvarlevélhez tartozó árukat lehet erre a raklapra felhelyezni!

A fenti művelet egyben azt is jelenti, hogy az első küldeménycímke raklaphoz fűzésével az adott raklap státusza megváltozik: "szabad raklap" állapotból átkerül a "nyitott raklap" állapotba. A raklap mindaddig "nyitott" állapotban marad míg azt áruérkeztetési szempontból le nem zárják – részletekért lásd a 3.2.5-ös pontot.

A "Nyitott raklap" állapotban lévő raklapra egyszerre akár több felhasználó is (több készüléken keresztül) érkeztethet árut, persze az "egy raklapon egy fuvarlevél" elvnek itt is érvényesülnie kell, ezért minden egyes küldemény-címke leolvasásakor a rendszer minden egyes alkalommal megvizsgálja hogy egyazon fuvarlevélhez tartozó árukról van-e szó.

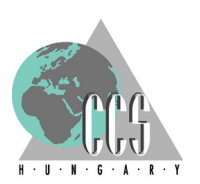

3.2.4 NOPALETTE felvitele: Ha olyan áru érkezik, amelyhez eleve tartozik raklap, pántolt, vagy hozzáfóliázott formában, akkor 1.2.3 pontban nyomtatott "NOPALETTE" vonalkódját kell leolvastatni raklap-címke gyanánt (37. számú ábra).

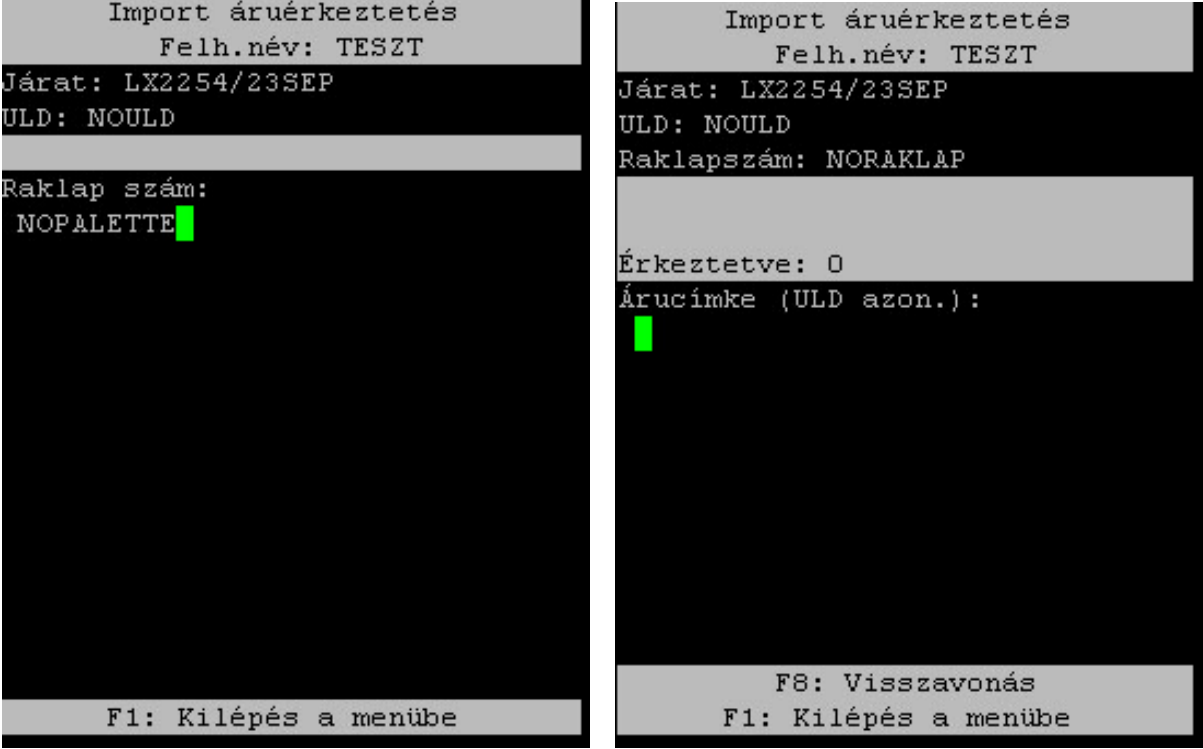

**37. ábra NOPALETTE "raklapszám" – raklaphoz pántolt vagy fóliázott küldemények kezelése**

A "NOPALETTE" vonalkód leolvasását követően a járat és ULD információk mellett a raklapszám rovatban raklapszám helyett természetesen a "NOPALETTE" megjegyzés olvasható.

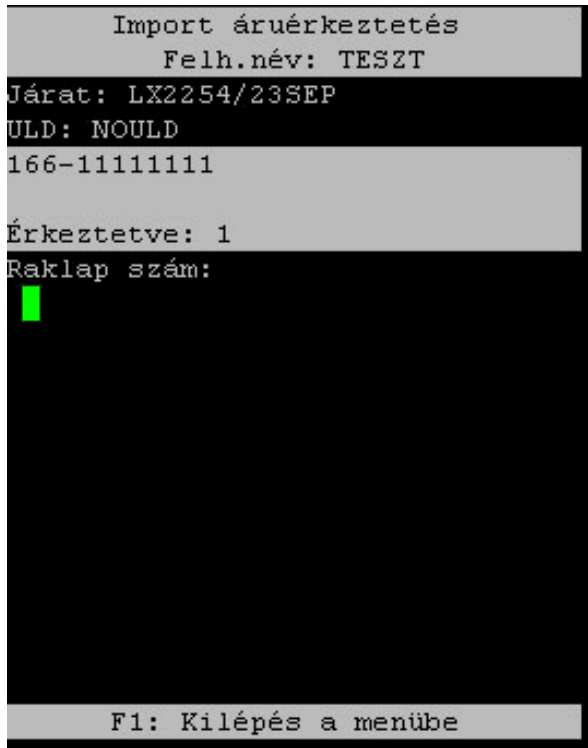

**38. ábra NOPALETTE "raklapszámos" érkeztetés – küldeménycímke leolvasását követ**ő**en** 

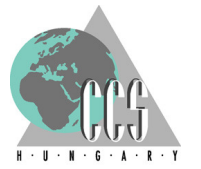

A "NOPALETTE" raklapra érkeztetés után a folyamat két ponton tér el a "normál", raklapra érkezetést követő ügymenettől: egyrészt, a "NOPALETTE" raklapként való felvitelét követően csak egyetlen küldeménycímke leolvasására nyílik lehetőség, eme küldeménycímke beolvasását követően a BachCode automatikusan visszalép egy lépcsőfokot, és újból a raklapszám megadását kéri (38. számú ábra).

A másik eltérés lokálás során adódik: mivel nincs raklapszám így nem a raklap/fóliacímke (-szám) alapján történik ezen küldemények lokálása hanem a küldeménycímkék segítségével.

3.2.5 Raklapok lezárása: A 3.2.3-as pontban definiálásra került a "nyitott" raklap, melyre még megengedett további áruk felrakása; felmerül a kérdés, hogy hogyan is lehet egy raklapot zárolni – azaz járatérkeztetési szempontból lezárni, hogy arra már több árut már ne lehessen felrakni. A raklapok lezárására két lehetőséget kínál a BachCode rendszer.

Az egyik metódus az, ha már egy megnyitott raklapnál, az árucímke beolvasásakor nem a küldeménycímkét, hanem a soron következő raklap-címkéjét olvassák be: a rendszer képes megkülönböztetni egymástól a küldemény- ULD- és raklap-címkéket, így mindig az adott címketípusnak megfelelő művelettel lép tovább. Amennyiben küldeménycímkét olvasnak be úgy az árut érkezteti, ha történetesen ULD-címkét lőnek le, úgy a beolvasáskor ULD-t vált (lásd 3.2.2-es pont).

Az ULD-váltáshoz hasonlóan, ha ezen a ponton egy másik (a soron következő) raklap címkéjét olvassák le, akkor raklapot vált a rendszer. A raklapváltás előtt azonban nekiszegezi a felhasználónak a kérdést: lezárja a váltandó raklapot vagy sem – "Megtelt az előző raklap? (I/N)" (lásd alábbi 39. ábrán). A vonalkód-olvasó készüléken az "I" betűt lenyomva a BachCode lezária az ominózus raklapot, míg a "N" gombra kattintva a felhasználó úgy vált át a következő raklapra, hogy közben a váltandót "nyitott" állapotban hagyja. Ha ugyanazon raklapszámot olvassák le, mint amelyre aktuálisan érkeztetnek, akkor a természetesen nem vált a rendszer, hanem visszatér az Árucímke bekéréshez.

| Import áruérkeztetés<br>Felh.név: TESZT | Import áruérkeztetés<br>Felh.név: TESZT      |
|-----------------------------------------|----------------------------------------------|
| Járat: LX2254/23SEP10                   | Járat: LX2254/23SEP10                        |
| ULD: NOULD                              | ULD: NOULD                                   |
| Raklapszám: RL/00000030                 | Raklapszám: RL/00000030                      |
| 147-11111111/0001                       | 147-11111111/0001                            |
| Érkeztetve: 1                           | Erkeztetve: 1                                |
| Árucimke (ULD azon.):<br>RL/00000047    |                                              |
|                                         | Raklap szám:                                 |
|                                         | RL/00000047                                  |
|                                         | Megtelt az előző raklap? (I/N <mark>)</mark> |
|                                         |                                              |
| F5: Sérültként megjelöl                 | F5: Sérültként megjelöl                      |
| F7: Raklap lezárás                      | F7: Raklap lezárás                           |
| F8: Visszavonás                         | F8: Visszavonás                              |
| F1: Kilépés a menübe                    | F1: Kilépés a menübe                         |

**39. ábra Raklap váltás lépései – raklapszám felvitele, el**ő**z**ő **raklap lezárása** 

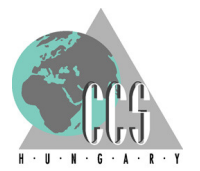

Ez a módszer megkönnyíti az árukezelést főleg akkor, ha egy küldemény áruit több raklapra kell érkeztetni, illetve akkor is jó szolgálatot tesz, ha egydarabos árukat érkeztetnek, amiknél (az egy raklaphoz egy fuvarlevélszám tartozhat elvnek megfelelően) gyakran kell raklapokat váltogatni.

A másik mód, ahogy le lehet zárni az éppen kezelt raklapot az az, ha a kézi vonalkód-olvasó képernyőjének alján felsorolt funkció közül a felhasználó kiválasztja az "F7: raklap lezárás" lehetőséget: azaz a vonalkód olvasó készülék klaviatúráján megnyomja egymás után a sárga színű (shift) és "F3" gombokat (40. ábra bal oldali része). A BachCode ezután egy megerősítő kérdést intéz a felhasználóhoz: "Lezárja a raklapot?" (40. ábra jobb oldali része).

A vonalkód-olvasó készüléken az "I" betűt (melynek jelentése ez esetben: "Igen") lenyomva a BachCode lezárja az ominózus raklapot, és ezzel együtt visszalép a Raklapszám megadásához (32. számú ábra), ahol egy új raklappal folytathatja tovább az áruk érkeztetését. Az "N" ("Nem") gombra kattintva a BachCode elveti az aktuálisa raklap lezárásának irányuló kérelmet, és visszalép az árucímke megadásához, ahol a felhasználó folytathatja tovább az áruk érkeztetését.

Ez a funkció leginkább a járatok utolsó raklapjainál tehet jó szolgálatot, ahol már nincs következő raklap amelyre érkeztetni lehetne az árukat, így itt az elsőként részletezz raklap-lezárási módszer nem alkalmazható.

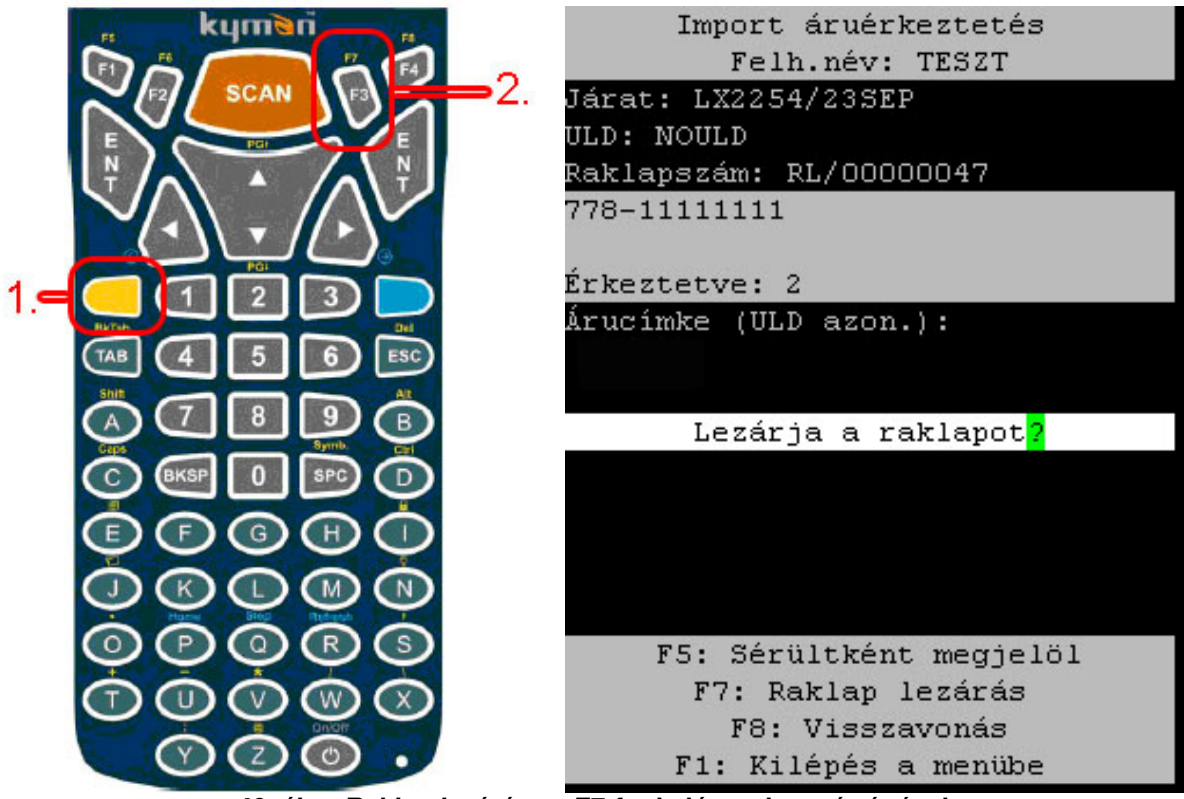

**40. ábra Raklap lezárás az F7-funkciógomb segítségével** 

A lezárt raklapokat kézi úton visszanyitni már nem lehet, az ilyen raklapokra már csak a Supervisori érkeztetéssel lehet árut hozzáadni. Ha nem építenek fóliát az adott raklapból, akkor a lokálást követően kerülnek újra felhasználható, "szabad" állapotba. A fóliázott raklapok viszont csak az árukiadást/átadást követően kerülnek újra vissza a "szabad" állapotba – kivétel képez az az esetet, ha bontják az illető fóliát: ilyenkor a fólia visszaminősül raklappá, és a raklapokra vonatkozó szabálynak megfelelően lokáláskor automatikusan felszabadul.

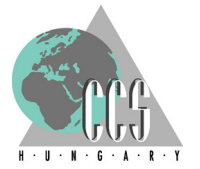

3.2.6 Küldeménycímkék beolvasása: Ha sikeresen megtörtén a raklap-címke leolvasás, úgy a rendszer továbblép a következő pontra, és várja az első fuvarlevélcímke leolvasását (41. számú ábra).

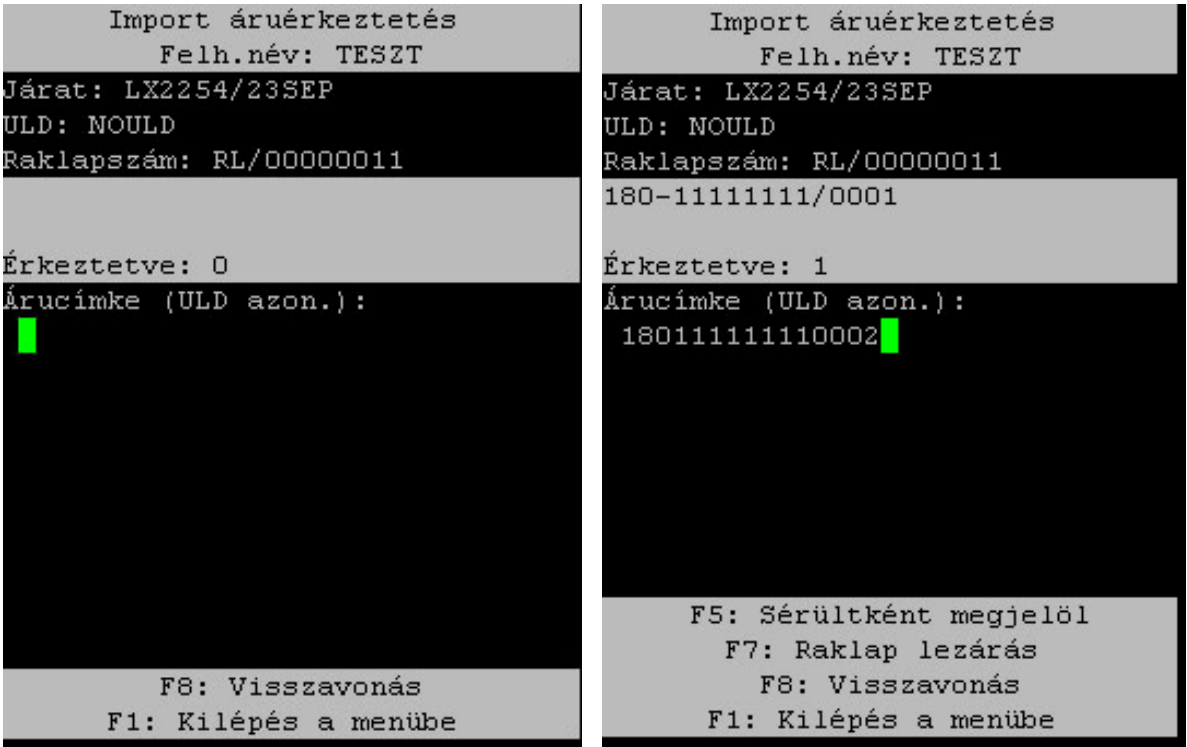

**41. ábra Küldeménycímkék leolvasása** 

Minden egyes címke leolvasásakor a BachCode ellenőrzi a fuvarlevél-címkék megfelelő formátumát, amennyiben nem megfelelő úgy a "Hibás formátumú fuvarlevélszám" villogó sorral figyelmezteti a felhasználót (42. ábra bal oldala).

| Import áruérkeztetés                         | Import áruérkeztetés             |  |  |  |  |  |
|----------------------------------------------|----------------------------------|--|--|--|--|--|
| Felh.név: TESZT                              | Felh.név: TESZT                  |  |  |  |  |  |
| Járat: LX2254/23SEP                          | Járat: LX2254/23SEP              |  |  |  |  |  |
| ULD: NOULD                                   | ULD: NOULD                       |  |  |  |  |  |
| Raklapszám: RL/00000011                      | Raklapszám: RL/00000011          |  |  |  |  |  |
| 180-11111111/0004                            | 180-11111111/0003                |  |  |  |  |  |
| Erkeztetve: 4                                | Erkeztetve: 3                    |  |  |  |  |  |
| Árucimke (ULD azon.):                        | Árucímke (ULD azon.):            |  |  |  |  |  |
| 180111111111                                 | 1801111112200001                 |  |  |  |  |  |
| 180111111111                                 | 1801111112200001                 |  |  |  |  |  |
| Hibás formátumú fuvarlevélszá <mark>m</mark> | Csak 180-11111111 küldemény      |  |  |  |  |  |
|                                              | rakható a raklapr <mark>a</mark> |  |  |  |  |  |
|                                              |                                  |  |  |  |  |  |
|                                              |                                  |  |  |  |  |  |
|                                              |                                  |  |  |  |  |  |
| F5: Sérültként megjelöl                      | F5: Sérültként megjelöl          |  |  |  |  |  |
| F7: Raklap lezárás                           | F7: Raklap lezárás               |  |  |  |  |  |
| F8: Visszavonás                              | F8: Visszavonás                  |  |  |  |  |  |
| F1: Kilépés a menübe                         | F1: Kilépés a menübe             |  |  |  |  |  |

**42. ábra Hibás, és nem megfelel**ő **küldemény-címkék leolvasása** 

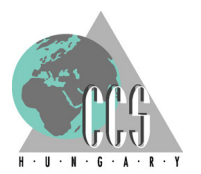

Mint, az az előző (3.2.3) alfejezetben is kiemelésre került, az első fuvarlevélcímke leolvasása kitüntetett figyelmet igényel, mivel egy raklaphoz csak egy fuvarlevélhez kapcsolódó áruk tartozhatnak, ezért az első küldeménycímke leolvasása egyben determinálja azt is, hogy ezt követően ahhoz a raklaphoz milyen fuvarlevélen szereplő küldeményeket lehet társítani. Nem mellesleg az első fuvarlevél leolvasásakor billen át a raklap a következő "nyitott" állapota is.

Ezt követően minden egyes címke leolvasásakor a BachCode ellenőrzi azt, hogy a leolvasott áruk a raklaphoz rendelt fuvarlevélhez tartoznak-e, ha nem úgy a "Csak a [raklaphoz rendelt fuvarlevélszám] küldemény rakható a raklapra" szöveggel figyelmezteti a felhasználót, hogy helytelen (fuvarlevélszámú) árut akar az aktuális raklapra rakni (lásd 42. ábra bal oldala).

Sorszámozott címkék esetében a BachCode meg tudja egymástól különböztetni az egyes árudarabokat (dobozok) és ennek megfelelően nem engedi kétszer ugyanannak az árucímkének a leolvasását – lásd (43. ábra) a rendszer a "Már létezik darab ezzel a sorszámmal" hibasávval figyelmezteti a felhasználót, hogy ezt a sorszámú küldemény-címkét már előzőleg leolvasták.

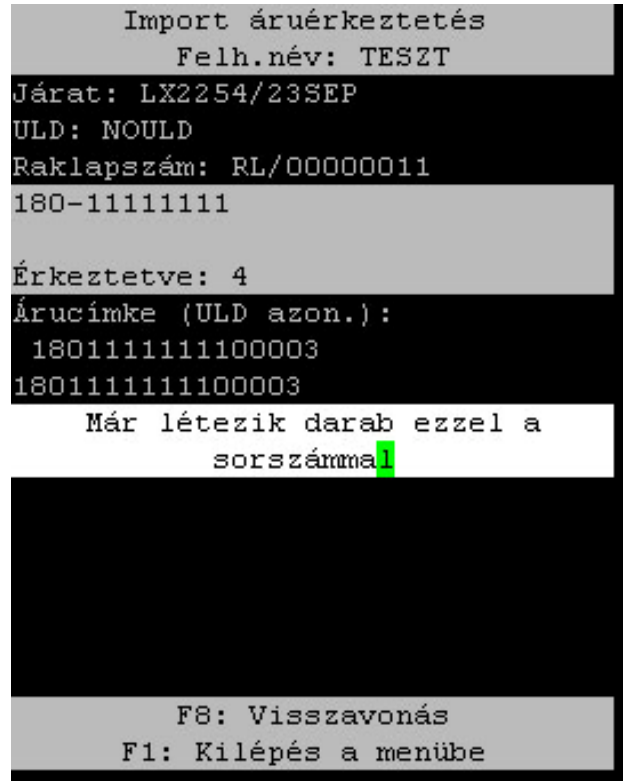

**43. ábra Sorszámozott címke dupla leolvasásakor felugró figyelmeztetés** 

Nem sorszámozott IATA-szabvány címkék esetén azonban erre nincs lehetőség, így itt a küldemény-címkék lelövésének számából kalkulálódik ki a beérkeztetett darabszám – amely során akár többször is leolvastathatják ugyanazt a címkét, mivel ez esetben nincs meg az egyedi (doboz szintű) azonosíthatóság alapvető feltétele, az egyedi küldemény-címke sorszám.

A küldemény-címkék leolvasása során a fejléc (amely az előző lépésben megismertekhez képest nem változik; itt továbbra is az "Import áruérkeztetés" és felhasználó neve olvasható) alatt közvetlenül sorakoznak az (előző lépések során felvitt) adatok: az érkezési járat, az ULD, a raklapszám. Hogyha az illető raklapra már érkeztettek árut, akkor a raklaphoz tartozó fuvarlevélszám, és a már beérkeztetett

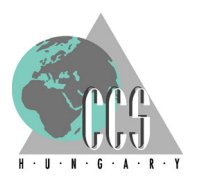

mennyiség (darabszám) is megjelenítésre kerül (44. ábra). Hogyha mindezeken felül a járat BachCode-os érkezetése előtt érkezett a járatról FFM üzenet, melyben szerepel az ominózus fuvarlevél is, úgy a fuvarlevél várható érkezési darabszáma is feltűntetésre kerül azzal együtt hogy ebből ezidáig mennyit is érkeztettek már be. Például a 44. számú ábrán a "180-111111111" fuvarlevélszámú küldeményből a FFM szerint 12 darab érkezett a járattal, amelyből 4-et már be is érkeztettek ("4/12") az RL/00000011-es számú raklapra – emellett az is látszik hogy a raklap "IMP" azaz import áruérkeztetésre nyitott állapotban van.

Amennyiben FWB is érkezett az ominózus fuvarlevélről, úgy a fentieken túl extra információként az is szerepel a fuvarlevélszám alatt, hogy okmány (FWB) szerint ki is a küldemény címzettje.

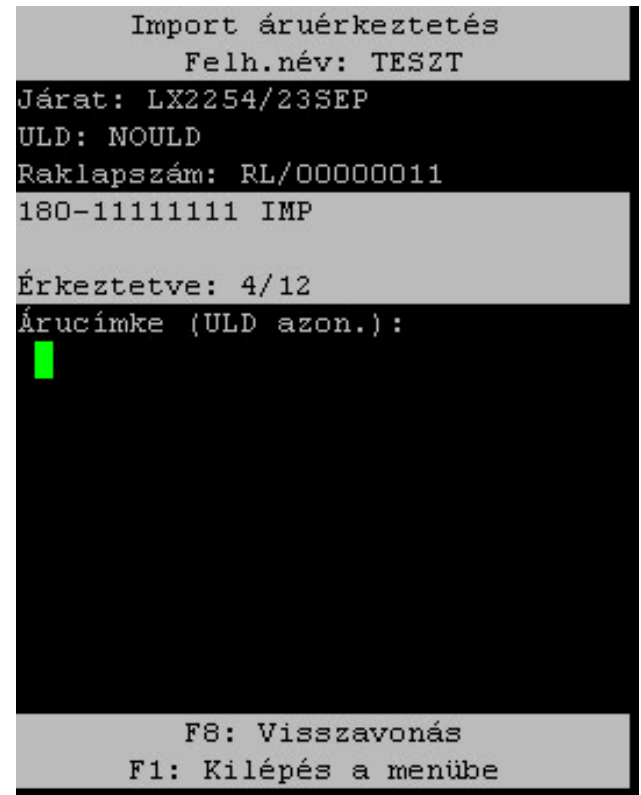

**44. ábra Az import raktári érkeztetés képerny**ő**je** 

A bejövő FFM-ből nemcsak a darabszámra vonatkozó információt veszi át a rendszer, hanem a küldemény súlyát is: a BACH rendszerben, az import raktári érkeztetésnél látható súlymennyiséget az FFM és az esetlegesen FWB üzenetek alapján tölti ki a rendszer.

Itt kell kiemelni azt az általános szabályt, hogy BachCode-dal (a kézi vonalkód olvasókkal) felvitt adatokat a BACH kliensekben felül lehet bírálni, és nemcsak a darabszámot vagy a súlyt lehet felülírni, hanem akár még pluszban is vihetnek fel küldeményt (illetve törölhetnek is) az érintett járatról.

A fentiek alapján tehát a BACH kliensekben, mind az üzenetek alapján kitöltött súly, mind a BachCode rendszerrel érkeztetett darabszám (vagy akár a későbbiek során felvitt lokáció) egészen a járat zárásáig módosítható. Ezzel együtt jár az is, hogyha nem érezik egy adott küldeményről sem FFM sem FWB üzenet, akkor a súlyt csakis a BACH kliens közbeiktatásával – az eleddig használt (BachCode nélküli) technológiának megfelelően – az import raktári érkeztetésben lehet (és kell) felvinni.

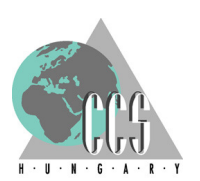

3.2.7 Sérült küldeményként megjelölés (F5): Lehetőség van már itt, az áruérkeztetés során sérültként megjelölni a kezelt küldeményt, ez a megjelölés funkcionálisan megegyezik a BACH import raktári érkeztetés, küldemény felvitel-ablakán lévő "sérült küldemény" jelölőnégyzetével. A sérült küldemény megjelöléshez a kézi vonalkódolvasó képernyőjének alján látható információsávnak megfelelően a felhasználónak ki kell választania az "F5: Sérültként megjelöl" lehetőséget: azaz a vonalkód olvasó készülék klaviatúráján megnyomja egymás után a sárga színű (shift) és "F1" gombokat (45. ábra bal oldali része).

Téves bejelölés esetén az "F5" ismételt megnyomásával visszavonható ez a sérültség ielzés; ettől függetlenül, természetesen ez a megjelölés is módosítható a BACH kliensben, az import raktári érkeztetés menüpontban.

Sérülési jegyzőkönyv kiállítására továbbra is a BACH kliensben van lehetőség.

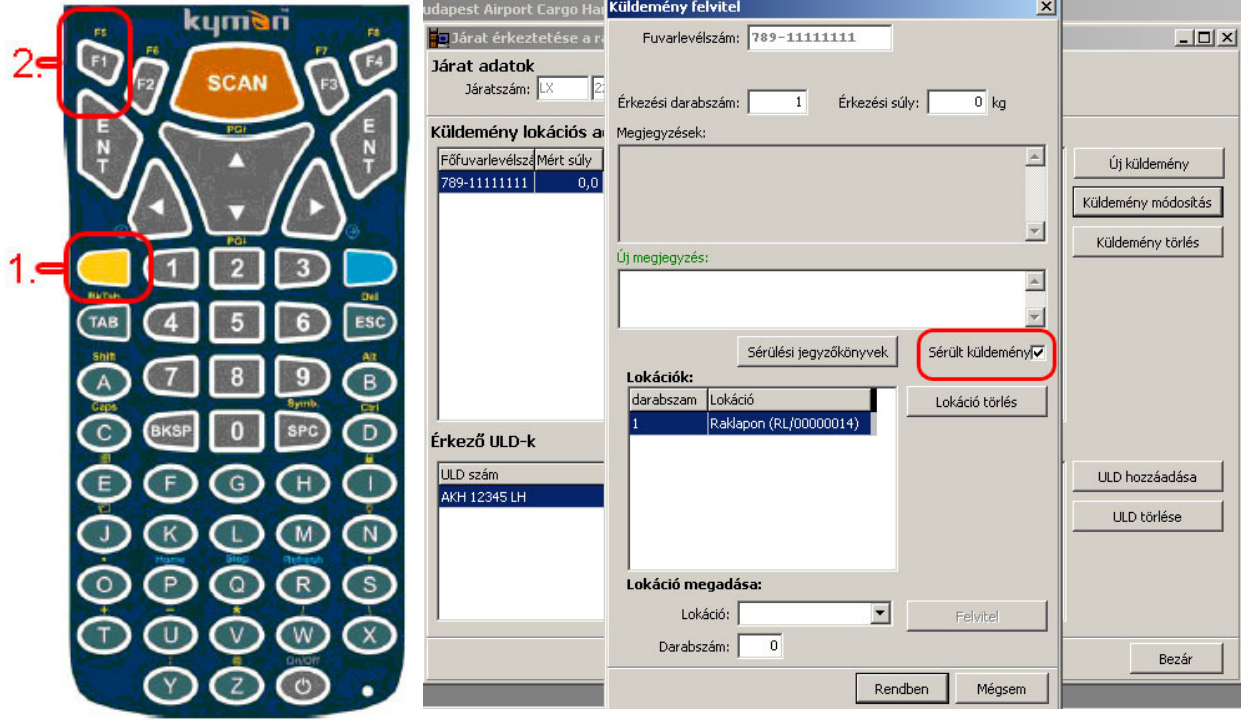

**45. ábra Sérült küldemény megjelölése, és megjelenése a BACH-rendszerben** 

3.2.8 Visszavonás (F8): A raktári érkeztetés során a kezelőnek bármikor lehetősége van visszavonni egy már elvégzett érkeztetési műveletet. Tehát, ha valamilyen hibát vagy rendellenességet észlel – például, rossz raklapra érkeztetett egy árut – akkor lehetősége van azt korrigálni, és a visszavonás funkcióval visszaveheti arról a raklapról az árut.

Magát a visszavonás funkciót a kézi vonalkód-olvasó képernyőjének alján látható információsávnak megfelelően az "F8: Visszavonás" lehetőséggel lehet aktiválni: azaz a vonalkód olvasó készülék klaviatúráján megnyomja egymás után a sárga színű (shift) és "F4" gombokat (46. ábra bal oldali része).

A visszavonás funkció használta nem kapcsolódik magasabb jogosítási szinthez, ez nem minősül suprevisori, adminisztátori (lead agent-hez kapcsolódó) tevékenységnek, azaz a normál, BachCode jogosítással rendelkező (BACH-ban Raktári jogok "Felhasználó"-i jogosítási szinttől felfelé) felhasználó is bátran használhatja azt – természetesen a megfelelő körültekintés elvét ezen funkció használatakor fokozottan szem előtt kell tartani.

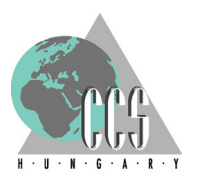

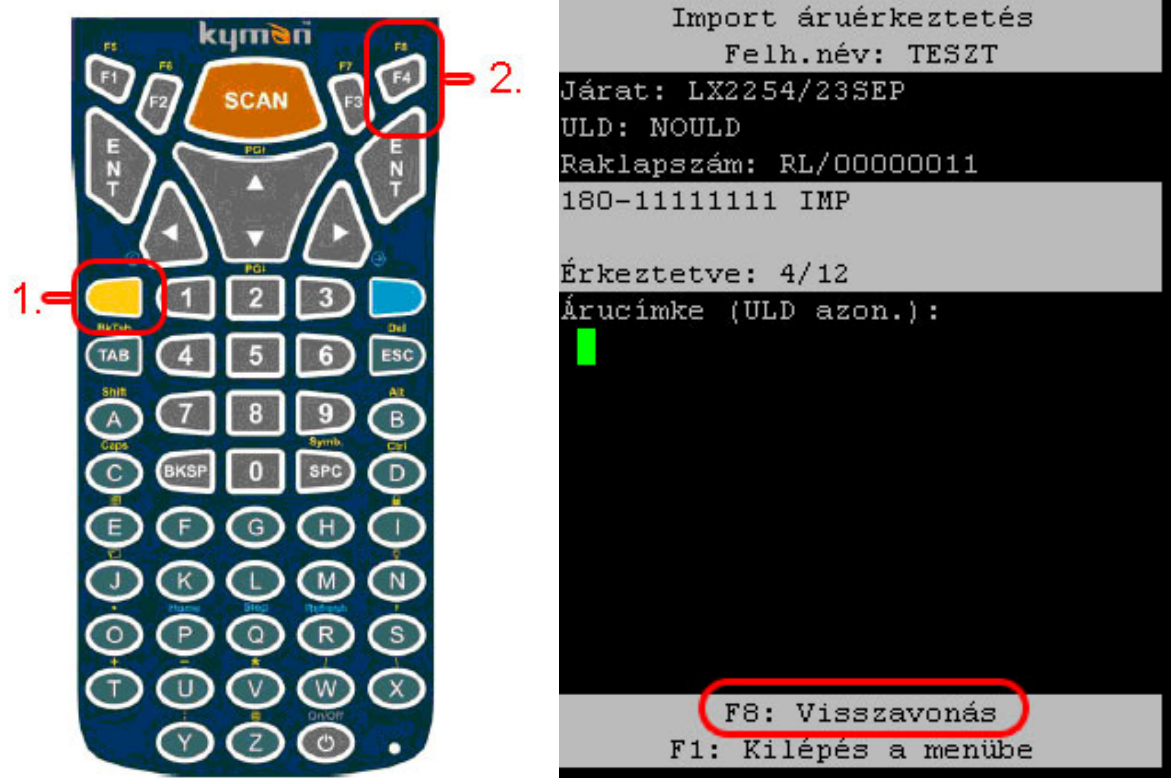

**46. ábra A visszavonás funkció aktiválása** 

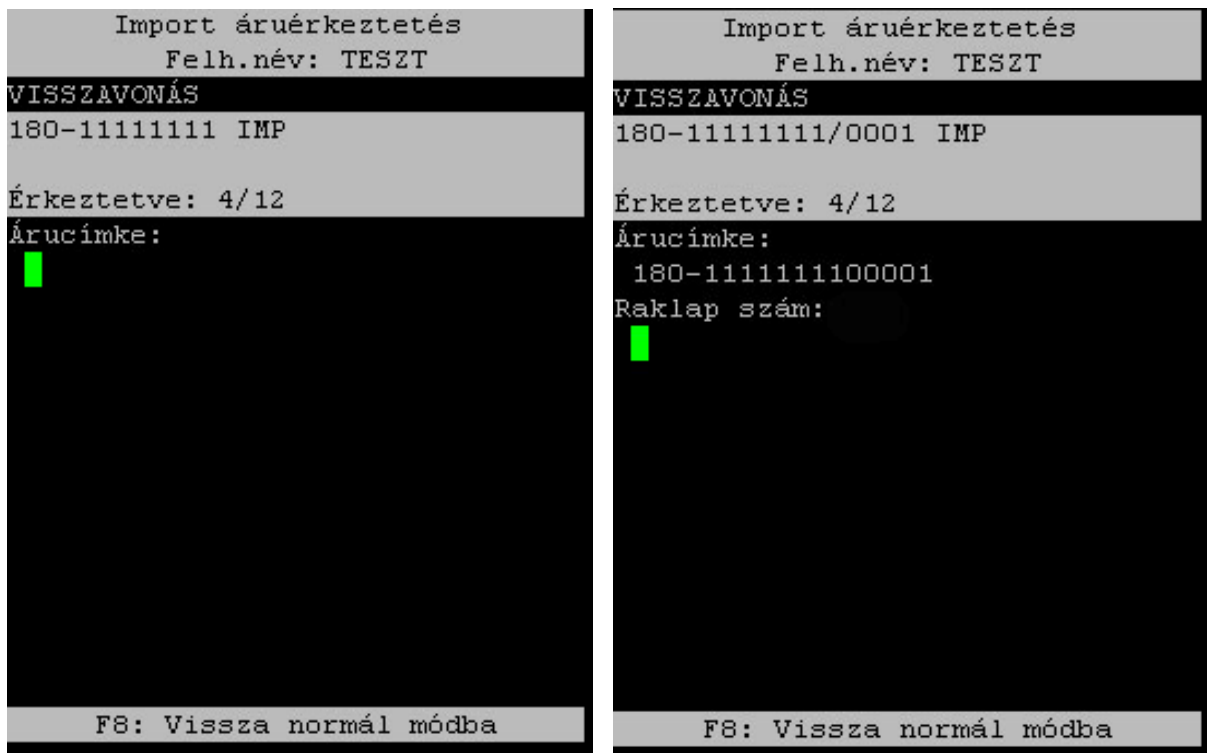

**47. ábra A visszavonás üzemmód használata: küldeménycímke, majd a raklapszám leolvasása** 

A visszavonás funkcióba belépve, a fejléc alatt a "VISSZAVONÁS" felirat tájékoztatja a kezelőt arról, hogy éppen ebben az üzemmódban tartózkodik. (47. számú ábra). A visszavonáshoz meg kell adni (le kell olvastatni) a visszavonandó küldeménycímét, majd azt is hogy azt melyik raklapról kívánják visszavonni.

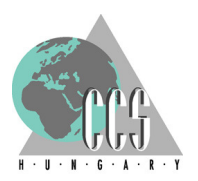

A sikeres visszavonást követően a rendszer automatikusan visszalép az import áruérkeztetéshez. Ha az adott raklapról történt a visszavonás, akkor a felhasználó az érkeztetett darabszámból láthatja, hogy sikeresen visszavonásra (levételre) került az adott áru (doboz) a raklapról.

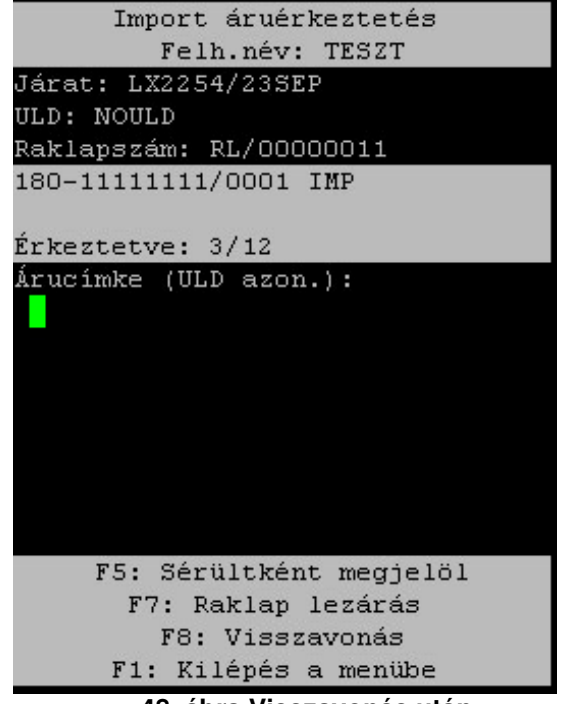

**48. ábra Visszavonás után** 

Például, ha a 47. ábrán feltüntetett példát vesszük alapul, akkor azt látjuk, hogy az egyik 180-11111111 fuvarlevélszámú küldemény (0001 sorszámú címkével szereplő) érkeztetése visszavonásra (törlésre) került az RL/00000011-es számú raklapról. A visszavonás után, az import áruérkeztetésbe visszatérve a felhasználó azt láthatja, hogy a sikeres volt a művelet, mivel a visszavonás előtt a 12 darabból 4 darab volt beérkeztetve, míg a visszavonást követően már csak 3 darab szerepel ugyanezen a raklapon – lásd 48. számú ábra.

Mint az a folyamatból is látható a visszavonás funkcióval egyszerre csak egy árut (dobozt) lehet törölni az adott raklapról, illetve az áruérkeztetés folyamatából, ezért nagyszámú, tömeges hibajavítás esetén célszerű a BACH-kliens áruérkeztetés menüpontját használni a nagy volumenű hibák javítására.

Ha valamilyen oknál fogva a felhasználó mégsem akar a visszavonás üzemmódban tevékenykedni, akkor az "F8: Vissza normál módba" funkcióval visszatérhet a "normál" áruérkeztetési módban – lásd 47. ábra lábléce: azaz a vonalkód olvasó készülék klaviatúráján megnyomia egymás után a sárga színű (shift) és "F4" gombokat (46. ábra bal oldali része).

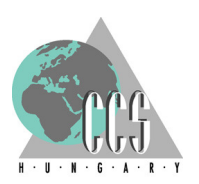

3.2.9 Az áruérkeztetési folyamat megszakítása, befejezése: Amennyiben a felhasználó be kívánja fejezni az áruk érkeztetését, akkor a kézi-vonalkód olvasó "F1" funkciógombiának megnyomásával léphet vissza az Import almenübe (23. ábra)

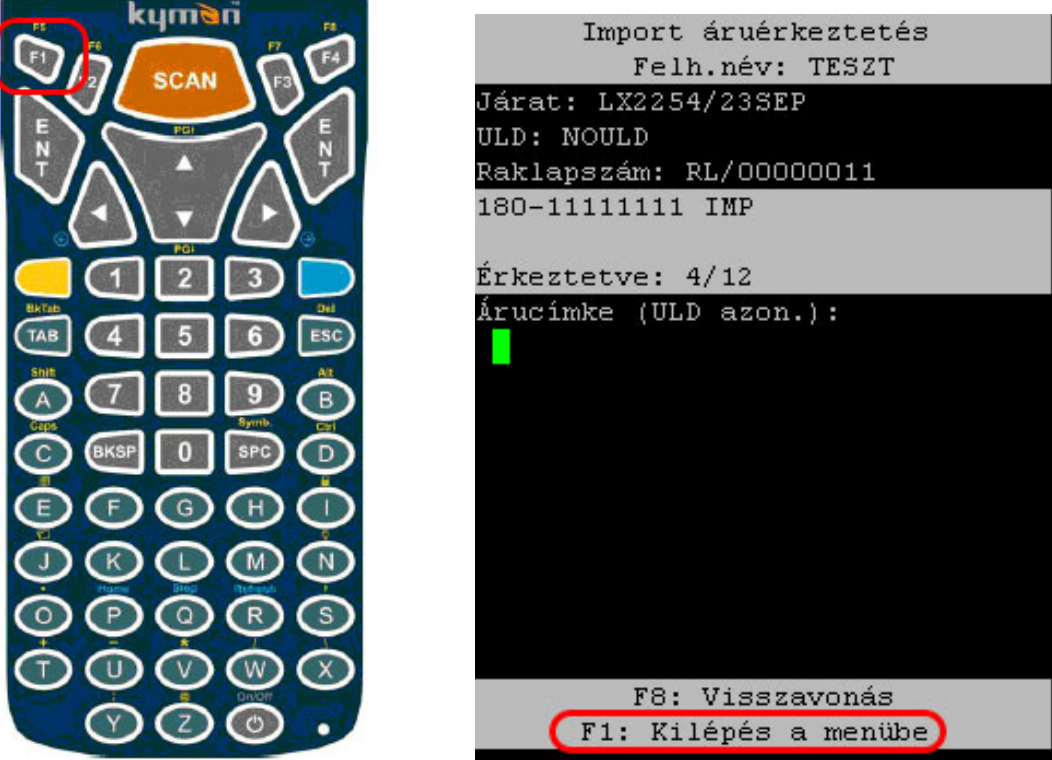

**49. ábra Kilépés az Import almenübe** 

Ez a funkció használatos akkor is, ha valamilyen oknál fogva meg kívánják szakítani az import áruérkeztetés folyamatát. A megszakítás nincs hatással az addig elvégzett műveletekre, tehát nem kerülnek visszavonásra azok az áruk (és raklapok), amelyeket a megszakítást megelőzően érkeztettek, az illető járat tekintetében. Amennyiben az áruérkeztetés során valamilyen visszavonást szeretnének eszközölni, úgy ahhoz az előzőekben (3.2.8 pontban) ismertetett visszavonás funkciót kell használni.

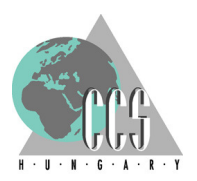

## **3.3 Supervisori áruérkeztetés**

3.3.1 BachCode Supervisori jogosítás beállítása: A Bach kliensben, az Adminisztráció/Felhasználók menüpontban, egy jelölőnégyzet segítségével lehet megadni az egyes felhasználóknak a BachCode-béli "supervisori" jogosítást (50. számú ábra).

A BachCode-os supervisori jogosítással az érintett felhasználó a BachCode rendszerben jogosulttá válik (egyenlőre) két, extra funkció használatára – egyenlőre csak az import árukezelési folyamatok tekintetében:

- (8. gomb) Supervisori import áruérkeztetés;
- (9. gomb) Supervisori Import visszavétel;

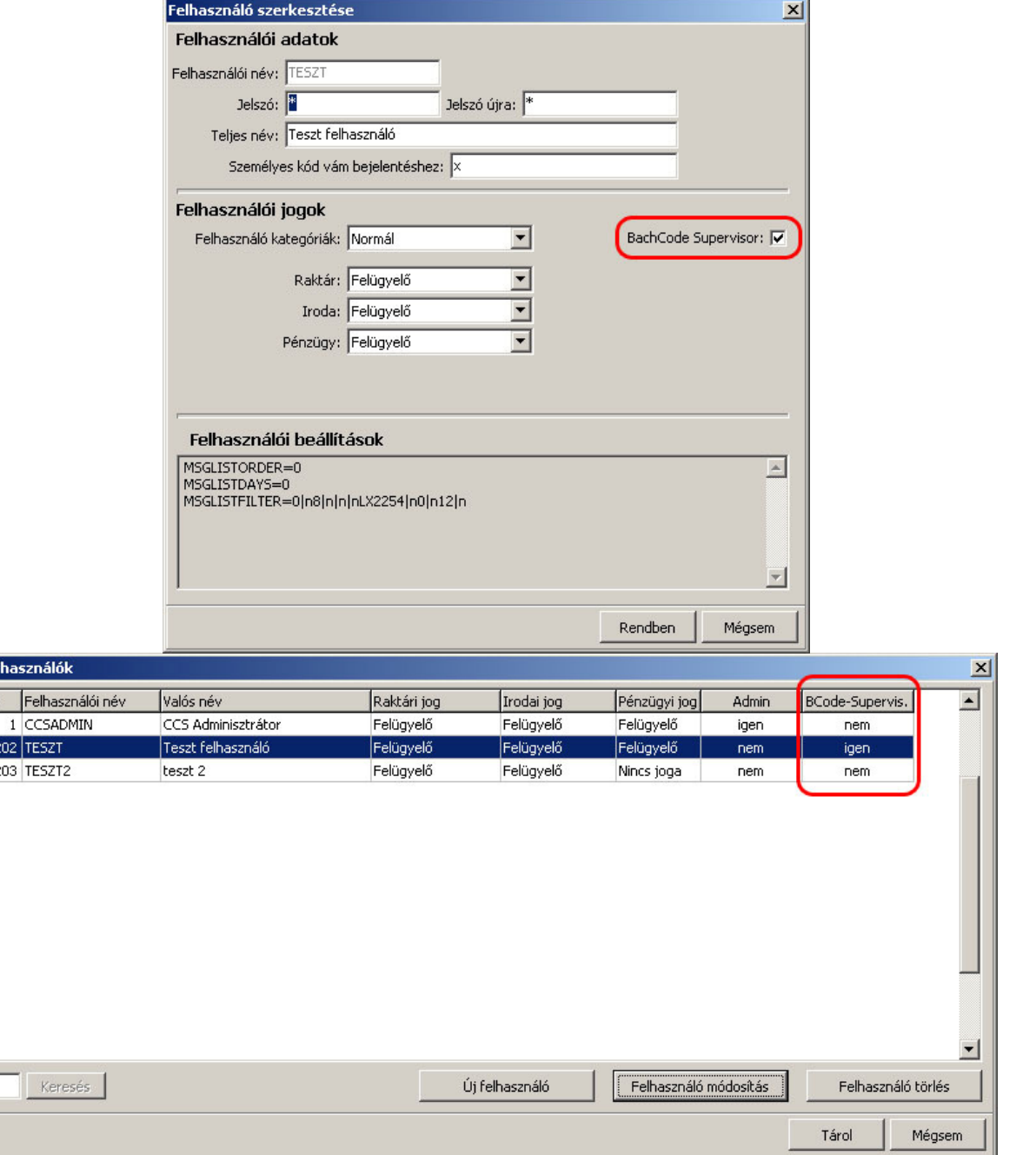

#### **50. ábra BachCode supervisori jogoítás kezelése a BACH kliensben**

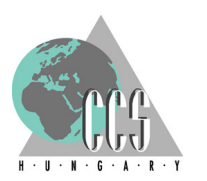

Amennyiben a felhasználó rendelkezik a fenti jogosítással, úgy az Import almenüben megjelenik, és elérhetővé válik a fentebb felsorolt két plusz-funkció; amennyiben az érintett felhasználó nem bír a supervisori jogosítással, úgy ez a két menüpont meg sem jelenik, és ezzel együtt természetesen nem is tud hozzáférni eme extrafunkciókhoz a felhasználó (lásd 51. számú ábra).

A supervisori jogosítással rendelkező kezelő csupán ebben a két funkcióban különbözik a "normál" felhasználótól, minden más műveletben, funkcióban, tevékenységben megegyezik a kétféle jogosítási szint.

| Import menü<br>Felh.név: TESZT                                                                                                    | Import menü<br>Felh.név: TESZT2                                                                                                    |
|----------------------------------------------------------------------------------------------------|----------------------------------------------------------------------------------------------------|
| 1: Import áruérkeztetés<br>2: Fólia építés<br>Import lokálás<br>3 :<br>4: Átlok. vámszemlére<br>Import árukiadás<br>I5 : 1<br>6: Import visszalok. | 1: Import áruérkeztetés<br>2: Fólia építés<br>3: Import lokálás<br>4: Átlok. vámszemlére<br>5: Import árukiadás<br>6: Import visszalok. |
| 8: Sv. import áruérkeztetés<br>9: Sv. import visszavétel                                                                                           | O: Vissza                                                                                                    |
| O: Vissza                                                                                                    |                                                                                                    |
| CCS Hungary CCS Kft <mark>.</mark>                                                                                                    | CCS Hungary CCS Kft.                                                                                                    |

51. ábra A supervisori (balra), illetve "normál" felhasználó import almenüje

3.3.2 Supervisori áruérkeztetés menete: A supervisori áruérkeztetés funkcióba, az Import almenübe belépve, a kézi vonalkód-olvasó klaviatúráján a "8"-as gombot lenyomva lehet belépni (lásd az 51. ábra bal oldala).

A supervisori áruérkeztetés, első három lépése teljes mértékben megegyezik a "normál" áruérkeztetés lépéseivel: elsőként itt is a járatszám és dátum alkotta egyedi azonosító vonalkódját kell leolvastatni a készülékkel, majd következik az ULD vonalkódjának vagy a "NOULD" megjelölésnek a beolvasása (52. ábra ). Ekkor még csak annyi különbséget érzékelhet a felhasználó, hogy az ablak fejlécében nem az "Import áruérkeztetés" megjelölés, hanem a "Sv. Import áruérkeztetés" díszeleg – mutatva ezzel is a kezelőnek, hogy éppen melyik áruérkeztetési módot használja.

Ezt követően jön a raklap megadása: ez az első pont ahol eltér a supervisori áruérkeztetés a "normál" áruérkeztetéstől. Ugyanis a supervisori import áruérkeztetéssel nemcsak a még "nyitott" állapotban lévő raklapokra van lehetőség árukat rakni, hanem a már (áruérkeztetési szempontból) "zárt" raklapokhoz is lehetőség nyílik pluszban felrakni árukat. Ez utóbbi esetben a BachCode figyelmeztet egyben megerősítést is kér az alábbi kérdéssel fordulva a felhasználóhoz "Lezárt raklap. Felnyitja? (I/N)" (53. ábra bal oldala).

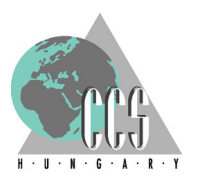

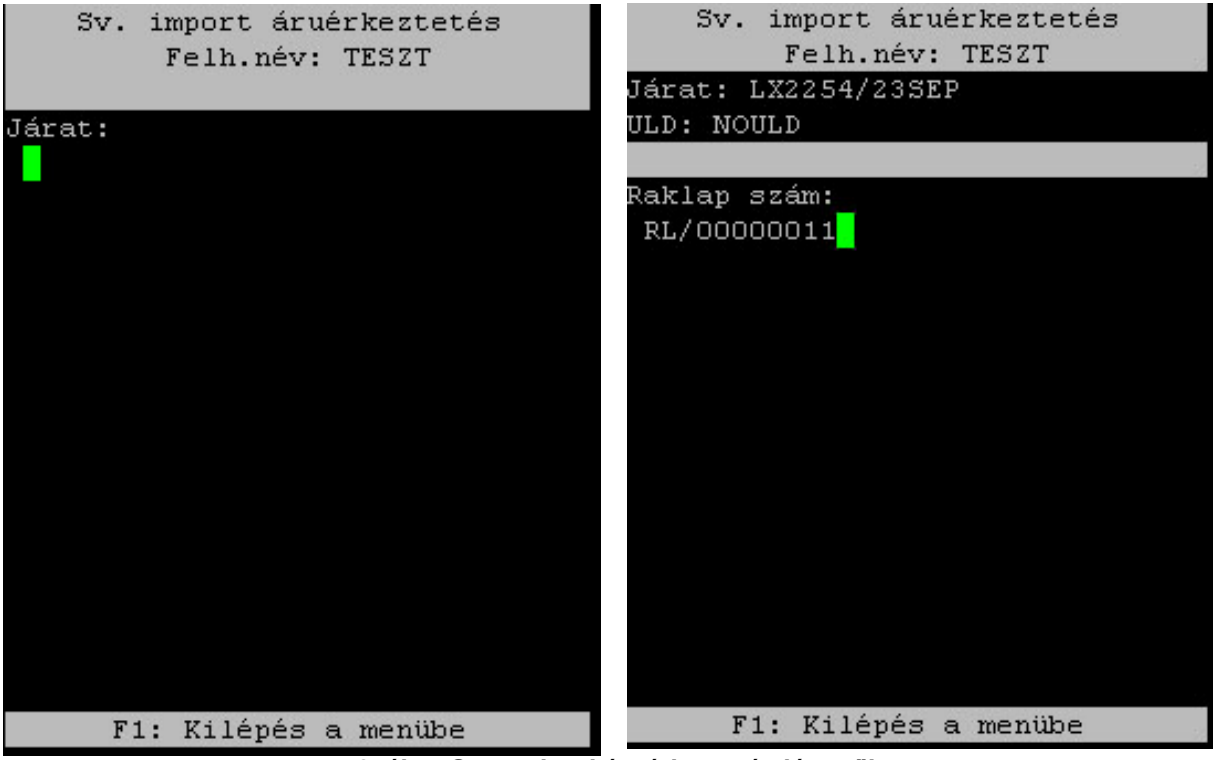

**52. ábra Supervisori áruérkeztetés lépcs**ő**i** 

A kézi vonalkód-olvasó klaviatúráján az "l" gombot megnyomva a raklap visszanyitásra ("nyitott" állapotba) kerül, és lehetőség nyílik arra, hogy a raklapra árukat érkeztessenek. Egyetlen esetben nem lehet az illető raklapot visszanyitni: akkor, hogyha az érintett raklapot fóliázták (53. ábra jobb oldala).

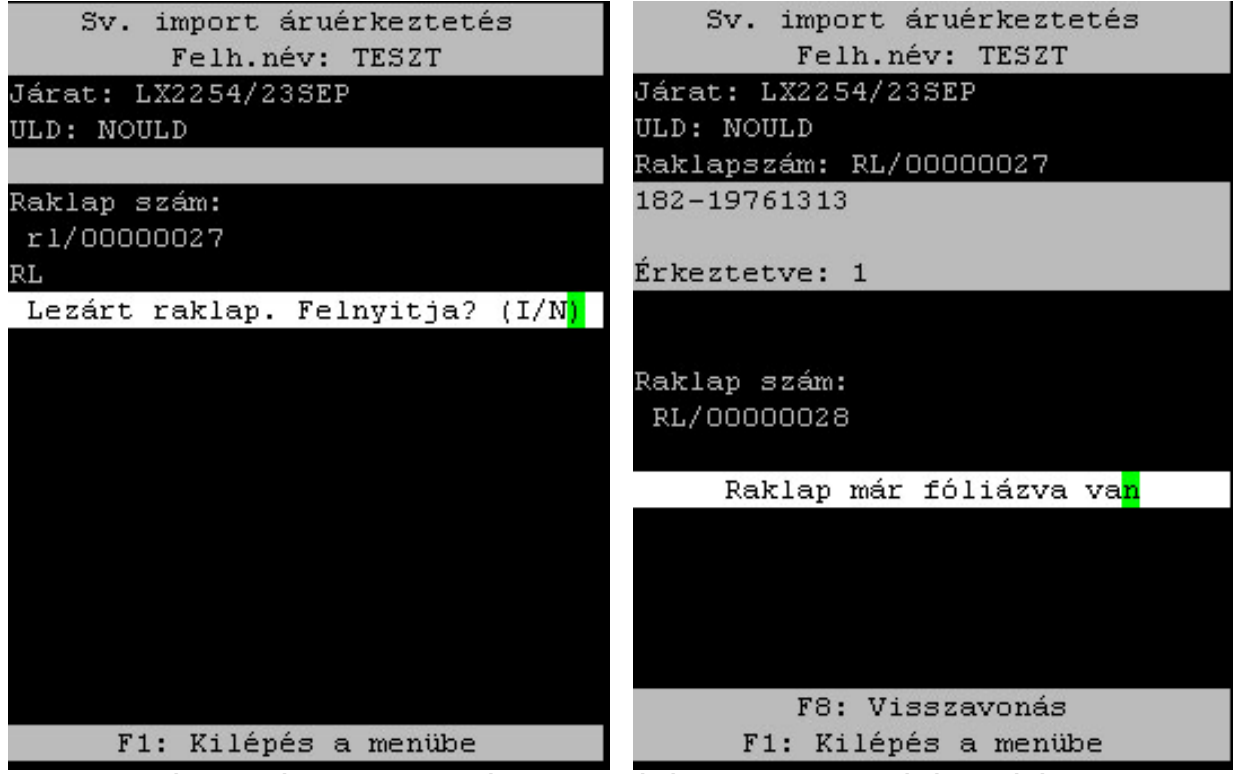

**53. ábra Lezárt raklap felnyitása, illetve fóliázott raklap felnyitásának kísérlete** 

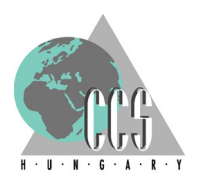

Nem árt ugyanakkor észben tartani, hogy a raklap visszanyitását követően nemcsak az azt visszanyitó, hanem a többi felhasználó is érkeztethet árut a felnyitott raklapra.

Ám, még ebben esetben sem hagyja figyelmen kívül a rendszer azt az általános alapszabályt, miszerint egy raklapon csak egyetlen fuvarlevélhez tartozó áruk szerepelhetnek – legyen szó visszanyitott raklapról, vagy supervisori érkeztetésről.

Még ebben a kiemelt módban (illetve a visszanyitást követően) is, minden egyes címke leolvasásakor a BachCode ugyanúgy leellenőrzi, hogy a leolvasott áruk a raklaphoz rendelt fuvarlevélhez tartoznak-e, ha nem úgy a "Csak a [raklaphoz rendelt fuvarlevélszám] küldemény rakható a raklapra" szöveggel figyelmezteti a felhasználót, hogy helytelen (fuvarlevélszámú) árut akar az aktuális raklapra helyezni (lásd 42. ábra bal oldala).

A raklapszám beolvasását követően következik a küldemény-címkék megadása, amely a másik olyan művelet, amely lényeges eltér a "normál" áruérkeztetési metódustól. Először is, lehetősége van a supervisori jogosítással rendelkező felhasználónak arra, hogy kézzel, a vonalkód-olvasó klaviatúrájának segítségével vigye be a fuvarlevél számot: az érintett áru fő-fuvarlevélszámát egyben írva (a prefix-szel), kötőjel nélkül kell a kiemelt felhasználónak beütnie; a bevitelt követően az "ENT" gombok valamilyekével nyugtázhatja a felvitt értéket. Így, a kezelőnek lehetősége van olyan árukat (dobozokat) is bevételezni a BachCode rendszerben, amelyek nem rendelkeznek vonalkódos küldeménycímkével, vagy rendelkeznek ugyan valamilyen vonalkódos címkével, de azok vagy megsérültek, vagy nem elégítik a IATA által lefektetett standardokat – magyarán olyan címkék, melyeket a kézi vonalkód-olvasó nem tud leolvasni, netalán értelmezni.

A másik lényeges eltérés az, hogy a supervisori felhasználónak a küldeménycímke felvitele után meg kell adnia (az adott fuvarlevélszámon túl) az érkeztetni kívánt darabszám is. A kezelő ezt ugyancsak kézzel, a vonalkód-olvasó klaviatúrájának segítségével vihet fel, a bevitelt követően az "ENT" gombok valamilyekével nyugtázhatja a felvitt értéket (54. számú ábra).

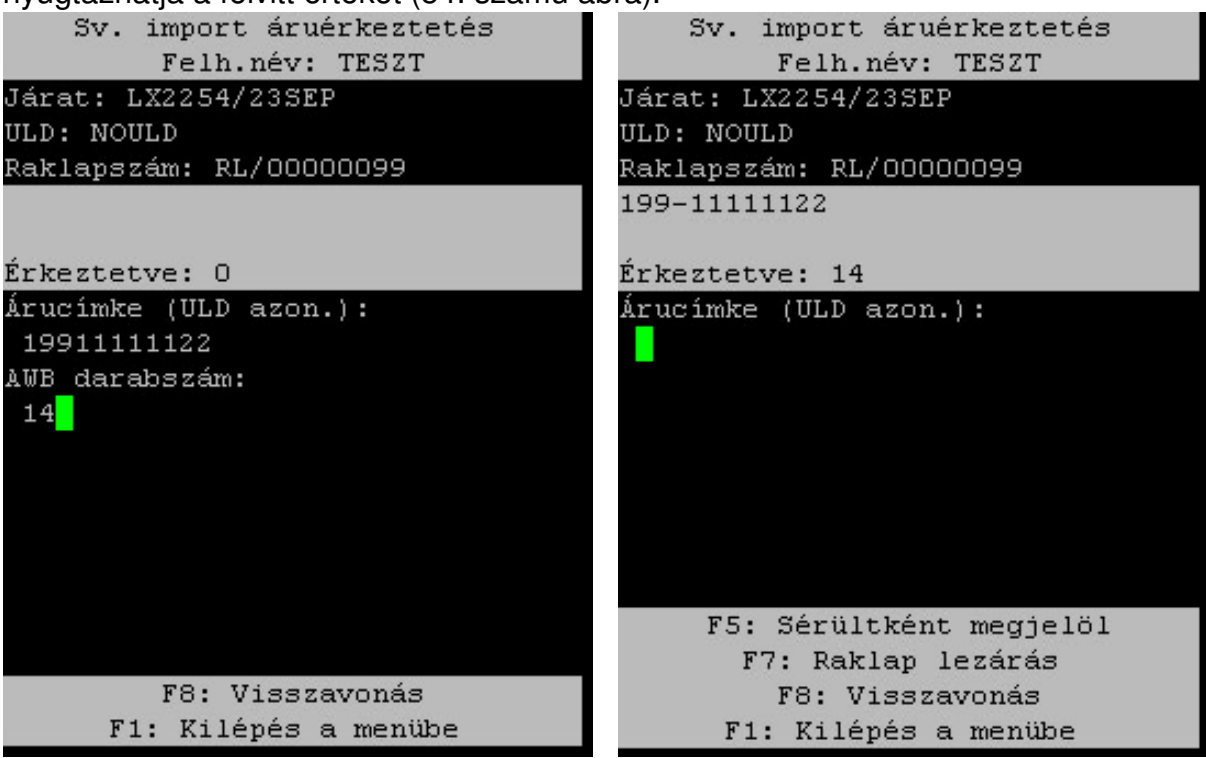

**54. ábra Supervisori áruérkeztetés, fuvarlevélszám és darabszám megadása** 

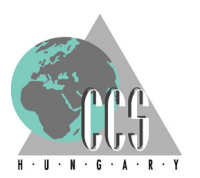

Itt jegyzendő meg az, hogy az adatok kézi bevitele csak a fuvarlevélszám és a darabszám esetében megengedettek, többi felvivendő adatot – járatszám, ULD, raklapszám – továbbra is kizárólag a vonalkódok leolvasása által lehet bevinni a rendszerbe.

Az efféle módon érkeztetett áruk további kezelésének elősegítése végett kötelező a supervisori érkeztetésben kezelt raklapok fóliázása – a fólia építésről lásd a soron következő 3.4-es fejezetet.

3.3.3 BachCode áruérkeztetés megjelenése a BACH kliensben: A "normál" és supervisori módon végzett áruérkeztetés ugyanolyan módon jelenik meg a BACHkliensek "Járat érkeztetése a raktárba" ablakában – az egyes küldeménytörténtekben persze feltűntetésre kerül az áruérkeztetés módja, és fény derülhet arra is melyiket érkeztették be "hagyományos" és melyiket supervisori módon.

Az alábbi képen számtalan fuvarlevél megszámlálhatatlan sok állapotban szerepel a tesztrendszer eme dedikált járatára érkeztetve.

A lokáció oszlopban lévő infromációk:

- Ha az adott küldeményt már beérkeztették egy raklapra, de még nincsen lokálva az érintett raklap, akkor a raklapszáma, és a nincs lokáció megjelölés szerepel mellette;
- Amennyiben pántolt "NOPALETTE" megjelöléssel került érkeztetésre a raklap, úgy a "pántolt raklap" megjegyzés olvasható mellette;
- Ha már lokálásra került akkor kizárólag a lokációs hely kerül megjelenítésre, kivéve a pántolt raklap, annál ugyanis megmarad extrainformációként a "pántolt raklap" megjegyzés is;

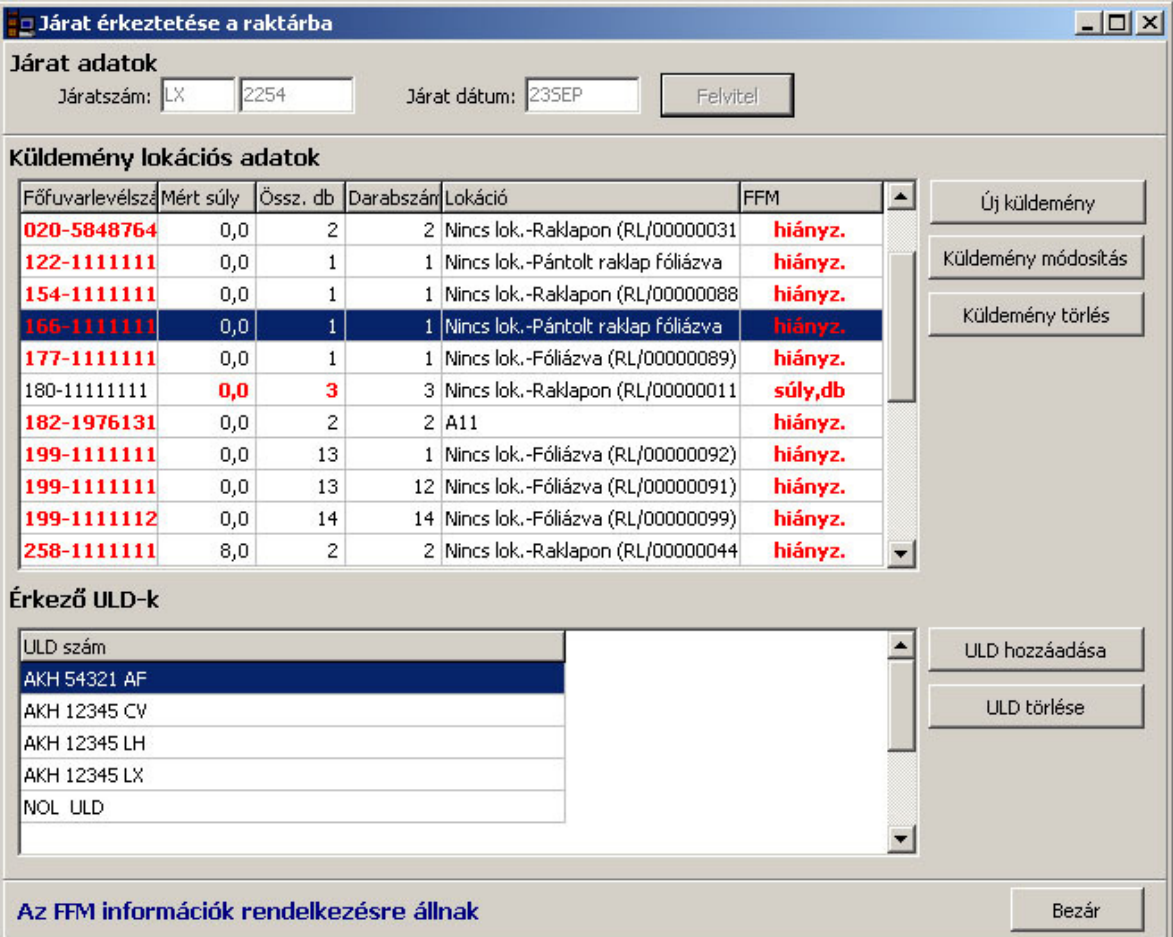

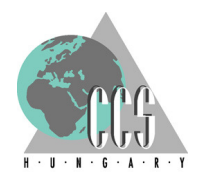

## **3.4 Fólia építés, fóliakezelés**

3.4.1 Fólia építése a BachCode-ban: Az Import almenübe belépve, a kézi vonalkódolvasó klaviatúráján a "2"-es gombot lenyomva tud belépni a felhasználó a "Fólia építés" funkcióba. A funkcióba belépve, a fejlécben a felhasználó neve mellett a "Fólia építés" felirat tájékoztatja a kezelőt arról, hogy éppen melyik módban tartózkodik (lásd az 55. ábra).

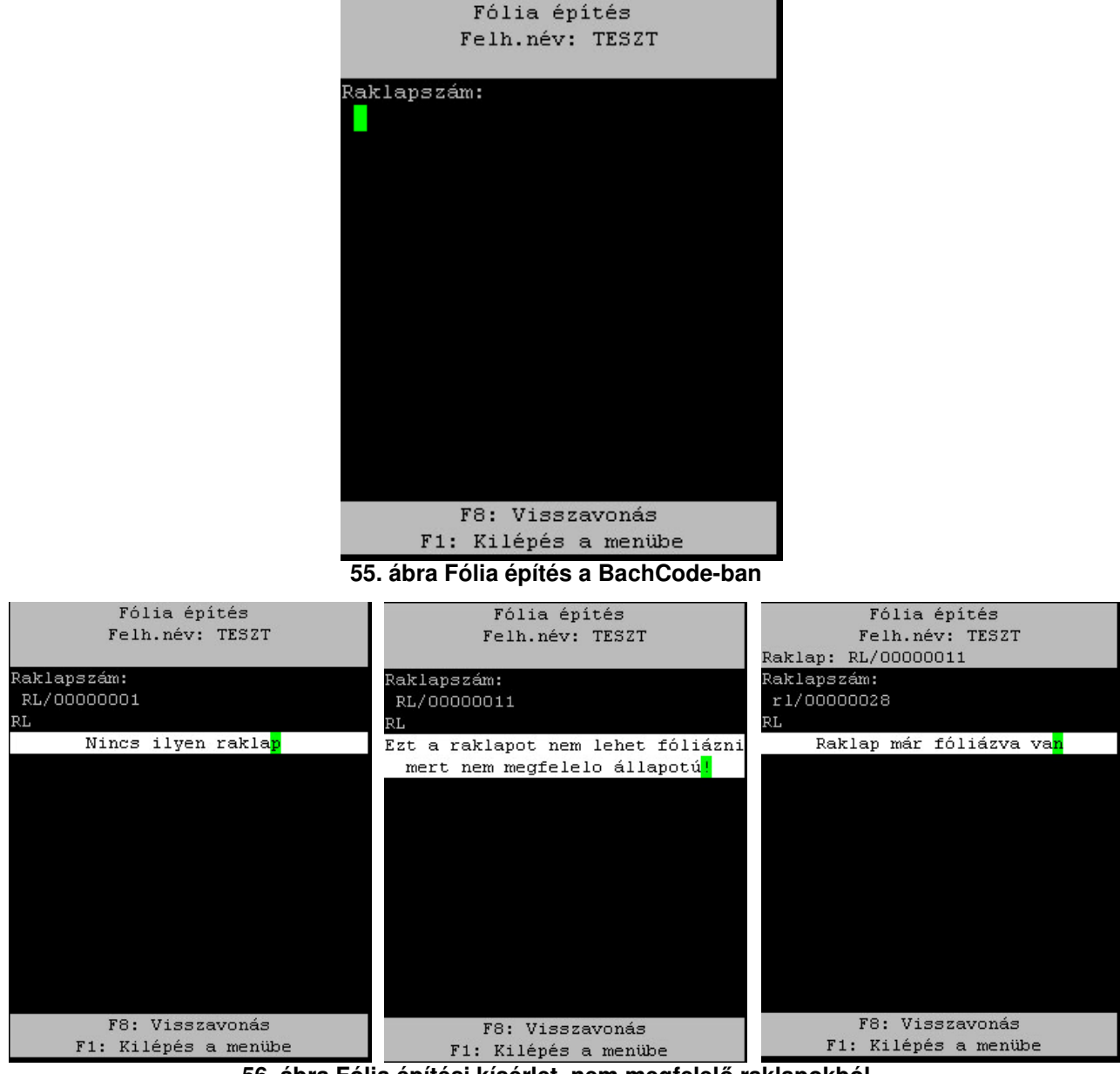

**56. ábra Fólia építési kísérlet, nem megfelel**ő **raklapokból** 

A fóliaépítés első (és egyetlen) lépéseként, a BachCode várja annak a raklapcímkének a beolvasását, melyet fóliázni szeretnének.

Fóliát csak és kizárólag olyan raklapokból lehet építeni, melyek állapota import áruérkeztetési szempontból "zárt", viszont még nem történt meg az érintett raklap (és ezzel a rajta szereplő áruk) lokálása, ezt a rendszer minden egyes raklapszám bevitelekor megvizsgálja.

Amennyiben a raklap állapota nem felel meg a fenti kritériumoknak, úgy a BachCode a megfelelő hibaüzenettel tájékoztatja a felhasználót (lásd 56. ábra üzenetei):

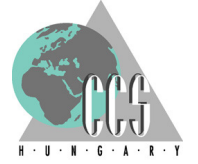

- Az érintett raklapra még nem érkeztettek árut (56. ábra bal oldali képe: "Nincs ilyen raklap");
- Ugyan már érkeztettek árut az ominózus raklapra, de az még áruérkeztetési szempont "nyitott" (56. ábra középső képe: "Ezt a raklapot nem lehet fóliázni mert nem megfelelő állapotú");
- Esetleg arról tájékoztatja a kezelőt, hogy a raklap már eleve fóliázott (56. ábra jobb oldali képe: "Raklap fóliázva van")

Ha egy raklapot befóliáznak, akkor onnantól nemcsak az állapota változik meg ("fóliázott"), hanem kezelési módja: a fóliázott raklapot ezt követően egyben (kvázi egy küldeményként) kezeli, a raktári folyamatok későbbi állomásai során, a rendszer.

Ennek hozományaként a lokálást követően nem szabadul fel az illető fóliázott raklap, hanem továbbra is egy egységként él tovább a rendszerben – továbbra is a raklapszáma alapján lehet kezelni, illetve beazonosítani.

Ennél fogva kiadása is egyben történik: nem az árucímkék alapján, egyesével (darabonként) történik a kiadás, hanem egy egységben, a raklap(fólia) címke leolvasásával. Az árukiadási jegyen feltűntetésre kerül, ha az adott küldemény fóliázott raklapon szerepel, így az árukiadást végző felhasználó is tájékoztatva van arról, hogy ezt a küldeményt egyben, fóliázott raklapként kell keresnie, illetve kiadnia. A fóliázott raklap ki- vagy átadása után szabadul fel az ominózus raklap, azaz újra rendelkezésre áll a következő áruérkeztetés során.

A raklap fóliázott mivoltát legkönnyebben a BACH-kliensben, a Javítások/Raklap / fólia karbantartások menüpontban előhívható listában láthatja a felhasználó – a jobb oldali, "F" fejlécű oszlopban egy "X" található a fóliázott raklapoknál (lásd 57.ábra pirossal bekarikázott része).

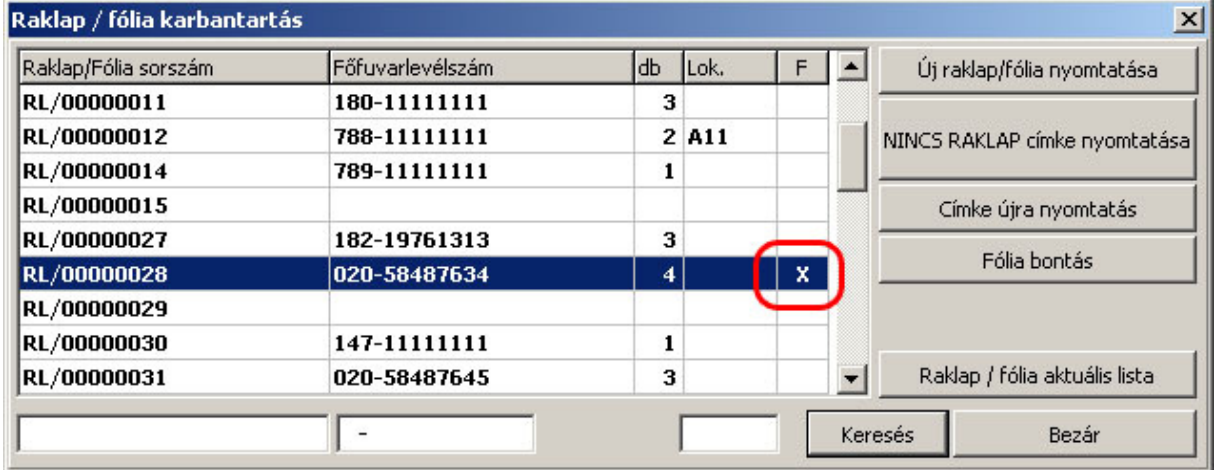

**57. ábra Raklap / fólia karbantartás – fóliázott raklapok megjelölése** 

Az összefóliázott küldeményt, a fóliázás és az árukiadás között bármikor szét lehet bontani, a programokban erre két különböző helyen nyílik lehetőség.

3.4.2 Fólia bontás a BachCode-ban: Egyrészt, és elsősorban a kézi vonalkód-olvasó készüléken futó BachCode-dal: a főmenüben a "Fólia bontás" menüpontot kiválasztva, mely a "3"-as gomb megnyomásával érhető el. A gombot megnyomva a felhasználó az alábbi (58. ábrán) látható módba jut, ahol a BachCode kéri a bontásra ítélt fólia raklapcímke beolvasását.

A beolvasást követően a rendszer ellenőrzi, hogy valós, fóliázott címke került-e leolvasásra, ha nem akkor a megfelelő hibaüzenettel tájékoztatja a felhasználót: "Nincs ilyen fólia!" (lásd 59. ábra).

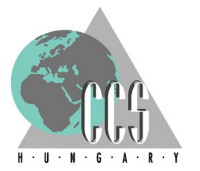

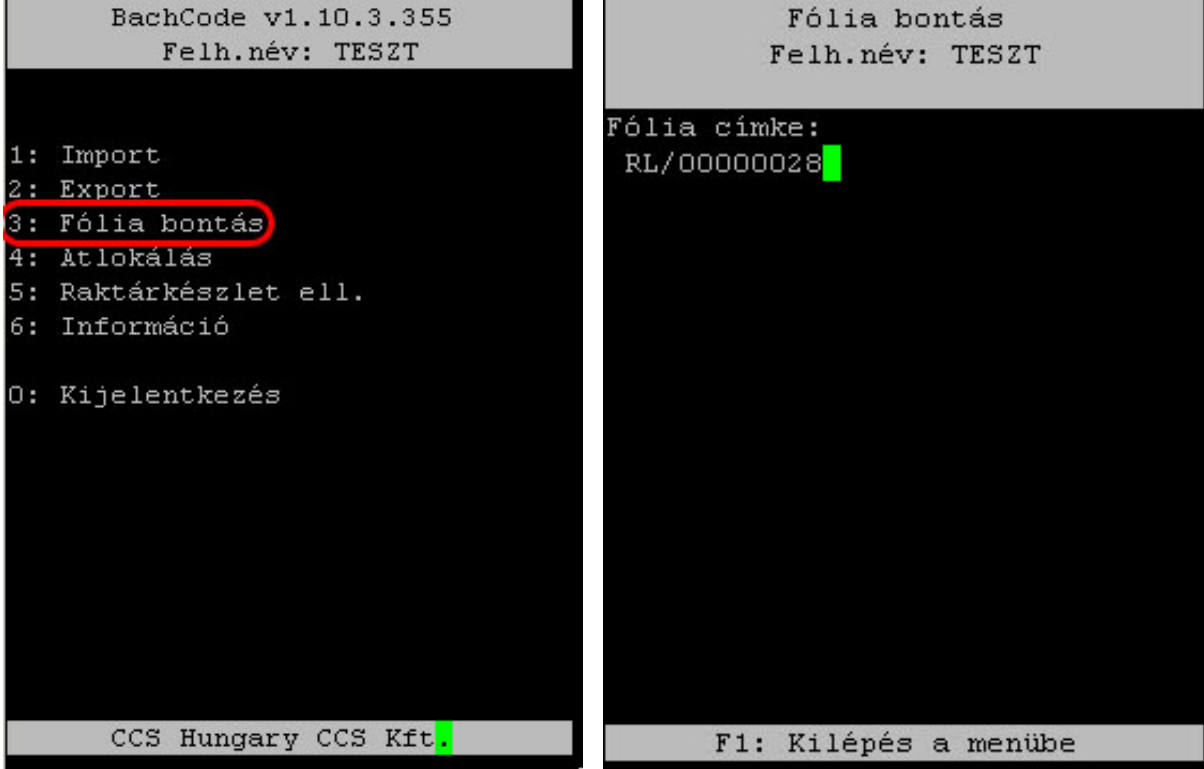

**58. ábra Fóliabontás a BachCode-ban** 

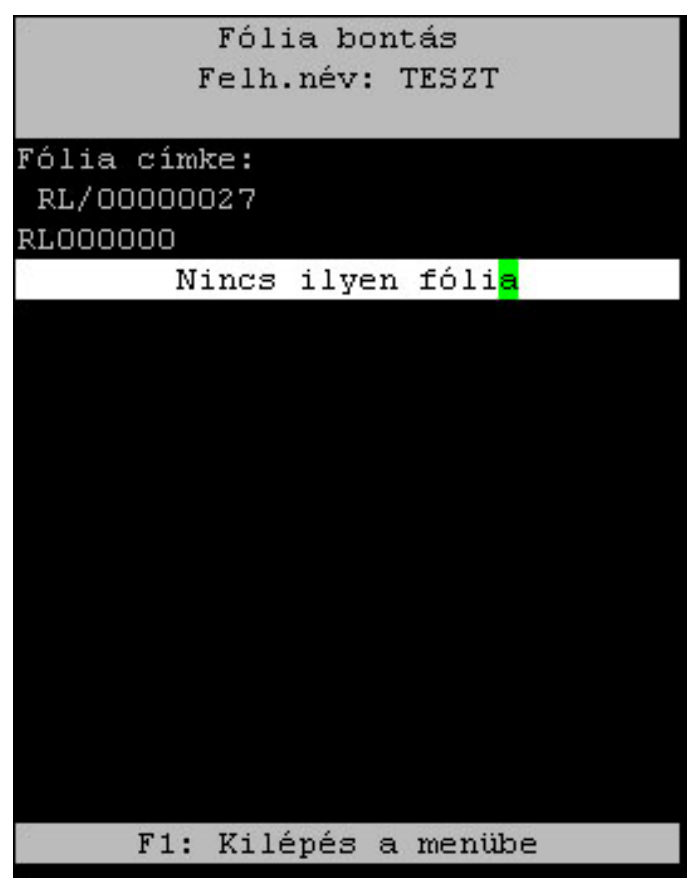

**59. ábra Nem létez**ő **fólia bontása** 

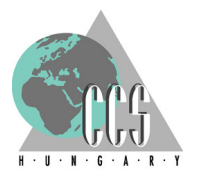

3.4.2 Fólia bontás a BACH kliensben:Másik lehetőség, az ha a BACH kliensben, a Javítások/Raklap / fólia karbantartások menüpontban az illető, fóliázott raklapra ráállva kiválasztják a "Fólia bontás"funkciót (lásd 60. ábra) – a funkciógomb csak a fóliázott raklapoknál aktív.

A funkciógombra klikkolva, a BACH bontja a fóliát, a sikeres fóliabontást az mutatja, hogy a fólia-bontott raklap mellől az "F" oszlopból kikerül a fóliázást jelző "X" – valamint a "Fólia bontás" funkciógomb is inaktívvá válik (lásd 61. ábra RL/00000028as fóliázott raklap, fóliabontás után).

| Raklap/Fólia sorszám | Főfuvarlevélszám | db | Lok.  | F |                | Új raklap/fólia nyomtatása    |
|----------------------|------------------|----|-------|---|----------------|-------------------------------|
| RL/00000011          | 180-11111111     | з  |       |   |                |                               |
| RL/00000012          | 788-11111111     |    | 2 A11 |   |                | NINCS RAKLAP címke nyomtatása |
| RL/00000014          | 789-11111111     |    |       |   |                |                               |
| RL/00000015          |                  |    |       |   |                | Címke újra nyomtatás          |
| RL/00000027          | 182-19761313     | 3  |       |   |                |                               |
| RL/00000028          | 020-58487634     | 4  |       | x |                | Fólia bontás                  |
| RL/00000029          |                  |    |       |   |                |                               |
| RL/00000030          | 147-11111111     |    |       |   |                |                               |
| RL/00000031          | 020-58487645     | 3  |       |   | $\blacksquare$ | Raklap / fólia aktuális lista |

**60. ábra Fólia bontása a BACH kliensben** 

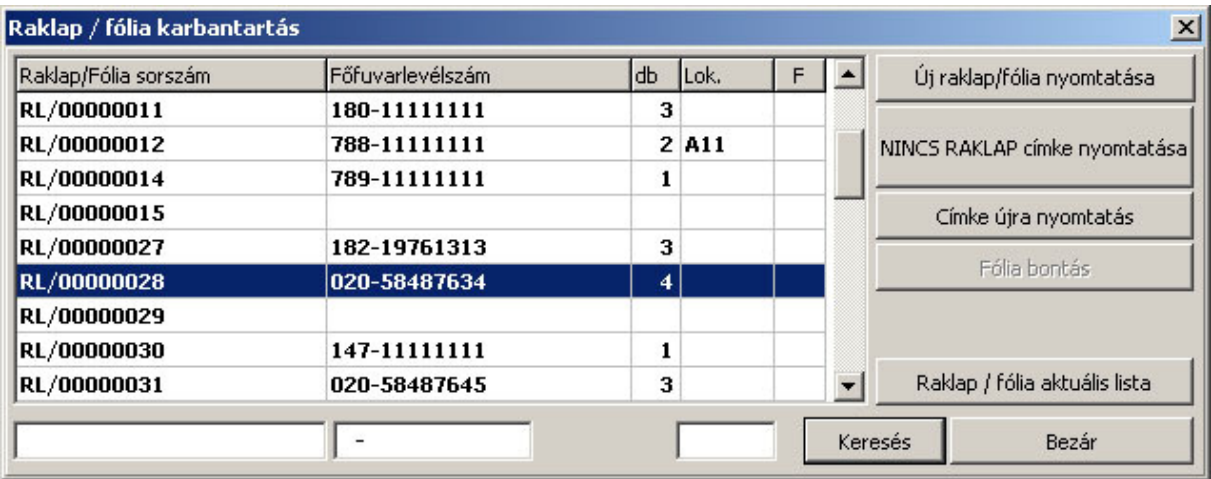

**61. ábra Fólia bontása után** 

Mindkét módszer esetében lényegében ugyanaz a folyamat megy végbe, ezért csak a funkció elérésükben van különbség, a működésükben nincs.

A fólia bontást követően a küldemények, a bontott fólia/raklap állapotának megfelelően viselkednek:

- Még lokálás előtt kerül sor a fólia bontásra, úgy a raklap visszakerült a fóliázás előtti, áru érkeztetési szempontból "zárt", de még lokálás előtti állapotba; azaz ha szeretnék, akkor akár újra be is fóliázhatják a raklapot, de továbbléphetnek a "hagyományos" úton is és lokálhatják a raklapot;
- Lokálást követően bontják a fóliát: a fóliabontással együtt a raklap is felszabadul (újra felhasználhatóvá válik az áruérkeztetésnél), a raklapon szereplő áruk, pedig hozzárendelődnek az illető lokációhoz – mintha nem is fóliázva, hanem "normál" módon raklappal lokálták volna be ezeket is.

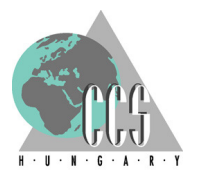

## **3.5 Import lokálás**

Az Import almenübe belépve, a kézi vonalkód-olvasó klaviatúráján a "3"-as gombot lenyomva tud belépni a felhasználó az "Import lokálás" funkcióba. A funkcióba belépve, a fejlécben a felhasználó neve mellett a "Import lokálás" felirat tájékoztatja a kezelőt arról, hogy éppen melyik módban tartózkodik (lásd az 62. ábra).

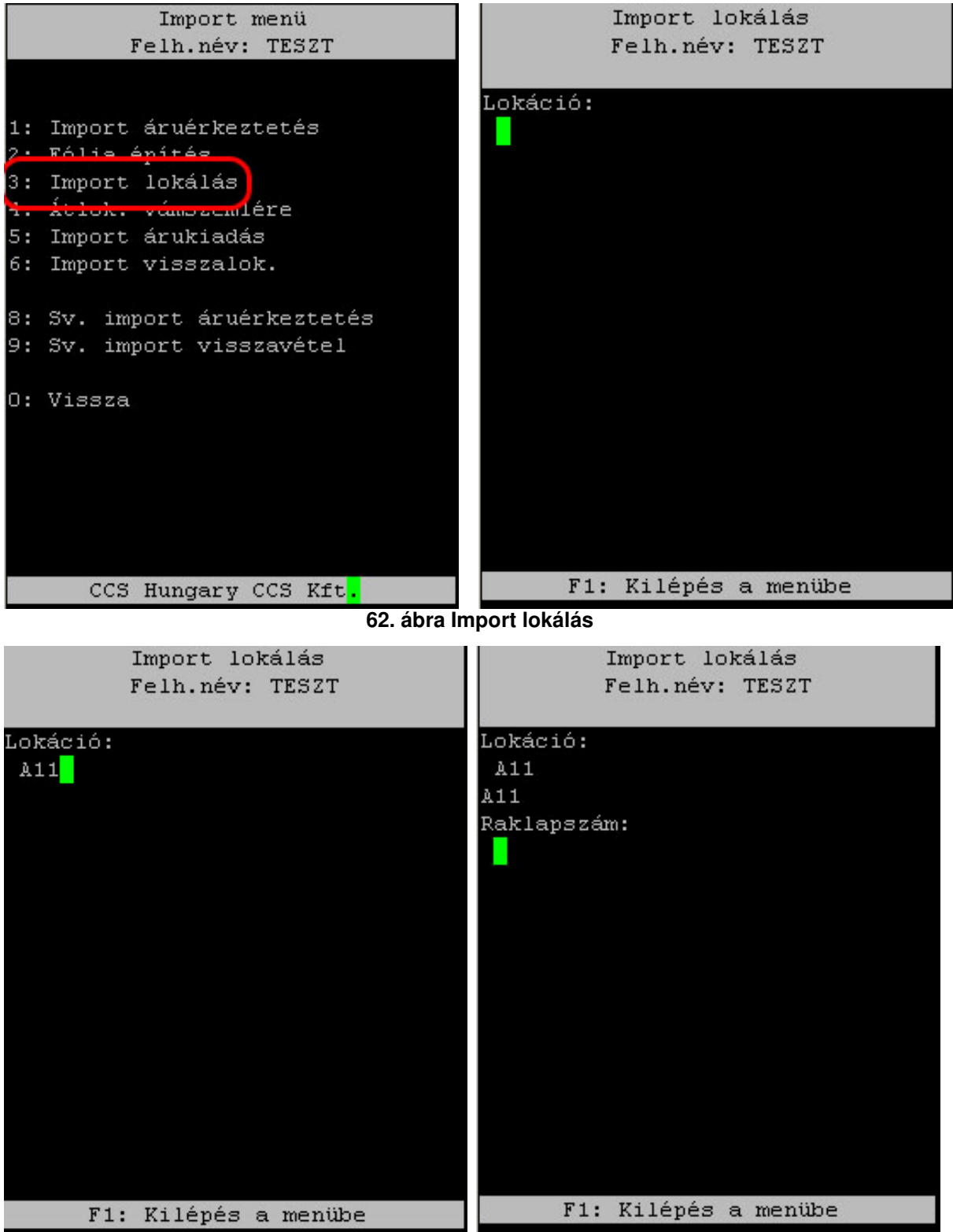

**63. ábra Import lokálási sorrend** 

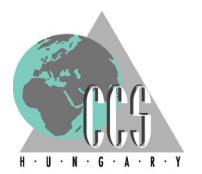

Lokálni csak és kizárólag olyan raklapokat lehet, amelyeknek az állapota járatérkeztetési szempontból "zárt" – és még természetesen még nem került lokálásra. Fóliázott raklapok esetében, és a pántolt, "NOPALETTE" raklappal érkeztetett áruknál effajta vizsgálatnak nincs értelme, ezért ezekné csak azt vizsgálja a program, hogy előzetesen nem kerültek-e már lokálásra.

A lokálás menete a következő, először mindig annak a lokációjának a vonalkódját (lásd 1.5 fejezet, lokációk vonalkódos bárcái) kell leolvastatni a készülékkel, ahová lokálni szeretnék a kiválasztott raklapot (vagy fóliázott raklapot, vagy fuvarlevelet, hozzápántolt raklapok esetében).

3.5.1 Raklapra érkeztetett áruk lokálása: Az előző, lokáció megadást követi, annak a raklap címkéjének leolvasása, amelyet el kívánnak helyezni ez előző lépésben megadott lokációs helyre.

A rendszer természetesen ellenőrzi a raklap állapotát, és ha az nem megfelelő, akkor annak rendje és módja szerint tájékoztatja a felhasználót a fennálló hibáról:

- Amennyiben még nem érkeztettek még árut az érintett raklapra, úgy a "Nincs ilyen raklap" felirattal figyelmezteti a BachCode a felhasználót (64. ábra bal oldali képe)
- Ha viszont már érkeztettek árut az érintett raklapra, viszont annak állapota áruérkeztetési szempontból "nyitott" (tehát még érkeztethetnek rá árukat), úgy erről a BachCode az alábbi feliratban tájékoztatja a kezelőt "Ezt a raklapot nem lehet lokálni mert nem megfelelő állapotú" (64. ábra jobb oldali képe)
- És, ha olyan raklapot szeretnének lokálni, melyet már előzőleg sikeresen lokáltak, úgy szintén a fentebb emlegetett "Ezt a raklapot nem lehet lokálni mert nem megfelelő állapotú" felirat (64. ábra jobb oldali képe) üzen a felhasználónak;

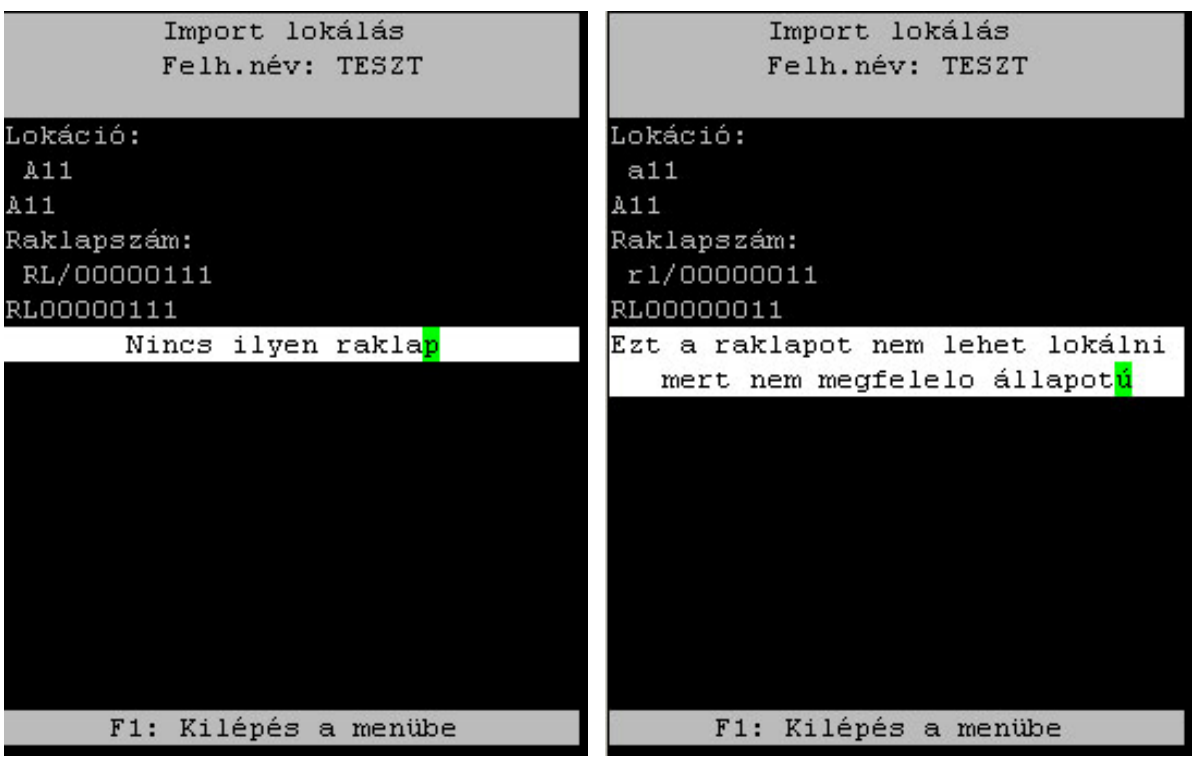

**64. ábra Sikertelen lokálási kísérletek** 

Ha a BachCode nem talál semmi kivetni valót a fenti ellenőrzések során, úgy belokálja az érintett raklapot (lásd a 65. ábra): a lokálást követően egyrészt az érintett raklap felszabadul, így azt újra fel lehet használni a járatérkeztetéshez.

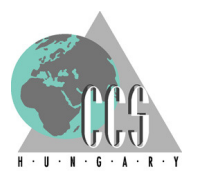

Másrészt ezzel a művelettel, a raklapon elhelyezkedő áruk hozzárendelődnek a lokációkhoz, és innentől kezdve újra árunként (darabonként) kezelendők, nem pedig raklapos egységekként.

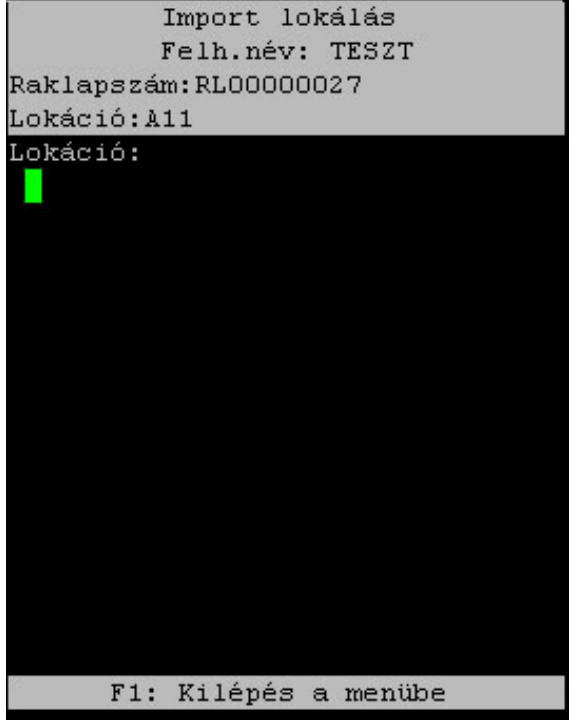

**65. ábra Sikeres lokálás után** 

A sikeres lokálást követően a BachCode, egyrészt a fejlécében tájékoztatja a felhasználót arról, hogy mely raklapot és hova is lokálta; másrészt visszatér a funkció kiindulópontjához és ismételten várja a lokáció beolvasását – kilépni az "F1" funkciógomb

3.5.2 Fóliázott raklap lokálása: A lokálás folyamatának nézőpontjából a fóliázott raklapok (Fóliázásról bővebben lásd a 3.4-es fejezetet) lokálása semmiben sem különbözik, az előző (3.5.1 alfejezetben) megismert metódustól.

Csupán a lokálás utáni működésben tér a kettő: a fóliázott raklap továbbra is egységet képez a rajta lévő árukból, így az továbbra is raklapként(fóliaként) él tovább a rendszerben. A raklap/fólia nem szabadul fel, és a rajta lévő áruk sem rendelődnek hozzá közvetlenül a lokációhoz – közvetett átkötés ugyan van, azok azonban továbbra is elsőként a raklaphoz kötődnek, és direktbe csak a raklap(fólia) kapcsolódik a lokációhoz.

3.5.3 Pántolt, "NOPALETTE"-ként érkeztetett áruk lokálása: A lokálás folyamatának nézőpontjából az effajta módon érkeztetett áruk lokálása sem különbözik oly nagyon az előzőekben (3.5.1-2 alfejezetekben) megismert metódustól.

Itt is először a lokáció vonalkódját kell beolvasni, majd jön az egyetlen eltérés: raklap híján, az effajta "NOPALETTE" módon érkeztetett áruk esetében, a lokációt követően, a küldemény-címkét kell beolvastatni a kézi vonalkód-olvasóval (66. ábra).

A BachCode termesztésen ellenőrzi a küldemény-címke sorszámát: csak és kizárólag a "NOPALETTE"-ként érkeztetett árukat enged lokálni, ha mégis olyan küldemény-címkét olvasnak le, amelyet raklapra érkeztettek, úgy a program a megfelelő módon figyelmezteti a felhasználót.

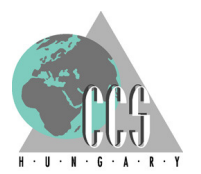

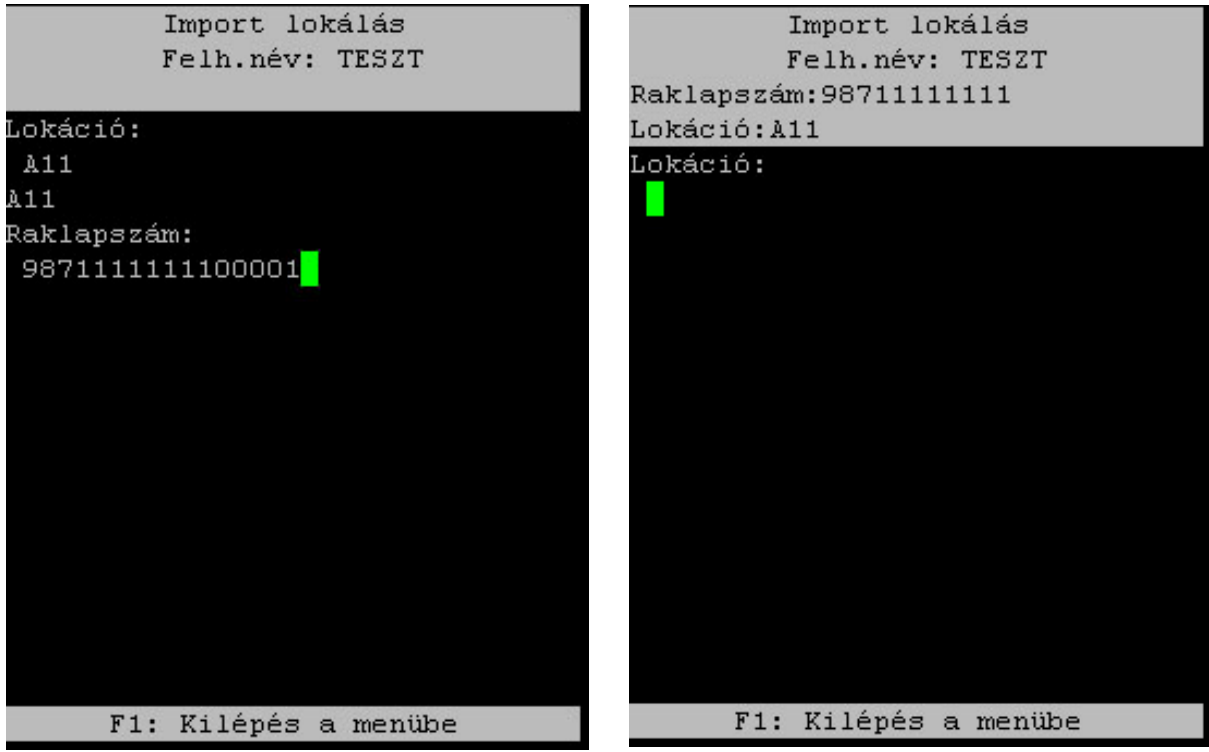

**66. ábra "NOPALETTE" módon érkeztett áruk lokálása** 

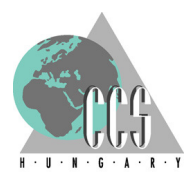